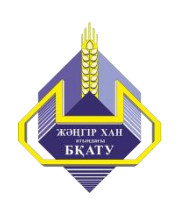

ҚАЗАҚСТАН РЕСПУБЛИКАСЫ АУЫЛ ШАРУАШЫЛЫҒЫ МИНИСТРЛІГІ

Жәңгір хан атындағы Батыс Қазақстан аграрлықтехникалық университеті

# **Web – технологияда анимация құру**

оқу құралы

Орал, 2015

УДК 004.928 32.973.26-018.2 В26

Құрастырғандар: Қасымова Ақмарал Хамзиевна Маннапова Торғын Мендикуловна Сын пікір беруші: ф-м.ғ.к., доцент Камалова Гаухар Абдумуталиповна п.ғ.к., доцент Қусайнов Рахметолла Құсайнович

Оқу құралы «Ақпараттық жүйелер» кафедрасының отырысында талқыланып бекітілді, хаттама №5, 23-желтоқсан 2015 ж.

Политехникалық факультеттің оқу-әдістемелік бюросымен ұсынылды, хаттама №5,24-желтоқсан.2015 ж.

Университеттің ОӘК мақұлданды.

Оқу құралы «Анимациялардың (Macromedia Flash)-Web құралдары» пәнінің оқу жоспары мен элективті пәндер каталогы негізіндегі талаптарға сәйкес құрастырылған. Курстың барлық тақырыптары бойынша бағдарламалық құралдарды қолдану, орындау жолдарына нұсқау беру мәліметтерін қамтиды.

РМК «Жәңгір хан атындағы Батыс Қазақстан аграрлық- техникалық университеті», 2015

# **МАЗМҰНЫ**

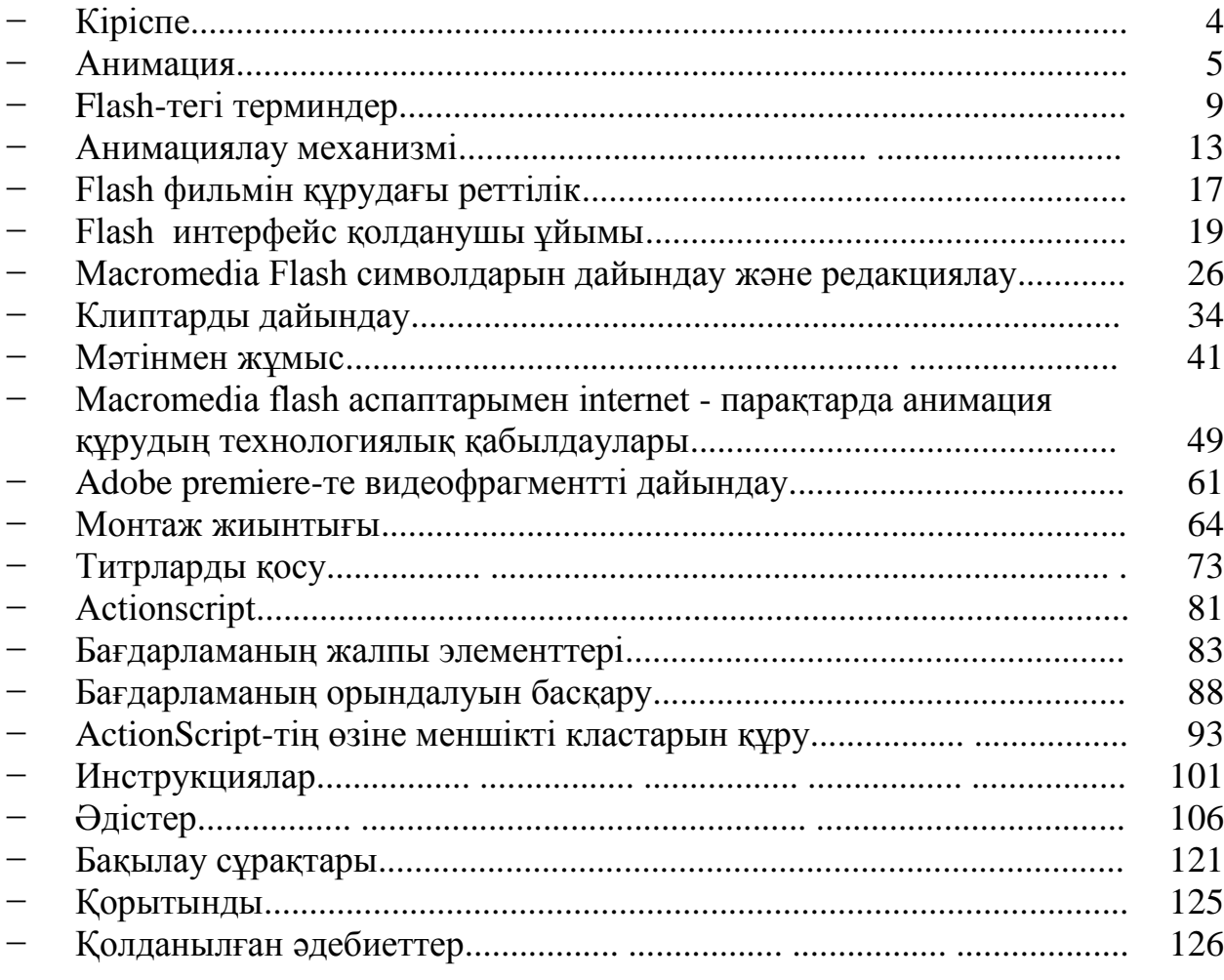

## **КІРІСПЕ**

Компьютерлік техниканың мүмкіншілігі және өнімділігінің тұрақты ӛсу шегі, ол оқу процесінде техникалық құралдарды қарқынды түрде толық жетілдіру және сыртқы құрылғылармен қамтамасыз ету. ЭЕМ –де жылжымалы бейнені алу компьютерлік анимация деп аталады.

Анимацияны суретсіз көзге елестету мүмкін емес, әйтсе де суретті әрдайым бейнелей беруге болады, ал анимация –бұл жан бітіру. Барлық нәрсеге жан бітіруге болады. Жиі түрде, бізге жанды болып көрінетіндер ісжүзінде жай ғана қимыл қозғалыстағы заттар ғана болып келеді. Анимация барысында эффект ауыстыруға, сурет өлшемдерін ауыстырып өзгертуге, фонның түсін басқа түстермен ауыстыруға және оларды бұрып туралауға болады.

Интернет-анимация үшін Flash бағдарламалар қолданған дұрыс, осы бағдарламада жасалған өнімдер интернетте басқаларға қарағанда жиірек кездеседі. Өте ұзын Flash-фильмдердің өлшемі кішкене болады. Тезжылдамдықты модемдерді қолданып осындай киноларды тез жүктеп, әрі тез көруге болады. Егер фильмнің өлшемі кішкене болса, онда оны бір мезетте көп қолданушы көре алады. Ағымдағы видеоның Flash-тен артықшылығы оның сапасында, бірақ өлшем маңызды рөл атқарады. Егер ӛлшемі аз болса соғұрлым оның сапасы да жақсы болады.

Web-желілерін құру процессінде Macromedia Flash жеңіл интеграцияланып, Macromedia Freehand және Fireworks импорт мүмкіндігінің көмегімен жүзеге асырылады.

Macromedia Flash Web–сайтын қолданушыға ұмытылмайтындай, айқын етіп және құрылған векторлық графиканы растрға, дыбысқа анимациялауға және интерактивті идеясымен байланыстырады.

Macromedia Flash аспаптарымен Internet-парақтарда анимация жасаудың технологиялық қабылдаулары, Adobe PREMIERE-те видеофрагментті дайындау, Видеоклип экспорты,HTML-да Web-парақтарды дайындаулар жүзеге асырылады.

# **АНИМАЦИЯ**

**Компьютерлік анимация**- дисплей экранында қозғалатын кескіндерді жасау өнерін айтады. Суретші қозғалатын объектінің бастапқы және соңғы қалпын бейнелейтін суреттерді ғана бейнелейді, ол осы екі суреттің арасындағы барлық қозғалысты компьютер осы объектіні қозғалтуға қажетті алдын-ала белгіленген математикалық есептеулерді орындай отырып өзі суреттеп шығады. Белгілі бір жиілікпен бірінен кейін бірі пайда болатын осындай суреттердің жиынтығы экранда қозғалатын суреттерді бейнелеуге мүмкіндік береді.

**Мультимедиа**(multimedia) - компьютер экранындағы жоғары сапалы кескінді дыбыстық сүйемелдеумен біріктіру. Мультимедиа құралдары оқуағарту саласында, электронды ақпарат құралдарында және т.б. мақсатта қолданылады. Мультимедиа мүмкіндіктерін толық пайдалану үшін компьютерге арнайы бағдарламаларды орнатып қана қоймай, арнайы құрылғыларды қосу қажет.

Мультимедиа-мәтін, дыбыс, бейнелік көріністі, цифрленген жылжымайтын суреттерді, бейне баяндарды, сөзді, графикалық бейнені және анимацияны (мультипликацияны) компьютерлік жүйеде біріктіретін заманауй компьютерлік ақпарат технологиясы.

Web-парақтары үшін Flash бағдарламасы –анимация және векторлық графиканың элементтерімен беріледі.

Flash технологиясы Shockwave Flash (SWF) форматында векторлық графиктерді қолдануға негізделген. Бірақ бұл бірінші векторлық форматтан алыс емес, онымен жұмысқа арналған аспаптық құралдар және Webпарақтардың нәтижесі қосылған механизммен SWF жасаушыларына графиктің бейнелеудің ең сәтті үйлестіру аралығын табу жүзеге асты.

SWF-тің қосымша артықшылығы көшірмені беру – кез-келген аппараттық-бағдарламалық платформаға қолданудың мүмкіндігі болып табылады (сонымен қатар, MacOS операциялық жүйелер басқаруымен жұмыс істеуші Macintosh компьютерлерінде, және Windows-тың басқаруымен IBM компьютерлерінде). Көбінесе, SWF негізде жасалған бейнелеулер тек анимирленбейді, сонымен қатар интерактивтік элементтер және дыбыстық қосымшаларды қосады.

Web–дизайнерлер арасында көшірмені беру және мультимедиалық интерактивтік қосымшаларды жасау мүмкіндіктері SWF форматының танымдылығының жылдам өсу шегін ескертеді. Сондықтан Macromedia фирмасының форматымен бір уақытта дерлік пайда болған екі негізгі Желі браузеріне кірістірілетін компоненттерді (Plug–In) жасаған болатын: Internet Explorer және Netscape Communicator. Ал бұл, өз кезегінде, Дүниежүзілік Өрмекшінің жазығында SWF-тің кең таратуына көп жағдай жасады. Бұл браузерлерді дайындаушылар нәтижесінде SWF-ді өз өнімдері қатарына қосып қолдау туралы ой жариялады. Ұқсас келетін және басқа басқарушы ӛндірушілер бағдарламалық қамтамасыз етуді қолдады (сонымен қатар, Adobe фирмасы).

Web-жариялауларды дайындаушылар арасындағы ең үлкен әйгілікті Macromedia Flash алады, сондықтан бұл кез-келген сайтта әйгілікті қамсыздандыруға қабілетті Web-парақтарды жасайды. Осыған байланысты SWF форматы жиі Flash-деп атала бастады. Сонымен, Flash-технологияларын құрастырушылар (негізгі сипаттамалар):

- векторлық графика;
- анимацияның бірнеше түрін қолдау;
- интерфейс интерактивтік элементтерін жасау мүмкіншілігі;
- импортталған графиктік форматтармен (соның ішінде растрлық) әрекеттестікті қолдау;
- синхронды қосымша дыбысты қосу мүмкіншілігі;
- HTML форматына Flash-фильмдердің экспортын қамтамасыз ету, сонымен қатар Интернет желісінде қолданылатын кез-келген графиктік форматтарды;
- платформдық тәуелсіздік;
- Flash-фильмдерді автономиялық тәртіпте қарау мүмкіншілігі, және дәл осылай Web-браузер арқылы;
- көптеген Flash-фильмдерін дайындаушы ескі операцияны өңдеу аспаптарының құрамын, сонымен қатар Flash-технологияның техникалық аспектілерінің орындалуын толық зерттеуді шолу.

Интернет парақтарына Web-дизайнерлер Flash-тің көмегімен навигациялық панельдер, динамикалық логотиптер, толық форматты клиптерді синхронды дыбыспен қамтамасыз етеді. Flash-клиптер векторлық графиканың тиімді элементтері болып табылады, себебі олар өте тез жүктеледі және өзінің масштабын монитордың өлшеміне сәйкес қолданушы өзі танлайлы.

Интерактивті объектіге батырмалар (мысалға, басқару тақтасының қызметін атқаруға жинақталса), фильм фрагменттері немесе жеке кадрлар. ActionScript –ке қатысты емес стандартты командалар бар, оларға фильмді ойнату, тоқтату, дыбысын қосу мен өшіру, берілген URL - ға өту секілді оншақты стандартты командалар бар. Бұл тілде күрделі сценарийлер де құруға болады, бірақ ол үшін қолданушының бағдарламалау тәжірибесі болу керек.

Flash-те жұмыс істеу барысында сурет салу немесе графиканы импорттау арқылы қлиптер құрылады. Жұмыс өрісінде өндеп, монтаждық сызығы (Timeline) арқылы ол клипке жан беріледі.

Flash-тің интepaктивтiлiгi қoлдayлы құpылғaн вeктopлық гpaфикa нeгiзiндe aнимaциялaнғaн жoбaлapды құpyдaғы жәнe қoлдaнy кeзiндегi қapaпaйым құpaл.

Flash-пен жұмыс жасағанда сіз құрылған клипті салып немесе графиканы импорттайсыз, оны жұмыс өрісінде өңдеп және монтажды сызғыш арқылы тірілту эффектісін қолданасыз (TimeLine). Мұндай клип немесе фильм интерактивті болып жасалуы мүмкін, яғни анықталған бейнелер өзгеріп, және оқиғаларға әсер етеді. Мұны сіз Flash форматында экспорттап, параққа қосып, оны Веб-сервер ретінді аударасыз.

Macromedia FlashWeb–қосымшаларын теру құралдарының кең құрылуымен қатар Macromedia Generator интеграциясымен тығыз байланысты. Оның мүмкіндіктері мынадай:

- Web-Native Printing Web –қосымшалар құрумен қатар жоғары сапалы баспа болуына мүмкіндік береді.
- Action Script Tools бұл Web–қосымшаларды эффективті, әрі маңызды құрылуына, оның жаңа тілдердің JavaScript сценарийіне ұқсас, Action Script және Debugger редакторының көмегімен, сонымен қатар SmartClips функциясы–элементтерінің жиі қолданылатындығы шешімін құрады.
- HTML Text Support форматтанған HTML- мәтіні мен гиперсілтемені қосуға мүмкіндік береді және қанық мәтіндік ақпаратты файлға оңай құрады.
- XML Transfer Support электрондық сауда үшін XML-дің көмегімен күшті қосымшаларды жасауға болады.
- Macromedia Generator Developer Edition Support Web-сайтын эффективті болуы үшін және оның көмегімен Flash – контентасының құрылу процессін автоматтандырады.
- Common User Interface Macromedia фирмасынан Web дизайн үшін кез-келген қосымшаларды қолданушының интерфейсін жеңіл құруға рұқсат етеді.

Flash-тің интерактивті элементтерін және анимацияларын дайындау барысындағы бағдарламалау процесінде қолданушыға жаңа жоба құру жеткілікті. Ол үшін бағдарламалық буманың жұмыс принциптерін түсіну және тышқанды қолдана алу қажет. Flash фильмдердің интерактивтілігі ActionScript тілінде рет-ретімен жазылған командалардың көмегімен, оқиғаға қатысты іске асады. Жұмыс аяғында бағдарлама автоматты түрде жасалған объектілерді HTML құжатына енгізеді.

Flash-ті тор бетінде қолданудың бірнеше түрі бар:

- «Жай» анимация, парақты тартымды ету үшін;
- Анимацияланған батырма, қолданушының іс-әрекетіне байланысты жұмыс атқарады. Оған гиперсілтеме жасап қоюға, немесе басқан

уақытта белгілі бір іс-әрекетке бастама болатындай жасауға болады;

- Тор бетіне қолданушыдан ақпарат алу үшін қолданылады;
- Жарнамалық баннер.

Flash арқылы фильмді құру және өзгерту кезінде автор, FLA форматындағы файлдармен жұмыс істейді. Бұл бағдарламау ортасының тек ӛзіне қатысты форматы, және бұл форматты басқа бағдарламалар «түсінбейді». Тор броузерлерінде фильмді көру үшін, SWF форматына экспорттау керек. Бұл форматты Internet Explorer, Netscape және Opera броузерлерінің соңғы нұсқалары қолдайды, немесе арнайы Flash-плеер арқылы ойнатуға болады. Бұл плеер, Flash редакторының құрамына кіреді.

Flash фильмін ойнатудың екінші түрі Windows Media Player арқылы. Бұл үшін, Flash фильм AVI форматына экспортталуы керек. Бірақ, фильм көлемі он есе кейде 100 есеге дейін көбейіп кетеді. Экспорттау кезінде фильм ӛзінің сапасын жоғалтады, сондықтан бұл тиімсіз болып есептеледі. Flash фильмін көрудің тағы бір жолы, фильмді GIF форматына көшіру. Бұл экспорттаудың да екі түрі бар, біріншісі фильмін әрбір кадрын gif форматына ӛзгерту болса, ал екіншісі бір-ақ gif файлын құру.

Flash фильмін броузерде тамашалаудың екі жолы бар:

- Фильмді SWF форматында сақтап, файлды тышқанның көмегімен броузер терезесіне апарып қоямыз;
- Фильмді редакторда HTML форматқа экспорттауға болады.

#### **FLASH-тегі ТЕРМИНДЕР**

Flash-пен жұмыс істеу кезінде көптеген терминдерді кездестіреміз, мысалға, тэг, атрибут, парақ, т.б. Сондықтан Flash-ті түсіну үшін осы терминологияны білу қажет.

Кез келген Flash фильмін құратын кезде объекті – бағытталған жолды

қарастырамыз. Бұл дегеніміз, кез келген объект өзінше бір объект болып саналады, оның өзіне тән қасиеті және тек сол объектіге ғана қатысты болатын іс-әрекеттер болады. Мысалға, «текст» объектісі үшін, оның өлшемі, түсі, жазылу, көріну түрі болады. Оны көшіруге, өшіруге, қиуға, оларды гиперсілтемеге айналдыруға болады. Басқа объектілер туралы да дәл осылай айтуға болады.

Объект деген түсініктеме, көп жағдайда символ (Symbol) терминімен сипатталады. Символ дегеніміз, объектінің, анықталған қасиеттері бар, шаблоны. Символ, символдар кітапханасында (Library) сақталып, бір фильмде бірнеше рет қолданыла алады. Әрбір символдың жаңа көшірмесі символ дарасы (Instance) деп аталады. Бұл дараның қасиетіне қолданылған ӛзгеріс кезінде, кітапханадағы басқа да даралардың қасиеті автоматты түрде өзгереді.

Фильмде түрлі объектілер қолданылады. Әр элементтің іс-әрекетін сипаттау үшін, оларды әр қайсысын әр қабатқа (Layer) орналастырады. Flash құрушылары бұл қабатты түссіз қағазбен салыстырады. Осындай қағаздарды жинап сіз сахналық қойылым жасай аласыз.

Қойылым (Scene) – Flash-пен жұмыс істеуде кездесетін тағы бір термин. Әрбір қойылым қандай да бір анықталған қабаттар байланысынан тұрады. Жай фильмдер үшін, бір қабаттан тұратын жай ғана қойылымнан жасайды. Күрделі фильмдер әр түрлі дайындалған қойылымдардан тұрады. Бір қойылымнан екіншіге өту уақыт диаграммасын емес, басқа механизмді пайдаланды. Әйтпесе олар, орналасқан реті бойынша ойнала береді.Фильмді, егер көрік пен тартымды күрделі құрылымдармен ерекшелеу керек болса ActionScript пайдаланылады.

Күрделі фильмдерді құру кезінде клип (Clip, немесе Movie clip) өте маңызды орын алады. Клип – бұл символдың арнайы түрі. Бұл мини-фильмге арнайы уақыт диаграммасы құрылады, және жеке параметрлері қондырылады (мысалға, кадрлар алмасу жиілігі). Клипті, фильмнің басқа да элементтері тәріздітағыда қолдану үшінкітапханаға қосып қоя аласыз. Әрбір данасы үшін, есім беруге болады.

Сценалар туралы түсінік. Сценарий – ActionScript деп аталатын FLASH тілінде жазылған әрекетті сипаттау. Бұл тіл синтаксисі көптеген тор шығармаларын жасауда қолданылатын басқа тілдердің синтаксисіне ұқсас келеді (мысалға, JavaScript және VBScript). Әрбір дайын бейнефильм – бұл слайдттардан жасалған презентациялар болып табылады. Сценалар файл ішінде редакторленеді, сценалар арасындағы новигация Редакторлеу тақтасымен (Edit Bar), Уақыт шкаласымен (Timeline), сонымен қатар Терезе (Window) мәзіріндегі Басқа тақталар (Other panels) пунктіндегі Сцена (Scene) командасымен жүргізіледі. Жаңа сцена қою үшін Қою (Insert) мәзіріндегі Сцена(Scene) пунктін таңдау керек. Үнсіз жағдайда жаңа сцена белсенді болады.

Символдар. Flash бағдарламасындағы қолданушымен жасалынған немесе кітапханадан алынған объектілер – символдар (Symbol) деп аталынады. Символ қарапайым фигура және бірнеше қарапайым символдардан жасалған күрделі фигуралар, тіптен бейнефильм де болуы мүмкін.

Символдарды келесі ретте қолдану үшін сақтаға болады. Символ жасау үшін Қою (Insert) мәзіріндегі Жаңа сивол (New Symbol) пунктін таңдау немесе жеке объектіні ерекшелеп тышқанның оң жақ батырмасы арқылы шақырылатын жанама мәзіріндегі Символға айналдыру (Convert to Symbol) пунктін таңдау керек. Символ типін таңдап, мысалы батырма (Button), сонда батырманың барлық қимылын көрсетеін төрт кадрлы шкала пайда болады.

Жұмыс барысында белсенді символ типі Қасиеттер (Properties) тақтасында көрсетіледі. Қасиеттер (Properties) тақтасын қолдана отырып, символды басқа символға Swap батырмасы көмегімен алмастыруға, түстерді Color және Blend батырмалар көмегімен баптауға болады. Жасалынған симводар кітапханада (Library) рұқсат етілген.

Символды редакторлеу үшін оны ерекшелеп үстінен екі рет шерту керек. Жұмыс аймағын редакторлеуіне қайту үшін Редакторлеу (Edit Bar) тақтасын қолдану керек.

Компоненттер. Бейнефильм жасау барысында қолданушыға интерфейтің стандартты компоненттері: айналдыру жолағы, жалаушылар және т.б. қажет болуы мүмкін. Ол үшін Flash бағдарламасындағы компоненттер кітапханасыны дайын үлгілерін қолдануға болады. Компоненттермен жұмыс істей отырып, Терезе (Window) мәзіріндегі параметрлер (Parameters) және копмонент инспекторы (Component Inspector) пункттерін қолдануға болады. Осы құрлдар көмегімен компоненттің параметірін, түрін және қасиетін өзгертуге болады.

Объектілерді қозғау. Объектіні жұмыс аймағының ішінде қозғау үшін объектіні не символды салу немесе импорттау керек. Аяққы қозғалысқа сәйкес кілттік кадр жасау, мысалы 25-ші кадр, ол үшін шкаладағы 25-ші кадрды ерекшелегенде ол сұр түске боялады, жанама мәзірді шақырып Кілттік ӛрісті қою (Insert Keyframe) командасын таңдау керек. Объектіні қозғалыс соңында жұмыс аймағының орналасатын жеріне орнатып, осы жерде алынған сценаны Enter батырмасын шертіп немесе Басқару (Control) мәзіріндегі Орындау (Play) командасын орындаса, онда объект аяққы 25-ші кадрда орнын ауыстырады. Сонымен қатар бағдарлама объектінің 1-ші кадрдан 25-ші кадрға дейінгі қозғалысын көрсете алады. Ол үшін бастапқы 1 және 3 қадамдарын орындау керек. Кадрларды 1-ден 25-ке дейін ерекшелеп, жанама мәзірдің бірінші пунктін (Create Motion Tween) таңдау немесе Қасиеттер (Properties) тақтасындағы Tween тізімін де қолдануға болады. Сценаны орындағанда, ол бастапқы нүктеден соңғысына қарай қозғалысын көруге болады.

Қасиеттер (Properties) тақтасында көрсетілген клиптің басқа да маңызды параметрлеріне назар аудару керек:

Жылдамдық (Еаsе) – кадрлардың алмасу жылдамдығын анықтайды, мәні  $(+)100$ -ден  $(-)100$ -ге дейін өзгереді;

Айналдыру (Rotate) – қозғалатын объектіні қандай да бір бағытта айналдыру мүмкіндігін береді, мысалы сағат тіліне қарсы (CCW).

Объектінің формасын 25-ші кадрға дейін өзгерту үшін, алдындағы процедураның 1 және 2 қадамдарын орындау керек. Аяққы нүктеге бастапқысынан өзгеше объектіні орнатып, Tween тізімінен Форма (Shape) пунктін таңдап, оны орындағанда объект қозғалып барып формасын өзгертетінін көруге болады.

Форма ӛзгерісін басқару үшін Басқару нүктелерін (Shape Hint) қолдану керек. Бақылау нүктелерін орнату үшін Модификациялау (Modify) мәзіріндегі Форма (Shape) пунктінен Басқару нүктелерін қосу (Add Shape Hint) командасын таңдау керек. Бірдей қаріпті нүктелер, форма өзгерісі неге әкелетінін көрсете, бастапқы және де нәтижелі бейнелерде орналасады. Әрбір нуктенін өз жанама мәзірі пайда болады.

Клиптің басқа да маңызды параметрлері Қасиеттер (Properties) тақтасында көрсетілген:

- Жылдамдық (Еаsе) кадрлардың алмасу жылдамдығын анықтайды, мәні (+)100-ден (-)100-ге дейін өзгереді;
- Ағу (Blend) форманың ағу алгоритімін орнатады ақырын жылжымалы және бұрыштық.

Бағыттама бойынша қозғалыс. Flash бағдарламасы объектіні алдын-ала жасалған траектория бойынша қозғалу мүмкіндігін береді. Ол үшін бағыттау қабатын пиктограмма көмегімен немесе Кою (Insert) мәзіріндегі Уақыт шкаласы (Timeline) пунктінің Бағыттау қабаты (Motion Guide) командасын орындаукерек, сонымен қатар оған аналогты команда қабаттар тұсынан шақырылатын жанама мәзірдің Add Motion Guide пунктін таңдау негізінде орындалады. Траекторияны қарындашпен немесе қыл қаламмен салып, Бағыттау қабатында (Guide) қозғалыс анымациясын (Motion Tween) жасау керек. Объект бағыттама бойымен бұрылсын десеңіз, Қасиеттер (Properties) тақтасындағы Бағыттама бойынша орентациялауды (Orient to path) белсенді етіңіз.

Эффектілер мен фильтрлерді қолдану. Қою (Insert) мәзіріндегі уақыт шкаласының (Timeline) эффектілерін қолдана отырып, қозғалыс анимациясына (Motion Tween) түстік және динамикалық эффектілерді қолдануға болады.

Фильтрлер (Filters) анимация клип (Movie Clip) не батырма (Button) түрінде болса ғана рұқсат етіледі.

Эффектіні қосу үшін қозғалатын объектіні (Motion Tween) жасау керек. Объектіні клиптің кез-келген жерінде ерекшелеп, Қою (Insert) мәзіріндегі уақыт шкаласының (Timeline) Эффектілер тізімін (Effects) ашып, біреуін таңдаңыз, мысалы жарылыс (Explode). Ашылған диалогтық терезеде эффектінің параметрлерін орнатып – эффект ұзақтылығы, сапасы және т.б. ОК батырмасын шерту керек.

Фильтрлер. Фильтрлер (Filters) клип (Movie Clip), батырма (Button) және мәтіндер үшін қолданылады. Фильтрді қосу үшін қозғалатын объектіні (Motion Tween) жасау керек, объектіні клиптің кез-келген жерінде ерекшелеп, оны клип (Movie Clip) түріндегі символға айналдыру керек. Фильтрлер (Filters) тақтасын ашып, фильтрлер тізімін ашу үшін «қосу» пиктограммасын шертіп, біреуін таңдау керек, мысалы отсвет (Glow). Ашылған диалогтық терезеде эффектінің параметрлерін орнатуға – түс және эффект сапасы, еңкею бұрышы т.б. болады. Бір объектіге бірнеше фильтрлер мен эффектлер қолданылу мүмкін. Олар тізім ретінде орналасады, фильтрді ӛшіру үшін оны тізімде ерекшелеп «минус» пиктограммасын шерту керек.

Дыбыспен жұмыс. Flash бағдарламасы клиптерді дыбыстату мүмкіндігін береді. Flash дыбыстың фильмде қолдану үшін бірнеше жол ұсынады. Сіз, тоқтамай, сюжеттің мазмұнына қарамай, қолданушының әрекетіне жауап бермей ойнап тұра беретін дыбыспен жабдықтай аласыз. Ал жобаңыз одан әрі тартымды болу үшін әр батырманы басқанда дыбыс шығатындай етуге болады. Және тағы бір жолы, ActionScript сценарийлерін пайдалану. Flash та дыбыспен қамтамасыз етудің екі түрі бар оқиғалы басқару (event sound) және ағымды (stream sound).

Оқиғалы басқару дыбыс кезінде берілгендер аяғына дейін жүктеліп болғаннан кейін ғана дыбыс оны тоқтатқанға дейін ойнатыла береді. Ал ағымдағы дыбыс үшін алғашқы кадрлар жүктелгеннен кейін ақ ойнату басталып кетеді. Ол үшін дыбыс файлын кітапханаға импорттау керек. Файл (File)®Импорттау (Import)®Кітапханаға импорттау (Import to library) командасын орындап, кәдімгі (Normal) типтегі жаңа қабат жасау керек. Қасиеттер (Properties) тақтасындағы Дыбыс (Sound) пунктін ашып қажетті файлды таңдау керек. Қалауынша Эффектілер (Effects) тізімінен эфект қосуға болады, мысалы біртіндеп өсу (Fade in). Дыбысты редакторлеу (Edit) батырмасы көмегімен редакторлеуге болады. Ол бүгіп алушыны редакторлеу (Edit Envelope) диалогын ашады. Синхрондау (Sync) тізімінде бүткіл клипке қатысты дыбысты редакторлеуге болады, мысалы ағын (Stream) мәні дыбысты анимацияға қатысты синхрондайды; оқиға (Event) мәні дыбыстық файл толық, тіптен клип аяқталса да орындай береді. Дыбыс клипті ауырлататынын ұмытпау керек.

Дыбыспен жұмыс істеу оңай болу үшін, Flash авторларға келесі мүмкіншіліктерді ұсынады:

• Дыбысты кітапханаларға бөліп қоюға болады, яғни енді бір кітапханадағы дыбысты бірнеше фильмдерде қолдануға болады.

• Дыбысты, экспортталатын фильмнің сапасы мен көлеміне қарап, параметрлерін өзгертуге болады. Яғни автор, дыбыс сығу жолын өзі таңдай алады.

### **АНИМАЦИЯЛАУ МЕХАНИЗМІ**

FLASH-тағы анимация негізі объектінің қасиетін өзгерту болып табылады.

FLASH-та объектіні анимациялау механизмінің үш түрі бар.

- Кадр бойынша(«классикалық») анимация, яғни автор әрбір кадрды өзі жасайды немесе басқа қосымшадан импорттап алып олардың көріну ретін анықтайды;
- Автоматтық анимациялау (tweened анимация), яғни автор бірінші және соңғы кадрды ғана құрады, ал қалғанын FLASH автоматтық түрде құрады. tweened-анимацияның екі түрі бар:
	- біріншісі анимация, объектінің қозғалысына негізделсе (motion animation);
	- екіншісі анимация объектінің трансформациялануына (пішінін ӛзгерту) негізделген (shape animation).
	- Сценарийге негізделген анимация.

Бұл механизімдердің артықшылықтарымен қатар кемшіліктері де болады. Tweened – анимацияның басқалардан бөліп тұратын екі артықшылығы бар:

- Біріншіден, авторға енді әр кадрды жеке-жеке құрып отырудың енді қажеті жоқ.;
- Екіншіден, мұндай FLASH «бейнефильмін» ойнату үшін алғашқы және соңғы кадрларын сақтап алса болғаны, бұл фильм көлемін әрине кішкене етіп сақтауға септігін тигізеді.

Tweened – анимация, объектінің қасиеттері бірдей өзгеретін тек қарапайым сюжеттерде ғана пайдалануға болады. Ал, ActionScript сценариі арқылы объектіге күрделі қозғалыстар жасауға болады. Ол үшін, ActionScript тілін білу керек. Сонымен, егер өзіңіздің «бейнефильміңізді» құрғыңыз келсе қай механизіммен жүзеге асыратыңызды таңдап алыңыз.

FLASH анимациясының мүмкіндігін көргіңіз келсе Disney (www.disney.com) компаниясының торын тамашалаңыз. Ол жерде FLASH мүмкіншілігін кеңінен қолданған.

Macromedia (www.macromedia.com) компаниясының торында арнайы «күн торы» (Site Of The Day) деген рубрикасы бар, ол жерден FLASH технологиясын жете пайдаланып отырған торларға сілтеме берілген.

Интернет броузерi кез келген информация орналаса беретiн универсал орта. Сондықтан онда мәтiндiк, графикалық ақпараттармен қатар, мультимедиалық ақпараттарды да кiрiстiруге болады. Мультимедиалық ақпарат көбiне дыбыстық және анимациялық құбылыстар түрiнде бейнеленедi[14].

HTML құжатқа дыбыс және анимация құбылыстарын шығару үшiн оларды ойнататын бағдарламалық модульдiң компьютерге алдын-ала орнатылып қойылуы тиiс. Мұндай модульдерге MS MediaPlayer, AppleQuickTime, RealPlayer G2 т.с.с. бағдарламалық өнімдер жатады.

HTML құжат келесi типтегi мультимедиалық ақпаратты бейнелей алады:

**.avi** – Audio/Video Interface (дыбыс/бейнеинтерфейсi).Windows жүйесiндедыбыспенжәнебейнеклиптерменжұмыс iстеудi қамтамасызетуүшiнқолданылады.Бұлформаттағыфайлдарөтешағынболыпкел едi жәнежелi бойыншаұзақжүктелмейдi. Сондықтанпайдаланушыларкӛпжағдайда**.avi** форматтағыфайлдардықолданады;

**.mp3** – бұлформатнегiзiнендыбыстықжәнебейнефайлдардысығымдауүшiнқолданылады.Файлдардыкодекәдiсiмен (сығымдаужәнеқайтақалпынакелтiруәдiстерi) сығымдағандаолардыңкӛлемi ӛтешағынболғанмен, сапасыжоғарыкейiндеқалатындықтан Internet желiсiнбұлформатпайдаланушыларарасындакеңiнентанымал;

**.mpeg** – стандартталғанбейнеформат.Соныменқатаролөтетиімді жәнеоныңсығымдалутехникасыжоғарыдеңгейде, т.с.с.

Дыбысжәнебейнефайлдардың WEB-парақта орналасуыекiтүрлi тісiлменжүзегеасырылады: <A>тегінемесе<EMBED>тегінқолдану.

Бұлекi тәсiлдiңекеуi демультимедиалықфайлды iскеқосуүшiнсыртқымодуль - бағдарламанықолданады. Олардыңбiрбiрiненайырмашылығыбiрiншi тәсiлбойыншасыртқымодуль бағдарламабейнклиптi броузердентысорындайдыда, екiншi тәсiлбойыншабейнефильмпайдаланушыброузерiнiң iшiндеорындалады.

Бейнефильмдiбiрiншi тәсiлдi пайдаланыпойнатуүлгiсi:

<A href=Суреттер/speedis.avi>Бейнефильм</A>

**EMBED тегі**болғанғадейiнбiзгекездескенжоқ. Сондықтанбұлтегкетоқталайық. Тегтердіңбiрнешеатрибуттарыбар:

**height="pixel/percent".**Бейнеклиптiңорындалатынаумағыныңбиiктiгi;

**width="pixel/percent".**Бейнеклиптiңорындалатынаумағыныңенi;

**autoplay="true/false".**Егератрибутмәнi **true**болса, бейнеклипWEBпарақ iскеқосылғанмезеттебiрденорындалабастайды, алмән**false**болса, бейнеклиптi орындауғажiберуүшiнмодуль - бағдарламаныбасқарупанелiндегi iскеқосутүймесiнешертукерек;

**controller="true/false".**Пайдаланушығаброузергебасқаруэлементтерiнкiрiстiругемүмкiндiкбередi;

**loop="true/false".**Егерпайдаланушығабейнеклиптiңциклдiктүрдеайнал ыпорындалаберуi қажетболса, атрибутке**true** мәнiнменшiктеукерек. Басқажағдайдаклипбiрретғанаорындалады.

Бейнефильмдiойнатуда**EMBED тегін**пайдалану:

## **<EMBED SRC= cool.avi width="100" height="80" controller=false autoplay=true playeveryframe=false" loop=true>**

Web-дизайында көбiнеқысқашаанимациялықфайлдарқолданылады. Мұндайанимациялықфайлдардыжасаудың Flash, GIF-анимацият.с.с. көптегенинструменталдыбағдарламаларыбар $[10,11]$ 

Аудиоклиптер- бұлдыбысфайлдары. Оларадамдарғаақпараттытеккөріпқанақоймай, оныестугемүмкіндікбереді. Аудиоклиптерсізпарақтықарағаншажекеашылыпойнатылады.

Дыбысфайлдарыныңәртүрліжазбаәдістерінұсынатынәртүрліформаттар ыбар. Мысалы, WAV, MIDI, MP3.

Internet-теаудиофайлдыңкезкелгентүрінтабуғаболады.

- http:// sunsite. unc. edu / pub / multimedia / sun sounds / movies / мұндафильдердегіклиптерменмузыкабар.
- http:// Web. msu. edu/ vincent/ index. html Мұндатанымаладамдардыңсөздерібар.

Аудиоклипті web- парағынаенгізу. Еңқарапайымжәнетанымаләдіс – бұлсілтеметегінпайдалану.Осы шартта дыбыс файлын ойнататын мультимедиялық ойнатқыш қосылады. Мысалы. <А HREF="BES.MID"> Музыка тыңдайық</A>

Басқа әдіс  $-$  < EMBED > тегін қолдану. Мысалы. < EMBED SRC = " LION. WAV  $\leq$ .

Клиптіңбасқарупанелініңбиіктігімененінберугеболады. Тұрақты Height  $= 60$ , Widht  $= 140$ .

 $Erep$  AUTOSTART = TRUE параметрінорнатса, ондааудиоклипавтоматтытүрдеқосылғаннанкейінбірденойнайбастайды. Егер AUTOSTART = False тұтынушыбасқарупанеліндегі Play батырмасынбасуыкерек. Мысалы. <EMBED SRC = "LION. WAV" HEIGHT =  $60$  WIDTH = 140 AUTOSTART = TRUE >

Егер LOOP = TRUE параметрінорнатса, ондаклипкөпретойнатылады.

Егер LOOP = FALSE, ондаклипбірретойнатылады.

Егер LOOP = 3, онда клип үш рет ойнатылады.

Егер HIDDEN = TRUE параметрін орнатса, онда панель көрсетілмейді.

Дыбыс файлын <BGSOUND> тегімен енгізуге болады. Бұл жағдайда ойнатқыш экранда көрсетілмейді. Мысалы. <BGSOUND SRC = "myaudio.way">.

Ойнау санын LOOP параметрімен беруге болады. Мыс. LOOP = 5. midi- файлдарын ойнату үшін <BGSOUND SRC = "CANYON. MID"> Егер LOOP = -1, онда файл парақ ашық тұрғанша дейін ойнай береді.

Анимацияның жылдамдығы мен иілгіштігі Flash фильмнің (movie) жылдамдығы мен иілгіштігіне берілген кадр санына байланысты. Фильмнің жылдамдығын ӛзгерту тәсілі: Modify->Movie, Ctrl+M - мұндағы Frame Rate параметрі 1 секундағы кадрлар санын береді. Анимация сапалы болуы үшін жылдамдық секундына 26-30 кадрдан кем болмауы тиіс.

Саздылық пен ұзақтық анимацияға берілген кадрлар санына байланысты болады.

### **FLASH ФИЛЬМІН ҚҰРУДАҒЫ РЕТТІЛІК**

Windows-қа арналған бағдарламаның көбісінде, оны жүктеген уақытында, автоматты түрде, бос дайын шаблон терезесі ашылады. Алғаш жүктеген уақытта, автоматты түрде, жаңа фильм құратын (дәлірек айтсақ алғашқы қойылымын жасау үшін) терезе ашылады. Егер керек болса, автор, фильмнің параметрлерін өзгерте алады.

Жалпы параметрлерін қондырғаннан кейін фильмнің алғашқы қойылымын жасай беруге болады. Объектілердің орналасу тәртібін анықтап алғаннан кейін оларды рет ретімен әрбір жаңа қабатқа орналастырылады. Қабат параметрлерін өзгерту фильмді құрудағы ең бір жауапкершілікпен қарайтын бөлім. Фильмдегі қабаттар (яғни, объектілер) бір бірімен байланысып тұратындықтан, келесі бір қабатты сипаттағаннан кейін, алдындағы қабаттарды қайта жөндеу керек болады. Мұнын еш қиындығы және қорқыныштылығы жоқ. Жаңадан қойылатын объектіні кітапханадан алуға болады немесе жаңадан құруға болады. Flash сізге ойыңызда тұрған бейнені экран бетіне салу үшін барлық құрал жабдықтармен қамтамасыз етеді. Бір бейненің объектілерін басқа суреттерден импорттап та алуға болады. Құрылған фильмді немесе жасап болып отырған іс әрекеттің жұмысын тексеру үшін, Flash тестіден өткізіп отыруға мүмкіндік береді. Әр жасалған өзгерістен кейін сақтап отыру қажет.

Анимацияның кадрлік және аралық кадрларды құру тәсілдері бар. Кадрлік анимация-бұл анимация түйінді кадрлардан құралған. Яғни кадрдың құрамы мен оның ұзақтығын (яғни кескіннің қанша кадрдан тұратынын) өзініз танлайсыз.

#### Кадрлық анимация

Кадрлық анимацияны құру үшін ең алдымен фильмнің әрбір кадрын дайындау керек. Ол үшін келесі жағдайларды ескеру қажет: бір кадрдан келесіге көшу сәйкестігін, кейіпкерлердің қозғалуын, келесі кадрдан алдыңғы кадрдың айырмашылығын ескеру.

Кадрлық анимацияны құру өте көп еңбекті қажет етеді. Онда объектілер өзара әрекеттесетін баска қиын бейнелердің бір-бірімен байланысы. Сонымен қатар кадрлық анимацияны Flash–та фильмнің интерактивті элементінде қолданылады. Әрбір батырма күйінің анықталған кілттік кадры уақытша диаграммаға сәйкес келеді.

Кадрлік анимацияның жетістіктері:

- Кескінді бақылауға мүмкіндік береді.
- Слайд шоу тәуелсіз кескіндердің алмасуын ұйымдастыратын жалғыз тәсіл болып келеді. (мысалы: Flash құралдары арқылы қарапайым баннерді құру).
- Әрбір кадрды қолдан салу мүмкіндіктері бар.

Кадрлік анимацияның кемшіліктері:

- Мұны модификациялау қиын. Ол дискретті кескіндер жинағы емес, байланыс анимациясы болса барлық кадрларды модификациялау қажет. Жұмыс орындауда тәжірибелі Flasher-лерде мұндай жағдай мүлдем кездеспейді.
- Үлкен көлемді алады, өйткені әрбір кадр туралы ақпаратты сақтау қажет.

#### *Аралық кадрды құру анимациясы (tweened motion)*

Анимацияның бұл тәсілі арқылы Flash берілген түйінді кадрлар арасындағы барлық кадрларды автоматты түрде құрайды. Объектіні салып, одан кейінгі басқа кадрда өзгерістер жасап, Flash-тен 2 түйінді кадрлардың арасында жатқан кадрларды санап шығу қажет. Берілген жұмысты орындағаннан кейін иілгіш анимацияны алынады.

Flash – фильмдерінің негізгі форматы, оларды Flash- плеері арқылы құрып шығуын қамтамасыз ететін форматы. Серверде орналасқан Flashфильмдер –файлында алдымен басқа файлдармен толықтырылуы керек. Бұл ең алдымен құжаты, файлын браузер көмегімен жүктеу, яғни –файлы браузерге жүктеледі, Flash – плеерін шақырады, содан соң өзінің кезегінде — файлы ашылады. Алдын-ала ескеру қажет, өз файлыңызға кірушінің Flash – плеері жоқ болуы керек. Бұл жағдайда браузерді қолдайтын фильмді толығымен кескіндерді графикалық форматта алмастыруға (мысалы,немесе анимацияланған).

Фильмнің Веб-серверде орналасуына қажетті құрылған файлдарды енгізу үшін менюде Кіретін (жариялау) командасын орындау керек. Алғашқы–файлын конверттеу форматын және альтернативті графиктік форматты дақамтамасыз етеді. Бұл команда көмегімен –құжатты генерирлеуге, берілген фильм параметрін жіберуге болады.

# **MACROMEDIA FLASH-та АНИМАЦИЯ ЖАСАУ FLASH ИНТЕРФЕЙС ҚОЛДАНУШЫ ҰЙЫМЫ**

Интерфейс қолданушы ұйымы редакторына Windows–қосымшаларына арналған стандарттар кіреді: меню жолағы, аспаптар панельдеріндегі ең жиі қолданылатын командаларды орындайтын батырмалар. Flash негізгі терезесіндегі ең маңызды элементтер 1-суретте көрсетілген.

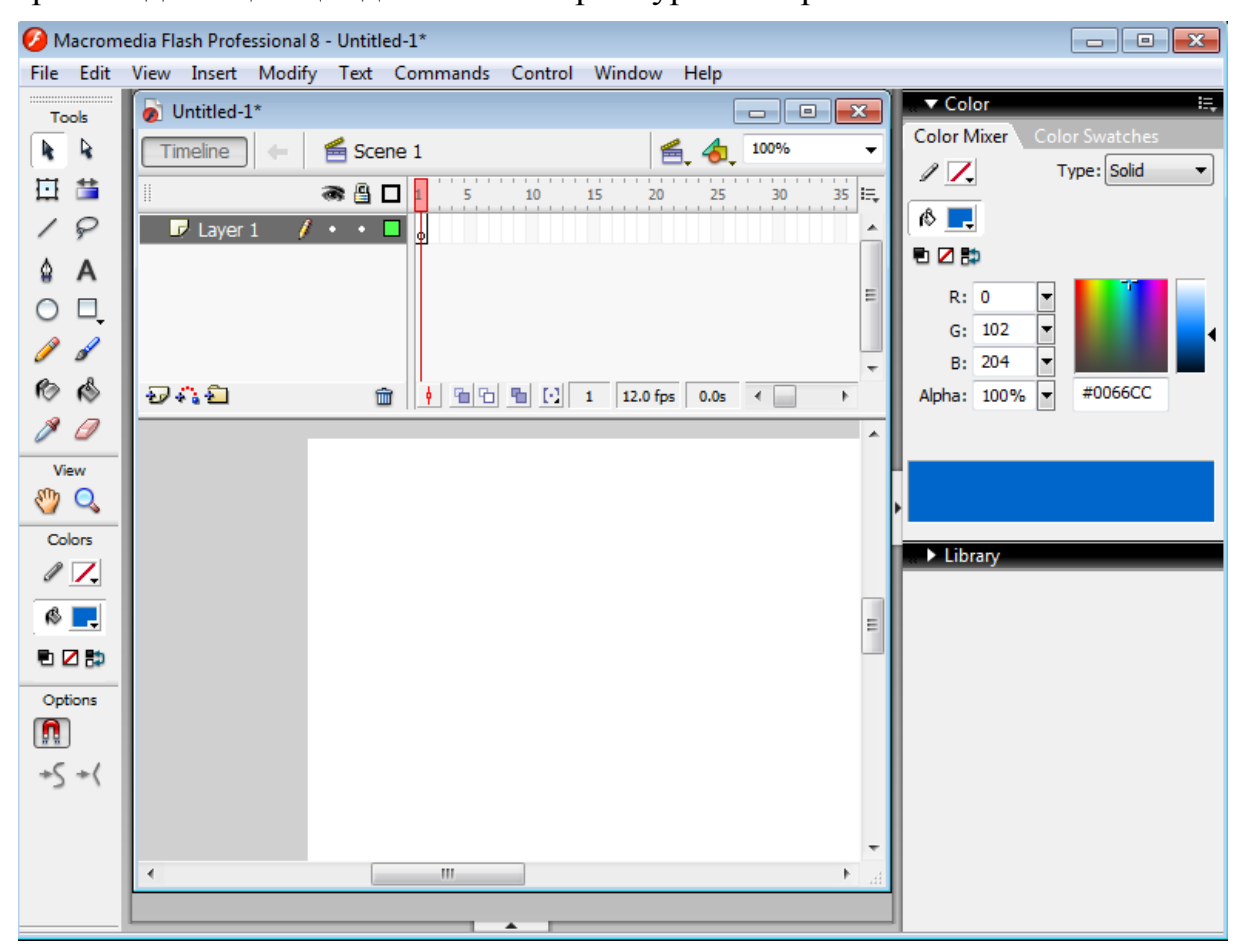

1-сурет. Flash негізгі терезесінің құрылымы

#### *Редакциялау аспаптары панелі*

Редакциялау аспаптары панелі терезенің сол жақ шекараларын бойлай орналасқан. Ол графиктік объектілерді құру және редакциялау үшін қолданылатын аспаптарды қамсыздандырады. Бұл аспаптар көптеген графиктік редакторлармен жұмыс жасаған оқырманға таныс болуы мүмкін.

Жұмыстың ыңғайына қарай аспаптар панелі төрт бөлімге бөлінген (2сурет):

- 1) **Tools** (Аспаптар) нақты аспапты таңдау батырмалары; бұл аспаптар екі түрге бөлінеді: таңдау аспаптары және сурет салу аспаптары;
- 2) **View** (Түр) үстелде орналасқан бейнені қарауды басқарушы құралдар; бұл өрісте екі батырма орналасқан:
	- **Hand Tool** (Қол) айналдырғыш жолақты пайдаланбай, тышқанның көмегімен батырманы шерту жұмыс облысын басқа бағытта орналастыруға болатын режимді қосады;
	- **Zoom Tool** (Масштаб) батырманы шерту жұмыс облыстарында бейнелеуді жылдам масштабтау режимін қосады; бұл режимді қосу кезінде Options өрісінде масштабтау бағытын (үлкейту немесе кішірейту) таңдауға мүмкіндік беретін екі қосымша батырма пайда болады;
- 3) **Colors** (Түстер) контур түсін және обьектіге бояу құюды жеке-жеке таңдауды қамтамасыз етуші батырмалар;
- 4) **Options** (Параметрлер) таңдалған аспаптың қосымша параметрлерін құру элементтері; қосымша параметрлері жоқ аспаптарға Options өрісі бос болады.

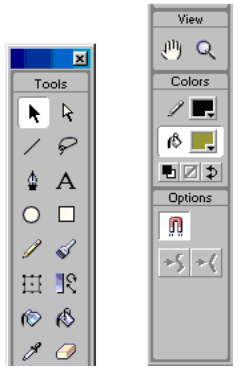

2-сурет. Редакциялау аспаптары панелі

Аспаптар панелі қажеттілік кезінде шекарадан және терезеден «қалтарыста» болуы мүмкін.

# *Жұмыс облысы*

Терезенің орталық бөлімін қамтыйтын жұмыс облысында, объектілерді редакциялаудың кез-келген операцияларын орындауға болады, бірақ «кадрға» тек қана монтаж үстелі шектерінде орналасқан объектілер (немесе олардың үзінділері) түседі.

Жұмыс облысының қалған бөлімі «алғашқы жазылған» жұмыстарды орындау үшін, сонымен қатар кадрға объектінің бірте-бірте кіруде қолданылуы мүмкін (немесе керісінше, одан шығуда). Жұмыс облысында оған қатысты интерфейстің келесі элементтері орналасқан аспаптар панелі (3-сурет. сол жағында) болады:

- нұсқаушы батырма, сценаныңбарлық редакциялау режимін қайтаруды камтамасыз етуші; батырма бөлек символды редакциялау режиміндегі жұмыс кезінде қолайлы;
- мәтіндік өріс редакцияланатын сцена атымен (немесе редакцияланатын символ орналасқан терезенің) аталады; үнсіздік бойынша фильм сценасының Scene сөзінен және сценаның реттік нөмірлерінен құрылушы аттары меншіктеледі;
- мәтіндік өріс редакцияланатын символ атымен аталады; егер берілген символ құрамында өзімен бірге басқа символдарды сақтаса, онда символды редакциялауға өту кезінде панельде олардың иерархиясына лайықты символдар аттарының тізімі суреттеледі;
- сценаны таңдау батырмасы; фильмнің сценалары тізімін ұстаушы меню батырмасын шерту арқылы ашады;
- символды таңдау батырмасы; фильмнің символдар тізімін ұстаушы меню батырмасын шерту арқылы ашады;
- жұмыс облысының масштабы суреттелін таңдайтын тізім ашылады; тізім редакцияланады, сондықтан оған перне тақтадан қажет нұсқаларды енгізе алаcыз.

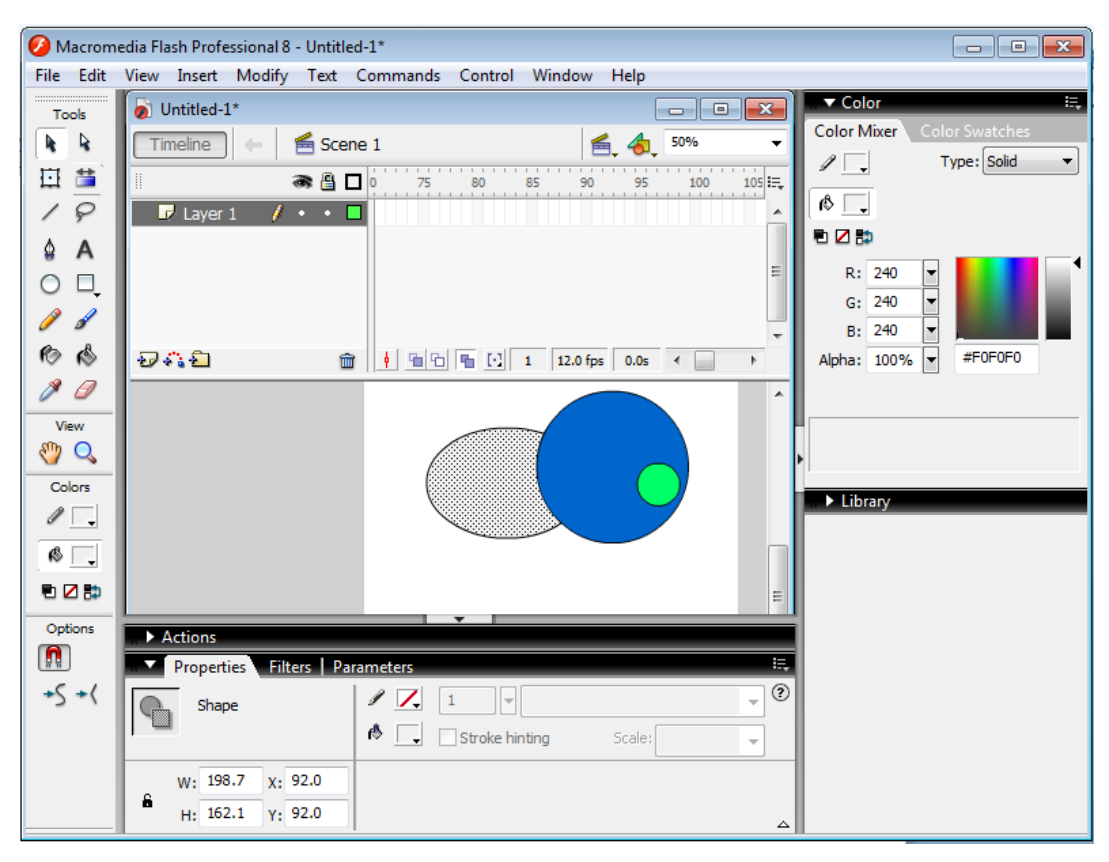

3-сурет. Жұмыс облысының аспаптар панелі

Жұмыс облысында тышқанның оң жақ батырмасымен кез келген нүктені шерткенде жанама меню ашылады, онда жұмыс облысының параметрлерін өзгертүге және фильмды бүтін ұстауға арналған негізгі жиырадай командалар бар.

#### *Монтаж үстелі*

Жұмыс облысының орталығында монтаж үстелі (Stage) болады, бұдан былай ықшамды, қарапайым түрде «үстел» деп атаймыз. Фильмді қарау кезінде үстелдің мөлшері және оның түсі «Экранның» размері және түсін сәйкесті анықтайды. Жоғарыда белгіленгендей, фильмді қарау кезінде «экранға» тек қана үстелде орналасқан объектілер ғана кіретін болады.

Уақыттың әрбір кезеңінде тап осы фильмға қатысты, үстелде тек қана бір сцена орналаса алады. Осы уақытта үстелдің өзі қолданушы фильмға жатады. Редакциялау үшін қандай болмасын фильмды ашcаңыз (файл кеңейтуі .fla), немесе жаңа файлды жасасаңыз, Flash терезесінде үстел және онымен байланысты уақытша диаграмма көрінеді. Егер редакцияланатын файлдар жоқ болса, онда үстел суреттелмейді (4-сурет.). Және керісінше, егер бірнеше файлды жүйелі ашсаңыз, негізгі терезе шектерінде үстелдердің және олармен байланысты интерфейс элементтерінің саны орналасады.

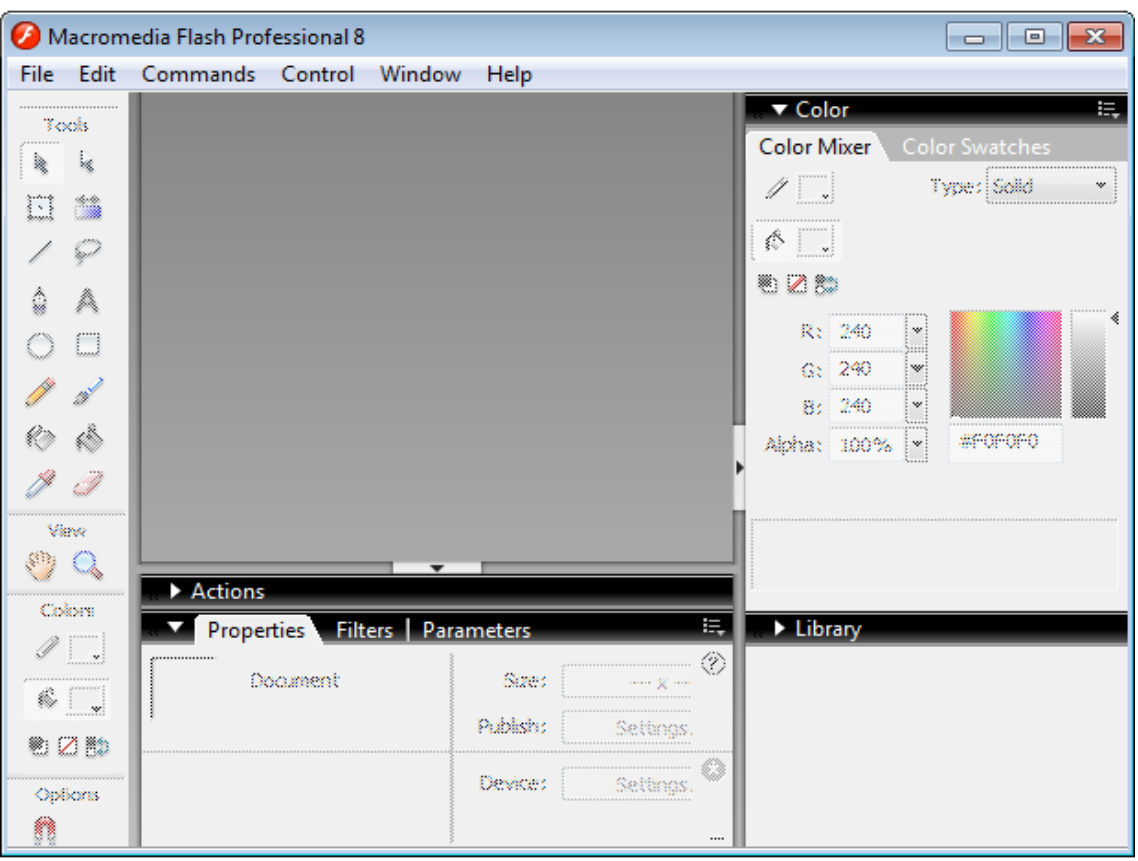

4-сурет. Жұмыс үстелі суреттелмейді

Flash-та көпқұжатты интерфейс MDI (Multi Document Interface) қолданылады. Қосымша жұмыстың осындай үлгісі, бір негізгі терезенің ішінде (ол нақты 4-суретте көрсетілген) бірнеше редакцияланатын файлдар – ішкі терезелердің ашық екенін білдіреді. Мысалы, 5-суретте көрсетілгендей, Flash-тың негізгі терезесінде екі файл ашық болса, яғни екі әртүрлі фильм ашық болады.Назар аударыңыз, фильмдердың терезелерін минимизация жасау кезінде кейбір батырмалар фильмнің нақтылы меншігі болатынын, ал редакциялау аспаптары панелінің жалпы түрде қалатынын көреміз.

MDI қатарын қамсыздандыратын артықшылықтар бар, соның бірі – көшіріп алу мүмкіншілігі немесе бір фильмнен басқасына тышқанның арқасында ауыспалылық жолмен элементтерді тасу (яғни drag - and - drop техниктерін қолдану – «апар және қалдыр»). Басқа фильмға объектілерді көшіріп алу немесе ауыстыру кезінде ол үшін тек көзбен шолу сақталмайды, сонымен қатар қалған қасиеттерде сақталады. Мысалы, көшіріп алу кезінде батырма және онымен байланысты әрекеттер сақталады.

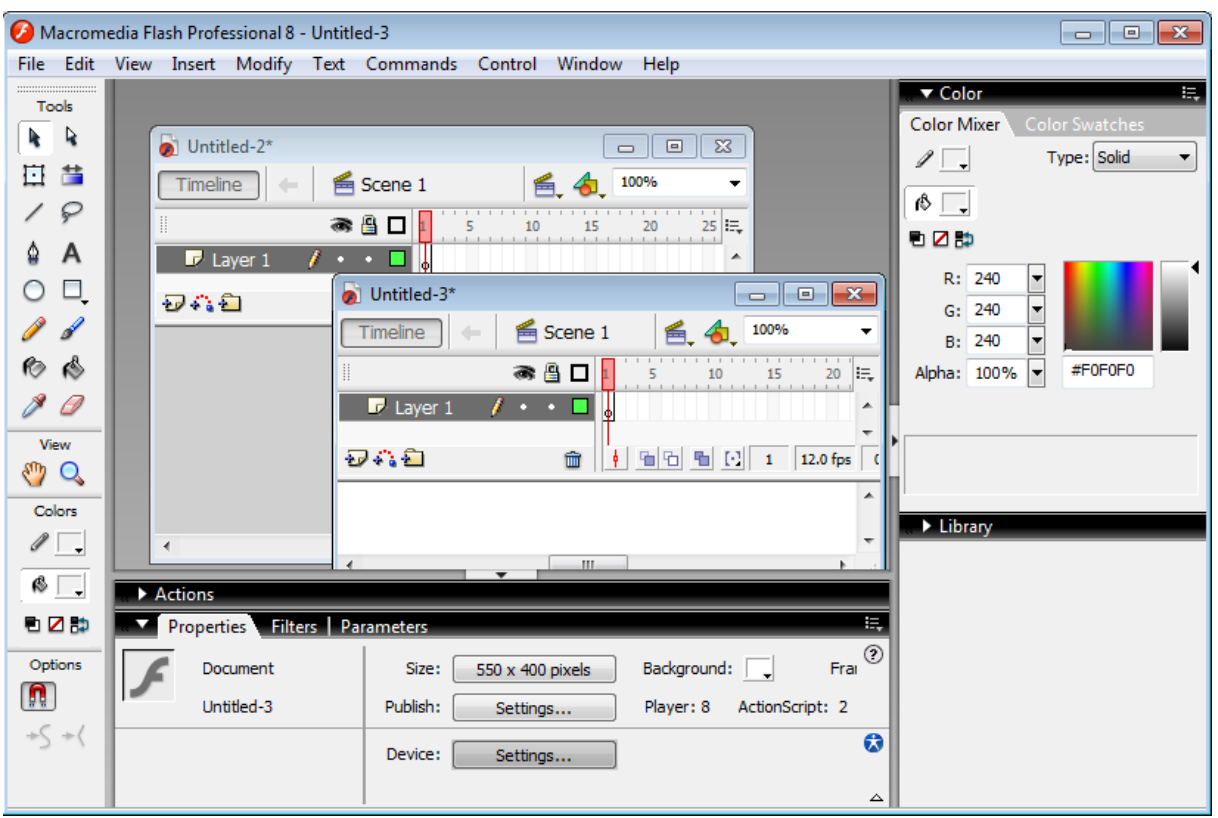

5-сурет. Екі фильммен бір уақытта жұмыс

Бір фильмнен басқасына объектіні ауыстыруда көрсеткішті объектіге дұрыс орнату, тышқан батырмасын басу, және оны жібермей, басқа терезеде объектіні қажетті позицияда басқаша орналастыру керек.

Объектіні басқа фильмға көшіріп жазып алу үшін, жоғарыда cvpertenren әрекеттер <Ctrl> пернесін шерту көмегімен орындалады.

#### *Уақытша диаграмма*

Жұмыс облысында уақытша диаграмманың (Timeline) панелі орналасқан. Уақытша диаграмма, үстел секілді, фильмнің нақтылы сценасына жатады. Ол сценада қабаттардың өзара орналасуын суреттеуге, объектілердің күй-жағдайын өзгерту жүйелілігін, сценада көрсетулер, және кейбір басқа операцияларды орындауға рұқсат етеді. Уақытша диаграмма анимация жасау және фильмнің интерактивтік элементтерінің сипатталуын суреттеу жағдайында негізгі аспап болып саналады.

Уақытша диаграмма панелі өте күрделі құрылымды және басқару элементтерінің үлкен санын қамтыйды. Сонымен қатар, уақытша диаграммалардың сырт пішіні анықталған параметрлер тәуелділігінде жеткілікті кең диапозонда өзгереді. Әйткенмен, уақытша диаграммамен маңызды дәрежеде жұмыс істеу іскерлігі Flash-пен жұмыс нәтижесіне тәуелді болады

Сонымен, жалпы жағдайда уақытша диаграмма панелінде келесі элементтер болады (6-сурет):

- ағымдағы фильм сценариі қабаттарының суреттелуі; суреттелу өзіне тән бірнеше бағаналардан тұратын кестелер түрінде берілген; онда қабаттарының аттары және олардың атрибуттары көрсетіледі;
- уақытша диаграмма «бөлімді есептеуіш» бейнесіне және сценаның әрбір қабатына өзінің меншікті кадрлар шкаласын ұстаушы;
- уақытша диаграммада кадрларды ұсыну форматын таңдауға рұқсат беретін сәйкес меню;
- уақытша диаграмма терезенің күй-жағдай жолы, онда фильмнің кейбір параметрлері туралы ақпараттар шығады, сонымен қатар үстелде анимации кадрларының бейнелеуін басқаруға арналған батырмалар болады.

| Timeline                         |        |    |                       |    |          |            |    |    | 図 |
|----------------------------------|--------|----|-----------------------|----|----------|------------|----|----|---|
|                                  | *8     |    | 10 <sub>10</sub><br>5 | 15 | 20       | 25         | 30 | 35 | H |
| $\mathbb{Z}$ Layer 7             | ٠<br>۰ | ۱Ф |                       |    |          |            |    |    |   |
| $\n  J Layer 6\n$                |        | Φ  |                       |    |          |            |    |    |   |
| $\n  D Layer 5\n$                |        | Ф  |                       |    |          |            |    |    |   |
| $\overline{\mathcal{Q}}$ Layer 1 |        | Ф  |                       |    |          |            |    |    |   |
|                                  |        |    |                       |    |          |            |    |    |   |
| 流行                               | 侖      |    | '이 이 데                |    | 12.0 fps | $0.05 - 4$ |    |    |   |

6-сурет. Уақытша диаграмма панелі

#### *Қасиеттер инспекторы*

Жұмыс облысының төмен бөлігінде (негізгі күй-жағдайда) қасиеттер инспекторы панелі орналасады (3.42-сурет). Егер жұмыс облысында бір объектте таңдалмаса, немесе ондайлар жалпы жоқ болса, онда қасиеттер инспекторы фильмнің жалпы параметрлерін суреттейді. Қандай болмасын объектіні таңдау кезінде қасиеттер инспекторы форматы автоматты түрде ӛзгереді. 7-суретте құжатқа (фильмнің) арналған қасиеттер инспекторы форматы көрсетілген.

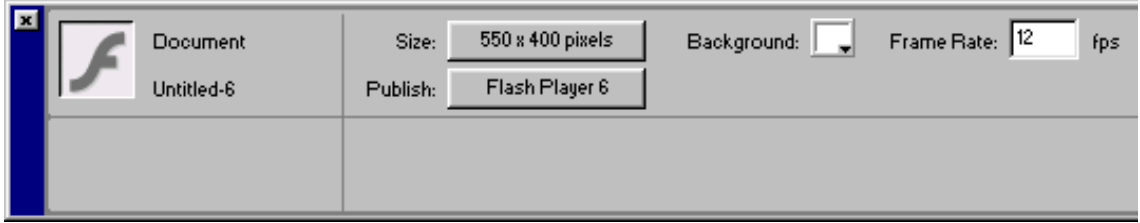

7-сурет. Құжатқа арналған қасиеттер инспекторы форматы

Бұл жағдайда инспектор панелі келесі элементтерден тұрады:

• **Document** (Құжат) мәтіндік өрісі, онда редакцияланатын файл аттары жазылады;

**Size** (Мөлшер) батырмасы, бір уақытта қолданылатын ағымдағы үстел мөлшерін көрсету үшін (яғни Flash-фильмді қарауға арналған «экранның» мөлшері; шерту батырмасы үстел мөлшерлерін өзгертуге рұқсат ететін **Document Properties** (Құжат қасиеттері) қосымша диалогтық терезесін ашады, сонымен қатар құжаттың басқа параметрлерінің мағыналарын түзетеді (8-сурет);

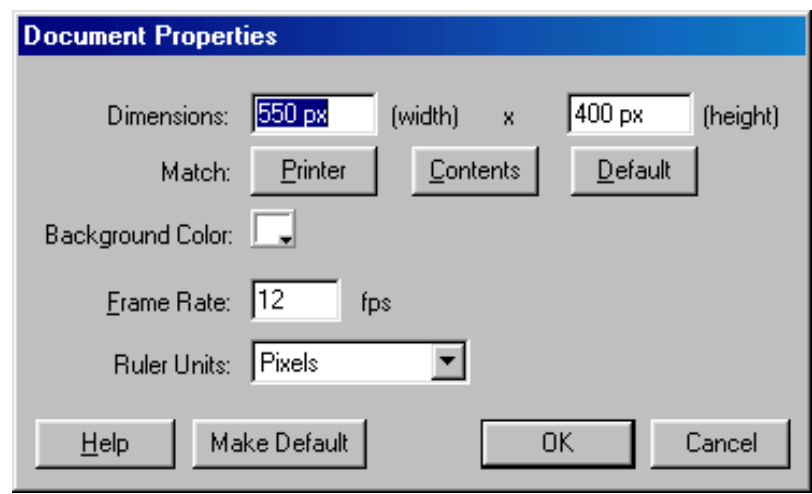

8-сурет. Document Properties диалогтік терезесі

- **Publish** (Жариялау) батырмасын шерту арқылы ертерек анықталған параметрлермен фильмді жариялауды орындауға рұқсат етеді (немесе үндеусіз қолданылатындар); жариялау SWF форматына Flashфильмінің (FLA форматында) негізгі файлын конверсиялауда болады; сонымен қатар, үндеусіз фильмді ұстаушы Web-парақ (HTML - файл) жасалады; конверсиялау үшін орындалатын бір батырмада Flash-плеер жариялаулар версиясының негізгі параметрлері суреттеледі;
- **Background** (Фон) батырмасын шерту арқылы фильм фонын таңдауға арналған палитра терезесі ашылады (яғни үстел түсі);
- **Frame Rate** (Кадрлар жылдамдығы) мәтіндік өріс, анимация кадрларының алмастыру жиілігін береді (жиілік секундына кадрлар санымен өлшенеді - frame per second, fps);
- сұрау белгісі бейнелеуіндегі батырма, HTML-құжат форматында жанама мәліметтерді шақыруды қамсыздандырады;
- жұлдызша белгісі бейнелеуіндегі батырманы шерту **Accessibility** (Қол жеткізу) панелін ашады; бұл панель адамдардың қабылдауына арналған фильмнің барлық элементтері үшін қосымша қасиетке қол жеткізуге шек қойылған физикалық мүмкіншіліктерді орнатуға рұқсат етеді; қарапайым түрде бұл қасиет ақпаратты ұсынудың альтернативті пішінін қолдануды іске асырады; мысалы, дыбыстық қосымшаларды экранға шығарылатын мәтінмен ауыстыруға болады.

Қасиеттер инспекторы секілді, және басқа да панельдер жанама тәуелді болып келеді. Яғни, олардың көмегімен басқа объекті туралы мәлімет алу үшін, оларды қайта ашу талап етілмейді – ынталандыратын объектіні редактор терезесінде таңдау жеткілікті.

Flash терезесінің қалғаны элементтерімен, сонымен қатар әртүрлі меню бөлімдеріне кіруші командаларымен, нақта оқулықты зерттеу кезінде танысаcыз.

# **MACROMEDIA FLASH СИМВОЛДАРЫН ДАЙЫНДАУ ЖӘНЕ РЕДАКЦИЯЛАУ**

Символ данасы (экземпляр) – бұл оның көшірмесі, үстелге орналастырылған немесе басқа символ құрамына қосылған. Символ данасының түпнұсқадан түспен, мөлшерімен және тіпті үлгімен жеткілікті түрде айырмасы болады. Мұндай кезде данаға енгізілетін өзгертулер түпнұсқаға әсер етпейді. Сонымен қатар, кез-келген түпнұсқаны өзгертулер даналардың орналасуына тәуелсіз өзгертулерге әкеледі.

Символдарды әдеттегі объектілермен салыстыру артықшылығы, оларды қолдануда фильмнің өңделу процесін тездетеді және оның мөлшерін кемітеді. Сонымен қатар, тек символдардың негізінде фильмнің интерактивтік элементтері жасалынуы мүмкін.

#### *Символдардың үлгілері*

Flash-та үш негізгі символдар үлгісі бар:

- *графиктік символ* (graphic symbol) статикалық немесе бейнелеуді анимирлеу ретінде фильмде қолданылады. Оның сипаттамасы негізгі фильмнің уақытша диаграммалары көмегімен жазылады. Графиктік символға интерактивтік басқару құралдары және дыбыстық қосымшалар кірмейді;
- *символ - батырма* (button symbol) фильмға интерактивтік батырмаларды қосуға арналған, қолданушы әрекеттерін орындау және фильм бейнелеуін басқару. Бұл мақсатпен символ-батырмаға белгіленген, ол орындайтын, және осы әрекетпен (Actions) тапсырманы инициализациялайтын тапсырма (events) болуы мүмкін. Сонымен қатар, батырмамен дыбыстық қосымша байланыста мүмкін;
- *символ - клип* (movie clip symbol) фильм кітапханасына қайта қолданылатын анимацияны қосу үшін қызмет етеді. Негізгі фильмнің уақытша диаграммаларынан тәуелсіз, әрбір клиптің өзінің меншікті уақытша диаграммасы болады. Клип өзінің меншікті интерактивтік басқару элементтерін сақтай алады, сонымен қатар клиптар құрамына салынушы төменгі деңгей көп. Басқа жағынан, батырма клипты «жандандыруға» мүмкіндік береді.

Сондықтан кез-келген символдың айырмалық ерекшелігі – бұл кітапханамен байланысы, онда символдардың жиынтығына тағы төрт түрлі фильм элементтерін қосуға әбден болады:

- дыбыс;
- импорттанған растрлық бейнелеу;
- қаріп– символ;
- видеоклип.

Бұлардың сыртқы қайнардан импортталған кез-келген элементтері, фильм кітапханасына автоматы түрде орналаса бастайды және содан соң фильмде өз бетімен бірнеше рет қайта-қайта «көбею» қажеттілігін қолданған болар еді.

#### *Символдарды дайындау*

Символдар екі баламалық тәсілмен жасалынады: немесе бірқатар объекті алдымен жасалынады, содан соң символға өзгертіледі, немесе «бос» символды дайындау жасалады.

#### *Бар объектіні символға өзгерту*

Бар объектіні (немесе бірнеше объекті) символға өзгерту үшін:

- Символға өзгертуге жататын объектіні үстелде таңдау;
- **Insert** (Вставка) менюїнде **Convert to Symbol...** (Символға өзгерту) командасын таңдау;
- Convert to Symbol ашылған диалогтық терезесінде символ параметрлерін көрсету (9-сурет.);
- **ОК** батырмасын шерту; жасалған символ фильм кітапханасына автоматты қосылады.

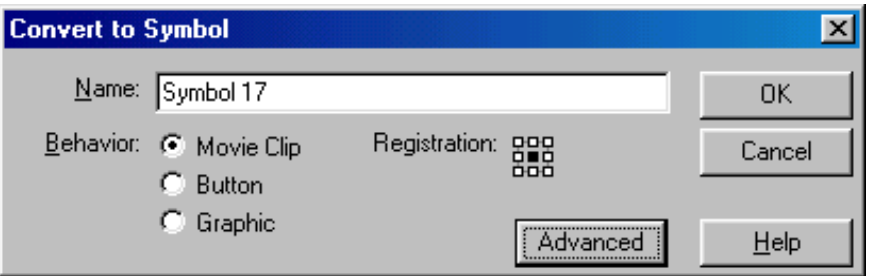

9-сурет. Диалогтық терезеде Символ параметрлерін кірістіру (қою)

Convert to Symbol диалогтық терезесі көмегімен келесі символ параметрлері анықталады:

- **Name** (Аты) символ аты, фильм кітапханасына тіркелуі үшін;
- **Behavior** (Сипаттама) символ үлгісі (клип, батырма немесе график);
- **Registration** (Тіркеу) символды тіркеу нүктесінің жайы; бұл өріс интерактивті болып келеді: нүкте жайын көрсету, лайықты таңбалағышта тышқанды шерту (тіркеу нүктесі қара түспен, бос таңбалағыш - ақ түспен суреттеледі) үшін.

**Advanced** (Қосымша) батырмасы Convert to Symbol терезенің үлкейтілген форматына көшүді қамсыздандырады. Бұл жағдайда ол элементтердің екі қосымша топтарын құрайды, жасалынушы символды ерекшеленген кітапханамен байластыру кезінде қолданылатын.

Convert to Symbol терезесі көмегімен тек «әдеттегі» объектіні символға өзгертпейміз, сонымен қатар символ үлгісінде өзгертуге болады. Ол үшін Behavior ауыстырып қосқышын жай өзгерту жеткілікті. Күрделі үлгіден өте курделіге көшу кезінде осындай өзгерту формалды орындалады, және онан арғы редакциялауды қолмен дайындау қажет болады. Мысалы, егер графиктік символды батырмаға «ауыстыру» қажет болса, онда Button позициясында бір шерту жеткіліксіз болады: жаңадан жасалған батырманы сипаттап тағы суреттеп айту керек. Сонымен қатар, батырмадан графиктік символды жеңіл жасай аласыз. Бұл кезде, әрине, батырма өзінің интерактивтігін жоғалтып алады.

#### *Жаңа бос символ дайындау*

Үстелде таңдалған объектілер жоқ екеніне көз жеткізіңіз, және келесі әрекеттердің бірін орындаңыз:

- Insert менюінде **New Symbol** (Символ дайындау) командасын таңдаңыз;
- Кітапхана терезесінің (егер ол ашық болса) төменгі сол жақ бұрышында New Symbol батырмасын шертіңіз;
- Кітапхана терезесінің ашылушы менюінен сол аттас команданы таңдаңыз.

Ашылған Symbol Properties (9-суретті қараңыз) диалогтық терезесінде Аты және символ үлгісін көрсетіңіз.

Жаңа бос символ дайындауда Flash автоматты түрде символды редакциялау режиміне көшеді.

Бұл туралы жұмыс облысындағы аспаптар панелінде символ атауының көрінуі куәландырады, сонымен қатар символды тіркеу нүктелері жіңішке қосу белгісі түрінде (10-сурет) болады. Бос символ, фильм кітапханасында жоқ болса, автоматты түрде қосылады.

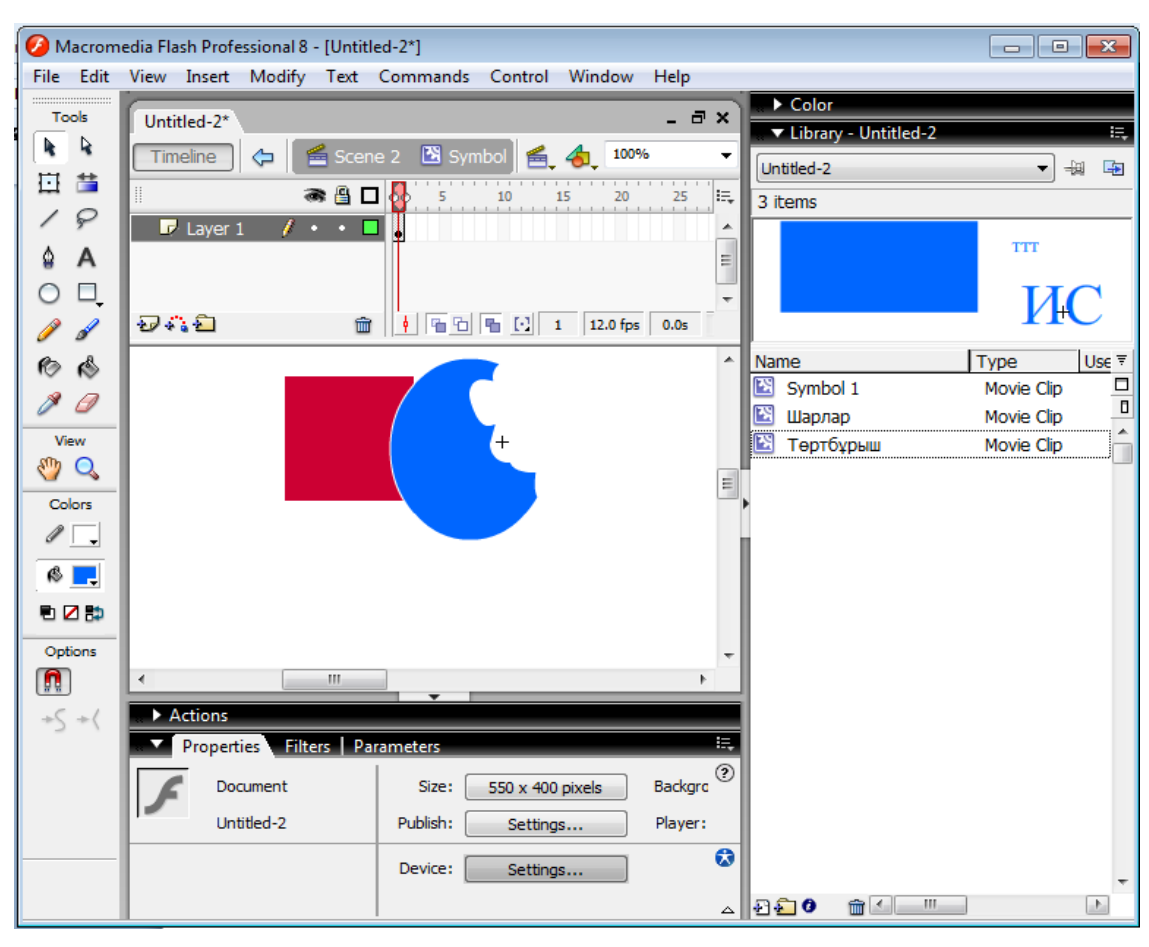

10-сурет.Символды редакторлау режимінде Flash терезесінің түрі

Жоғарыда суреттелген процедура жалпы батырма, клиптар және графиктік символдарға арналған. Әйткенмен, жасалынған батырма және клиптардың кейбір ерекшеліктері болады, олар төменде көрсетілген.

#### *Батырма дайындау*

Егер символ-батырма дайындағыңыз келсе және Symbol Properties диалогтық терезесінде қажетті түрін таңдаңыз, Flash уақытша диаграмманың (11-сурет) панелін өзгертеді. Сонымен, Flash-тағы батырма өзімен 4-кадрлы анимацияны ұсынады, онда бірінші үш кадр батырманың күй-жағдайы талабына сай болады: сығылған (Up), көрсеткіш (Over) немесе басылған (Down) түрде болады. Төртінші кадр (Hit) батырмасы белсенді облыстарды суреттеуге арналған.

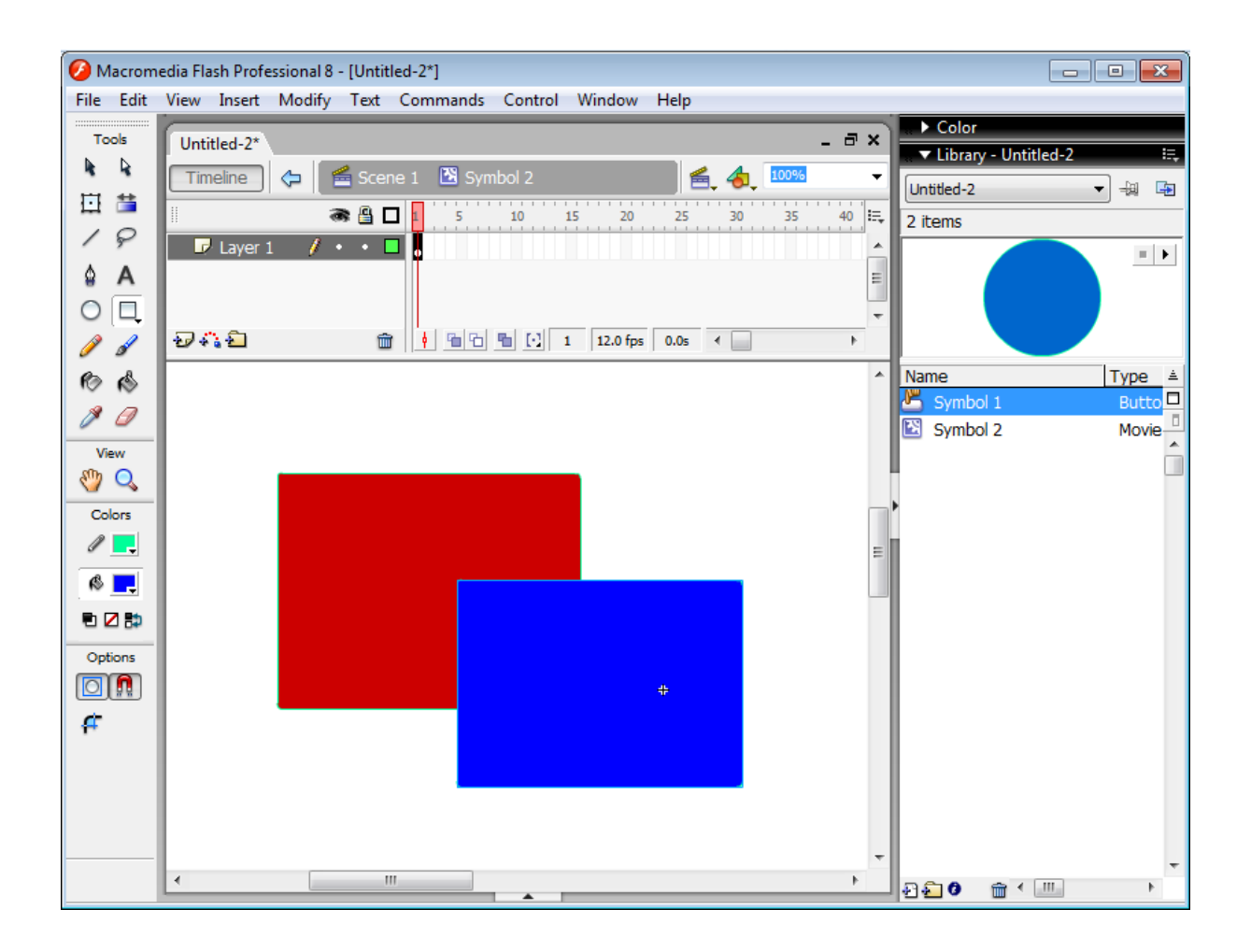

11-сурет. Уақытша диаграмманың символ-батырма дайындаудағы панель форматы

Белсенді облыс – бұл кеңістік, ішінде Flash ойнатқышын қабылдайтын батырманы шерту секілді шерту. Ережеге сәйкес, әрбір батырманың күйжағдайына батырманың өз бейнелеуі сай болады (төртінші кадр фильм көрсетілуі кезінде көрінбейді). Сайып келгенде, символ-батырма суреттелуі, әрбір күй-жағдай үшін кейбір бейнелеу және оған сәйкес кадрдың уақытша диаграммасын салыстыру жасаумен аяқталады.

Бейнелеу үш тәсілмен алынуы мүмкін:

- сурет салушы аспаптар көмегімен;
- импорт немесе айырбас буферінен кірістіру жолымен;
- бұрын жасалған символдардың бір дана негізінде.

Бос символ негізінде батырманы дайындауда келесі әрекеттерді орындау қажет.

- 1. Жоғарыда көрсетілген менюден New Symbol командасын таңдау.
- 2. Symbol Properties диалогтық терезесінде символ атын енгізу (мысалы, Button 1) және Button-да Behavior ауыстырып қосқышын орнату.

3. **Up** (Сығылған) күй-жағдайында бейнені үстелге кірістіру немесе суретін салу; мұнымен уақытша диаграмманың бірінші кадры автоматты түрде кілтті болады, кадр ұйымында қара нүкте көрінеді (12сурет).

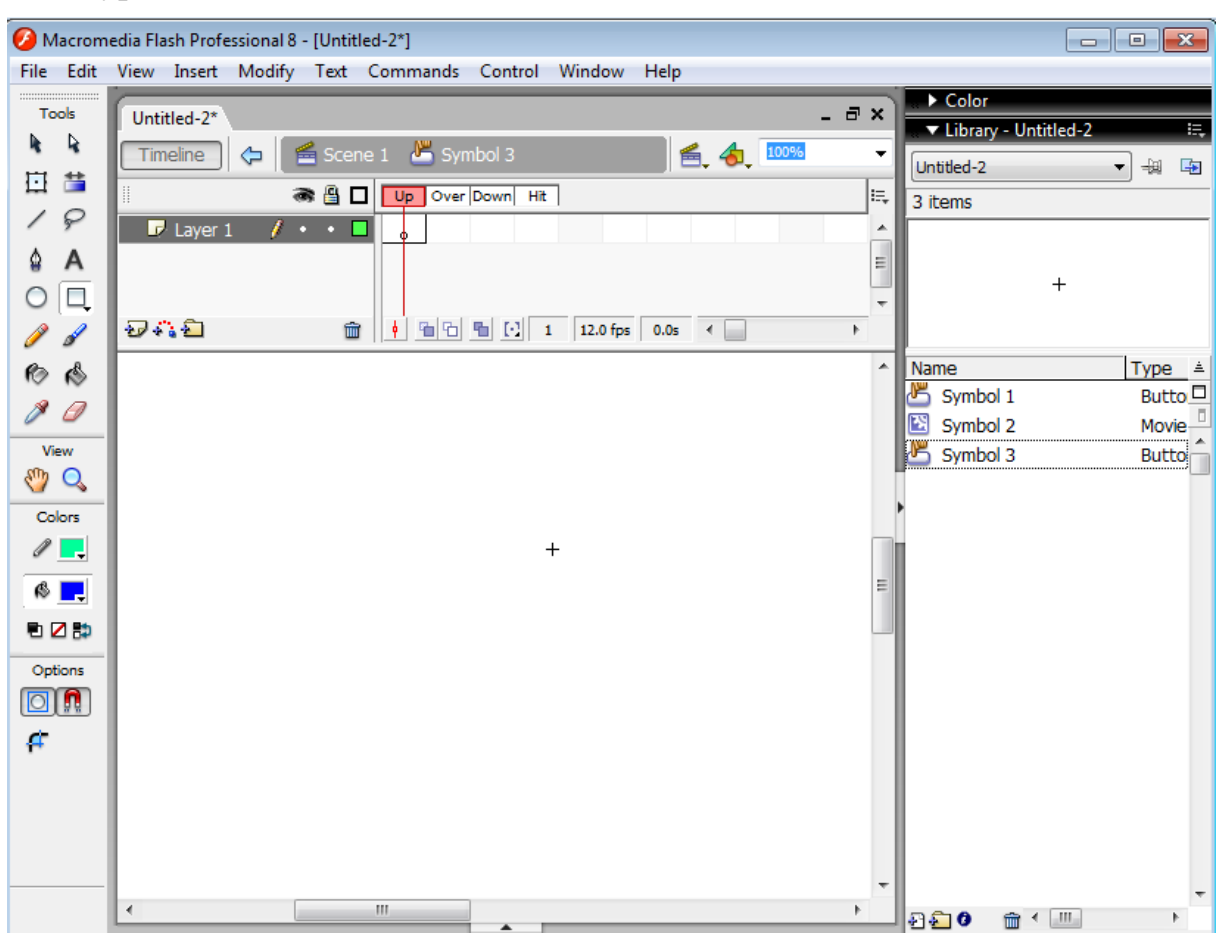

12-сурет. Up кадрын дайындаудан кейінгі редактор терезесінің түрі

- 4. Insert менюінде **Keyframe** (Кілттік кадр) командасын таңдау; оның орындалу нәтижесінде уақытша диаграммада бөліктерді есептеу келесі кадр – **Over**-ға (Көрсеткіш) орналасады, және ол кілтті болады; ол үшін үнсіздік бойынша Up кадрынан бейнелеуді «мұра етеді»; оны модификациялайсыз, немесе жаңамен ауыстыра алаcыз.
- 5. Down және Hit кадрларына арналған 4- адымды орындау.

Hit кадрын дайындаудан кейін уақытша диаграмма үлгісі 13-суретте көрсетілгендей көрінуі тиісті.

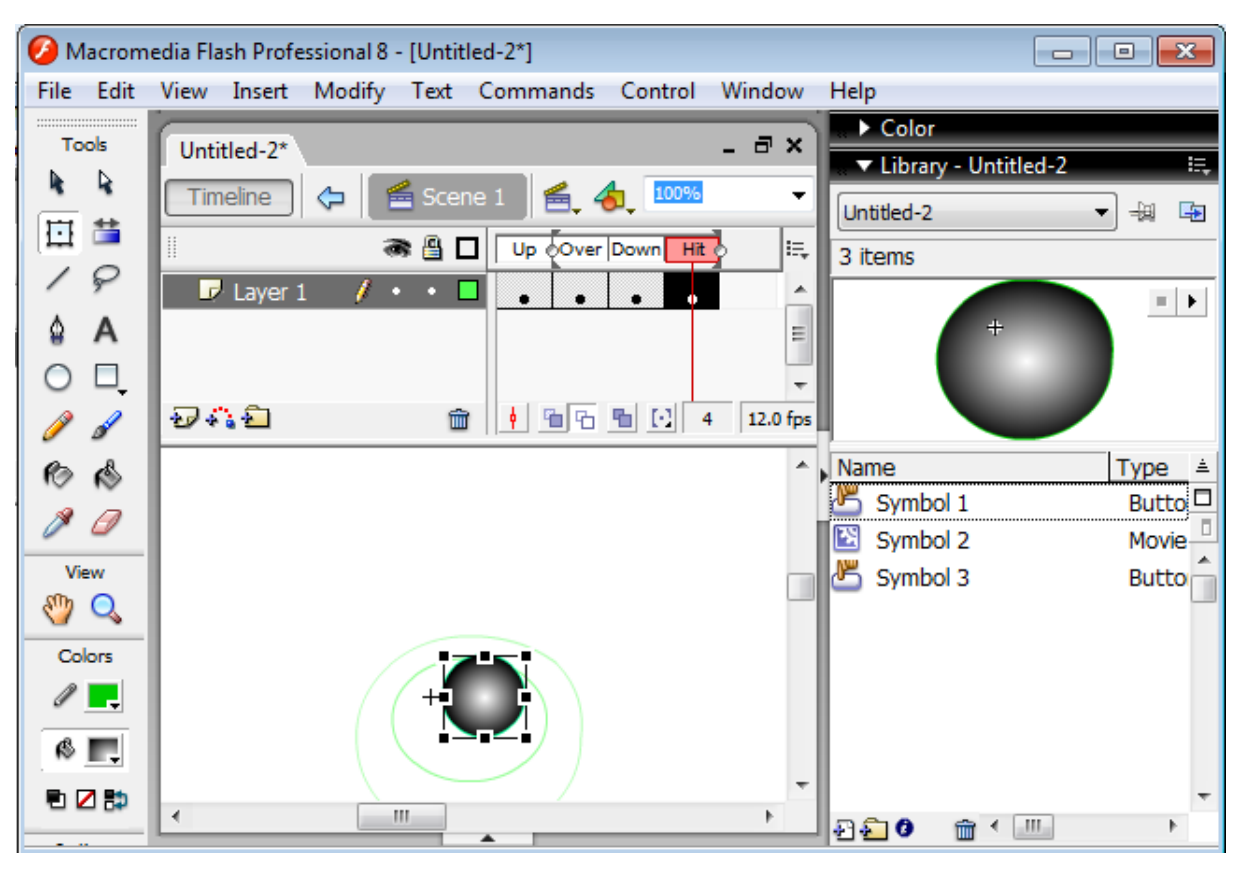

13-сурет. Hit кадрын дайындаудан кейінгі редактор терезесінің түрі

Батырма дайындау процедурасын аяқтап шығу үшін, символды редакциялау режимінен шығу қажет. Ең қарапайым тәсіл – жұмыс облысындағы аспаптар панелінде нұсқауыш батырмасын (сцена атының сол жағында) немесе сцена атында шерту. Ол үшін үстелдің және уақытша диаграмманың дағдылы форматына қайта келесіз. Бірақ жасалған батырма үстелде болмайды. Шошымаңыз. Сонымен, символ жасадыңыз, яғни кітапхана элементі, ол сцена элементі емес. Батырманы көру және оның жұмысқа қабілеттілігі тексеру үшін, келесі әрекеттерді орындау қажет:

- 1. Window менюінде Library командасын таңдау.
- 2. Кітапхана элементтерінің тізіміндегі символ белгісінде тышқан нұсқауышын орнату және оны үстелге апару (14-сурет).
- 3. **Control** (Басқару) менюінде **Enable Simple Button** (батырманың автономиялық тексеруіне рұқсат беру) командасын таңдау.

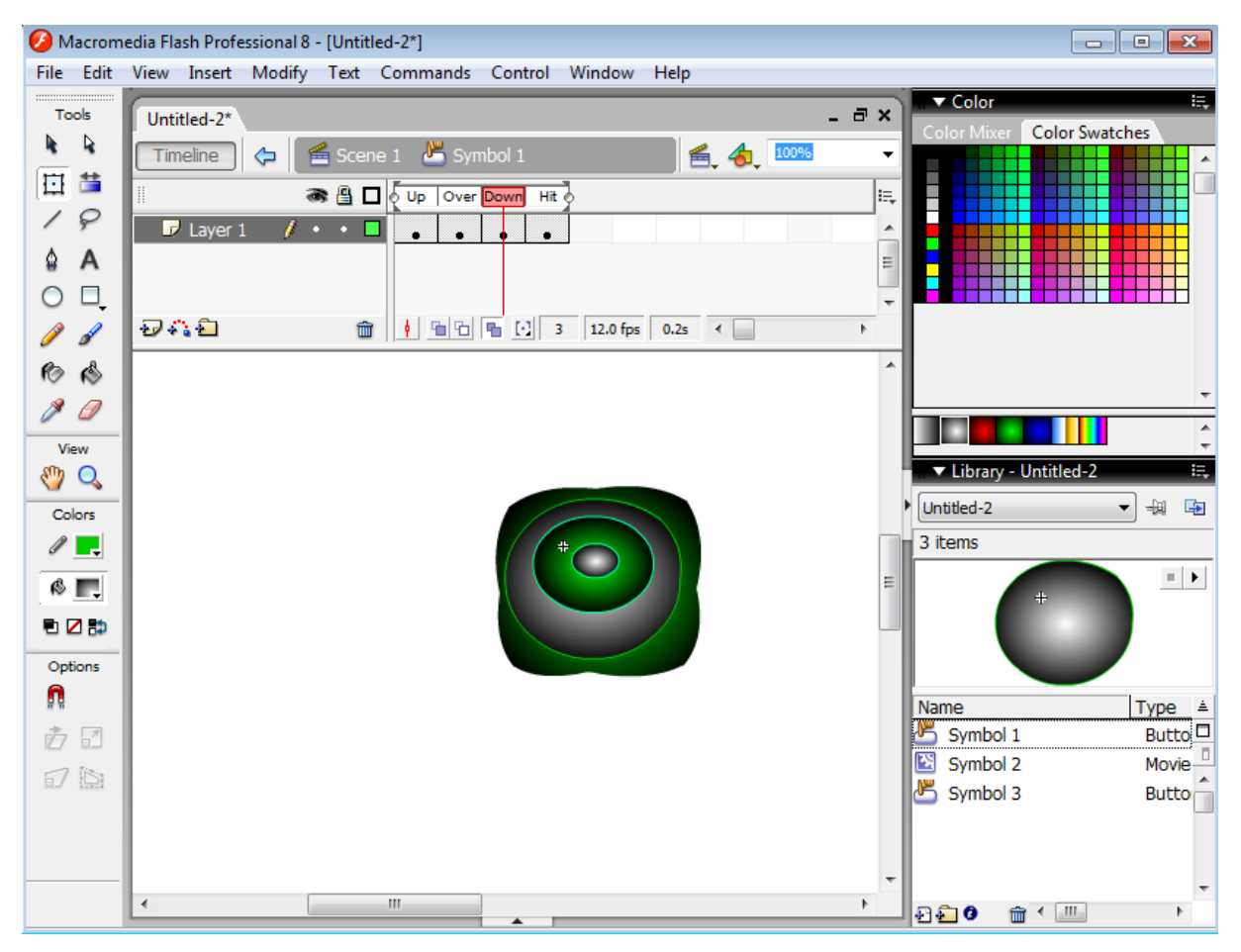

14-сурет. Батырма данасын дайындау

Бұдан кейін батырма интерактивті болады (қалай дегенмен, егер барлығын дұрыс жасасаныз). Яғни ол көрсеткіштің ауыспалылығын және тышқан батырмасын шертуін «сезінуге» тиісті.

Тексеруді аяқтауда тестілеу режимінен шығу қажет. Бұл үшін Enable Simple Button командасын тағы бір рет таңдау қажет.

Назар аударыңыз, фильм кітапханасында, символды қарау облысында, батырманы таңдау кезінде кішкене екі батырма көрінеді, бұлар кадрларды көрсетуге мүмкіндік беретін «қарапайым» анимация батырмалары.

# **КЛИПТАРДЫ ДАЙЫНДАУ**

Егер үстелінде бейнелеулердің анимирленген жүйелігін жасасаңыз және оны фильмнің бірнеше сценасында (немесе тіпті басқа Flashфильмдерде) қолдануды қаласаңыз, немесе егер анимацияның интерактивті болуын қаласаңыз, оны клипта мақсатқа лайықты жүктейсіз.

Егер фильм персонажы сценада орналаспаса, және де сол немесе басқа қозғалыстарды іске асырмаса (аяқ-қолдарын қозғайды және т.б.) клипсыз амалдай алмайсыз. Ұқсас әсерлердің орындалуы клиптар көмегімен негізі салынған, яғни әрбір клиптың өзінің меншікті уақытша диаграммасы болады, ал кадрлардың алмастырылуы негізгі фильмнің уақытша диаграммасынан тәуелсіз болады.

Жаңа клип дайындау үшін, келесі әрекеттерді орындау қажет:

- 1. Insert менюінде New Symbol командасын таңдау.
- 2. Symbol Properties диалогтық терезесінде символ атын енгізу және Movie Clip-та Behavior ауыстырып қосқышын орнату.
- 3. Клиптың бірінші кадрында объектіні көрсететін бейнені үстелге кірістіру немесе суретін салу, сондықтан клиптың уақытша диаграммасының бірінші кадры автоматы түрде кілтті болады, яғни кадр ұйымында қара нүкте пайда болады.
- 4. Ең лайық тәсілдермен анимация жасаңыз.

Клип дайындау режимінен шығу үшін жұмыс облысының аспаптар панелінде нұсқауыш батырмасын (сцена атының сол жағында) немесе сцена атын шерту жеткілікті.

Егер автор алдымен «әдеттегі» анимацияны жасаса, содан соң оны күрделі фильмнің элементі секілді қолданса, өте кең тараланған жағдай пайда болады. Бұл жағдайда, жұмысты жаңадан орындамау үшін, клипқа негізгі фильмді қайта құру талап етіледі.

Клипқа анимация жасауға арналған әрекеттер жүйелігінде келесілерді орындау қажет:

- 1. Уақытша диаграмманың барлық қабаттарында барлық кадрларды таңдаңыз; бұл үшін **<Shift>** пернені шерту жеткілікті және, осы жағдайда оны ұстап тұрып, анимирленетін барлық диаграмма кадрларын тышқанмен алма-кезек шерту (таңдалған кадрлар қара түспен суреттеледі) керек.
- 2. Тышқанның оң жақ батырмасымен таңдалған кадрлардың кез-келгенін шертіңіз және жанама менюден **Copy Frames** (Кадрларды көшіру) командасын таңдаңыз.
- 3. Тышқанның сол жақ батырмасымен таңдалған кадрларда шертіп, ерекшелеуді алыңыз.
- 4. Үстелде бір де бір объекттің таңдалмау қалмауына көз жеткізесіз, және Insert менюінде New Symbol командасын таңдаңыз.
- 5. Symbol Properties диалогтық терезесінде клип атын енгізіңіз және Movie Clip-та Behavior ауыстырып қосқышын орнатыңыз; **ОК** батырмасын шертіңіз; нәтижесінде Flash символды редакторлау режиміне көшеді; бұл жағдайда уақытша диаграмма панелінде жаңа (бос) диаграмма, ал оның астына - клиптың атыпайда болады.
- 6. Уақытша диаграммада бірінші қабаттың бірінші кадрын шертіңіз (Layer 7) және Edit менюінде **Paste Frames** (Кадрларды кірістіру (қою))

командасын таңдаңыз; нәтижесінде уақытша диаграммада барлық қабаттар және негізгі анимация кадрлары көрінеді; осы жағдайдан кейін негізгі фильмде болатын және қолданылатын барлық оны құрастырушылар (кадрлар, дыбыс, интерактивтік элементтер) бірыңғай тығыз бүтін-клип символын құрастырады және тәуелсіз болады.

- 7. Сцена атауында шертіп,символды редакторлау режимінен шығыңыз.
- 8. Негізгі фильмнің уақытша диаграммаларында негізгі анимацияны жойыңыз; ол үшін барлық қабаттарда барлық кадрларды таңдаңыз (1 адым) және Insert менюінде (немесе жанама менюде) **Remove Frames** (Кадрларды жою)командасын таңдаңыз; содан соң анимацииға қатысты сол қабаттарды жойыңыз; бұл үшінәрбір қабат атында тышқанның оң жақ батырмасын шертіңіз (диаграмма панелінің сол жақ бӛлімінде) және жанама менюде **Delete Layer** (Қабат жою)командасын таңдаңыз.

Клипті дайындауды аяқтаудан кейін, оны сценаға әдеттегі барлық символдар тәсілімен қоса алаcыз: фильм кітапханасының терезесін ашу және оны үстелге апару.

#### *Символды редакциялау*

Flash-та символды редакторлаудың алдын-ала үш нұсқасы қарастырылған:

- символды редакциялау режимінде (жаңа бос символ дайындау кезінде нақ сондай тәсіл қолданылады);
- бөлек терезеде редакциялау;
- сценаның жанамасында, яғни міндетті түрде үстелде редакциялау.

Сайып келгенде, бірінші немесе екінші нұсқаны қолдануда жұмыс облысы терезесінің форматы үстелде тек редакцияланатын символ көрінетіндей өзгереді.

Үшінші нұсқаны таңдау кезінде қалған объектілер көрінеді, бірақ әдеттегілермен салыстыруда өңі солғын екенін көреміз.

Символды редакциялауға өту үшін, тышқанның оң жақ батырмасын шерту жеткілікті және жанама менюден үш команданың біреуін таңдау керек:

- **Edit** (Түзету) символды редакциялау режимін қосу;
- **Edit in Place** (орынмен Түзету) сценажанамасында символды редакциялау;
- **Edit in New Window** (жаңа терезеде Түзету) жаңа терезеде символды редакциялау.

Уақытша диаграмма панелінде қалай болғанда да редакцияланатын символ аты, ал оның бейнелеуінде – қосу белгісі түріндегі байлау нүктесі көрінеді; сонымен қатар, егер символ батырма немесе клип болса, фильмнің уақытша диаграммасы символдың уақытша диаграммасымен ауыстырылады.

Графиктік символ және батырмаларды редакциялау үшін сурет салуға арналған аспаптар және бояу (символды алдын ала Arrow, Subselect, Free Transform немесе Lasso аспаптарының арқасында ерекшелеу талап етіледі), сонымен қатар бейнелеуді трансформациялау (бұру, иіу, және т.б.) құралдарын қолдана алады.

Клип редакциялауының мүмкіншілігі, анимацияның қандай бейнемен жасалғандығына тәуелді болады. Егер символды редакциялау кезінде осы символ орналасқан кітапхананы ашсақ, онда кітапхана терезесінен енгізілген өзгертулердің суреттелуін көруге болады.

Символмен жұмысты аяқтаудан кейін, сцена атын шертіп немесе (символды бөлек терезеде редакциялау кезінде) Edit Scene менюімен ашылушы сценаны таңдап, оны редакциялаушы режимінен шығу қажет.

#### *Символды экземплярлауды редакциялау*

Символдың сәйкес атрибуттарын өзгертусіз редакциялайтын әрбір экземплярдың өзінің меншікті атрибуттары болады. Сонымен қатар, экземплярдың түсін және мөлдірлігін өзгертесіз, оның типін қайтадан анықтай (мысалы, графиктік символды батырма түрінде қайта құру) алаcыз. Символға әсер ету үшін экземплярды ие, айналдыра немесе масштабтай алаcыз.

Экземпляр атрибуттары символмен бірге сақталады. Егер символды редакцияласаңыз немесе экземплярды басқа символмен байланыстырсаңыз да, барлық экземпляратрибуттарына салынған өзгертулер нақты түрде қалады.

Экземпляр атрибуттарын редакциялау үшін, экземпляр қасиеттерін тексеруші панелінде орналасқан басқару элементтерін қолдану қажет. Панель форматы экземпляр типіне (графика, батырма немесе клип), сонымен қатар, экземпляр параметрлеріне нақты қандай өзгерту енгізу қажеттігіне тәуелді болады. Жалпы барлық форматтар (15-сурет):

- Symbol Behavior тізімі, экземпляр үшін символдың қайсыбір типін орнатады; тізім сәйкес нұсқадан құрылады (Movie Clip, Button және Graphic);
- Instance of мәтіндік облысы, онда берілген экземплярмен байланысатын символ аты бейнеленеді;
- **Swap Symbol** (Символды ауыстыру) батырмасы; батырманы шерту редакцияланатын экземплярды фильмнің басқа символымен байланыстыратын сұқбат терезені ашады;
- **Color Styles** (Түс параметрлері) тізімі, берілген экземплярды дара қалып-күйге келтіретін түс параметрін таңдау;
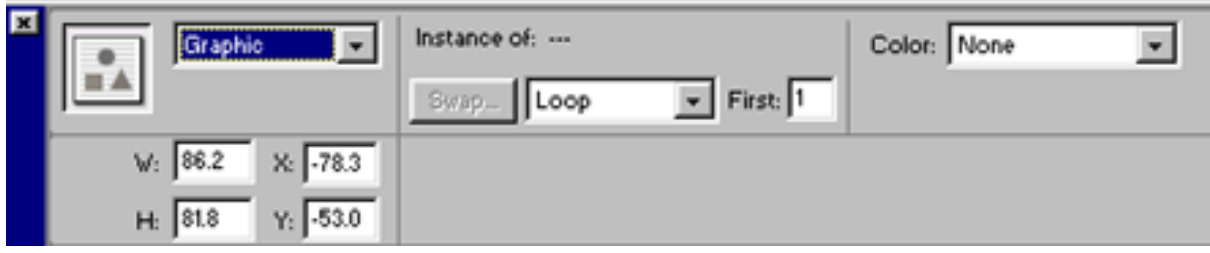

15-сурет. Графиктік символ экземплярының қасиеттер

форматын тексеруші

Color Styles тізімі және олармен байланысушы басқару элементтері келесі экземплярдың визуальды атрибуттарының өзгеруін қамсыздандырады:

- **Жарық** (Brightness);
- **Түс реңі** (Tint);
- **Мөлдірлік** (Alpha).

Олардың әрбіреуіне тізімнің аттас пункті сәйкес болады. Сонымен қатар, күрделі түрлі-түсті эффектілерді жасауға арналған бір пункт - **Advanced** (Ілгері жылжытылған) бар. Бұл жағдайда экземплярдың жаңа түрлі-түсті реңдерін, олардың мөлдірлігімен біріктіре аласыз.

Экземпляр қасиеттерін тексеруші панелінде Brightness пунктін таңдау кезінде, Macromedia-ға арналған дәстүрлі стильде орындалған (16-сурет) **Brightness Amount** (Жарықты реттеуші) жалғыз қосымша элементі көрінеді.

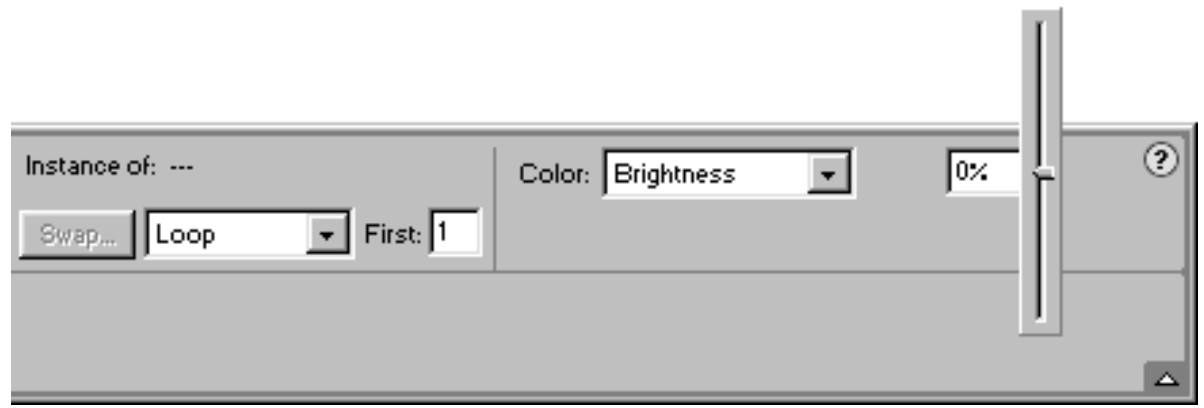

16-сурет. Экземпляр жарығын өзгерту

Жарық салыстырмалы мөлшер (пайыздарда) секілді орналасады және 0%-тен (қара түске сай болады) 100% (ақ түске сай болады) диапозонында өзгере алады.

Экземпляр қасиеттерін тексеруші панелінде Tint пунктін таңдау кезінде басқарудың қосымша элементтерінің тобы суреттеледі (17-сурет).

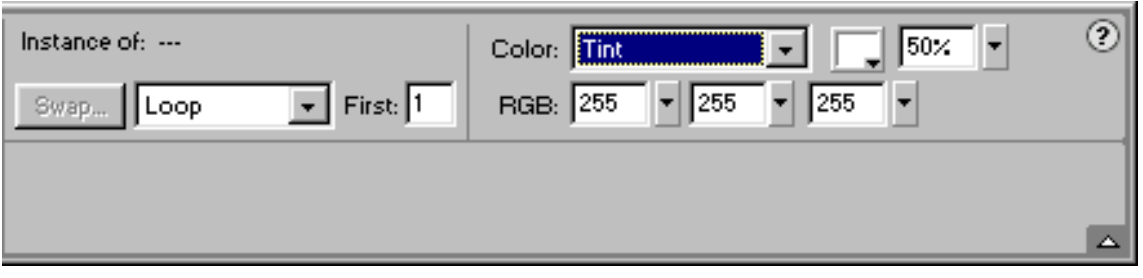

17-сурет. Экземпляр түс реңін өзгерту

Түстер түстің фиксерленген қанған қызыл, көк және жасыл түстер реңі арақатынасымен анықталады (RGB - Red, Green, Blue жүйесінде). Бұл әрбір түстер кодының мағынасын реттеуіштер көмегімен орналастырылады. Олар 0-ден 256 диапозонда болады. Алынған реңдер палитра батырмасында бейнеленеді. Қанған түстер пайыздармен (0-ден 100 диапозонда), сонымен қатар реттеуіштермен көрсетіледі.

**Экземпляр мөлдірлігін** (Alpha) құрушы Экземпляр қасиеттерін тексеруші панель форматындағы жарықты құруға ұқсас (18- сурет).

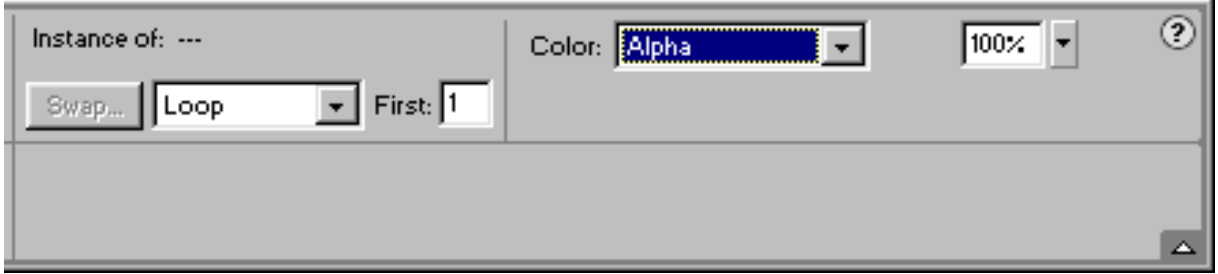

18-сурет. Экземпляр мөлдірлігін өзгерту

Мөлдірлік экземплярдың «көрініс» дәрежесін үстелде анықтайды. Сонымен қатар пайызда өлшейді және диапозонда 0%-ден (абсолютті мөлдірлік) 100% болуы мүмкін.

Қасиеттерді тексеруші панельдерінде Advanced пунктін таңдау кезінде **Settings** (Құру) батырмасы көрінеді, оны шерту қосымша диалогтық терезені ашады. Оның көмегімен «бір кіру үшін» жоғары саналған барлық экземпляр түс параметрлерін орната аласыз.

Қасиеттерді тексеруші көмегімен графиктік символ экземплярына арналған, елестету режимімен байланысушы анимация символына құрылған атрибуттарды өзгертуге болады (19-сурет):

- елестету циклділігі; ол Options for graphics ашылушы тізім көмегімен орналастырылады (графиктік символға арналған қалыпкүйге келтіру), және ол 3 нұсқадан тұрады:
	- **Loop** (Циклдендіру);
	- **Play Once** (Бір рет елестету);
	- **Single Frame** (Жеке кадр);
- мәтіндік **First** (Бастапқы кадр) өрісінде көрсетілетін бастапқы кадр нөмірі.

Қасиеттерді тексеруші панель көмегімен экземплярға арналған батырмалар екі ерекше атрибутпен өзгертіле алады:

- экземпляр аты (ол Instance Name мәтіндік өрісте енгізіледі);.
- фильмнің интерактивтік элементі секілді батырманың қолданылу нұсқасы.

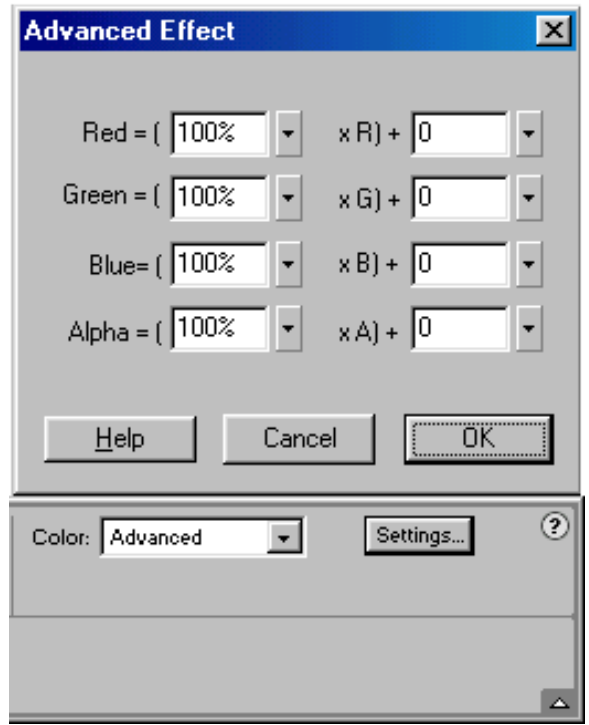

19-сурет. Advanced Effect диалогтық терезесі

Екінші атрибут мәні екі пункттен тұратын тізімнен таңдалынады (20 сурет):

- Track as Button (батырма ретінде);
- Track as Menu Item (меню пункті ретінде).

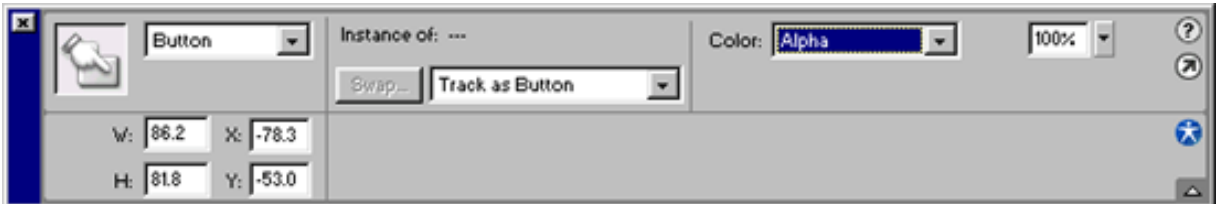

20-сурет. Экземпляр батырмасына арналған қасиеттерді

тексеруші панель форматы

ActionScript-та әртүрлі батырма үлгілеріне арналған әртүрлі басқару әдістерінің қолданылу мүмкіншілігі алдын ала ескерілген.

Клип экземплярына арналған қасиеттерді тексеруші көмегімен жалғыз ерекше атрибут - клип аты өзгертілуі мүмкін. Аты Instance Name мәтіндік ӛрісте енгізіледі (21- сурет).

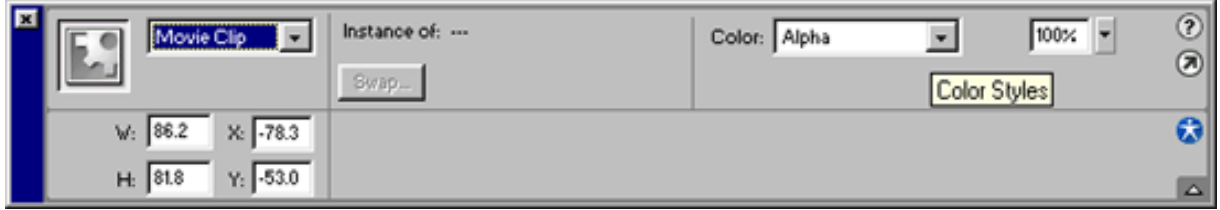

21-сурет. Клип экземплярына арналған қасиеттерді тексеруші формат

Әртүрлі типтегі символ экземплярына таныс объектіні дербес компоненттерге бөлшектеу процедурасы – Break Apart қолданылуы мүмкін. Оның орындалу нәтижесінде экземпляр, әрбіреуі басқаларынан бөлек редакцияланатын контур және бояу құюға бөлінеді. Сонымен қатар, экземплярдың бөлшектенуі олардың аралық және негізгі символмен байланыстарының бұзылуына әкеледі. Сондықтан, егер экземпляр бөлшектеуінен кейін негізгі символды өзгертсеніз, салынған өзгертулер берілген экземплярға түспейді.

## **МӘТІНМЕН ЖҰМЫС**

Кез келген Flash-фильмға мәтін қосылуы мүмкін. Жұмыста әдеттегі мәтіндік редакторларда мәтінге арналған мөлшер, қаріп, стиль, аралық, түс және ендеу тәсілі анықталуы мүмкін. Қаріпі ұқсас басқа объектілерді – бұру, масштабтау, еңкейтуге трансформаттай алаcыз. Бұл кезде олардың символдарын редакциялау сақталады.

Мәтін үзіндісі негізінде гиперсілтеме жасалуы мүмкін.

Flash–фильм динамикалық мәтіндік өрістерді, сонымен қатар, қолданушы редакциялайтын ӛрісті сақтай алады. Flash-фильмде редакцияланатын өрістер мәтіндік өрістер секілді Web-парақта орналасушы түрінде тағайындалады: олардың көмегімен қолданушы серверде өңдеуге кіретін немесе клиентік сценариймен сол немесе басқа хабар алуы мүмкін. Flash -та көпқатарлы мәтіндік облыс жасай аласыз.

Мәтін графиктік объектіге конверсияланған болуы мүмкін, және оның символдарымен бөлек графиктік фигуралармен қалай жұмыс істеу қажеттілігі шешіледі.

## *Мәтінді редакциялау және дайындау*

Flash-фильмға мәтіндік өріс қосу үшін, келесі әрекеттерді орындаңыз:

- 1. Tools панелінде Text Tool аспабын қосыңыз;
- 2. Мәтіндік өріс қойылатын позицияда үстелді тышқанмен шертіңіз; нәтижесінде бұл позицияда ерекшелеуші рамкамен қоршалған мәтіндік курсор пайда болады;
- 3. Мәтінді теріңіз;
- 4. Көңіл аударыңыз, ерекшелеуші рамканың оң жақ бұрышында (жоғарғы немесе төменгі) мәтіндік өрістің типін анықтайтын маркер бар (22сурет):
	- Оң жақ жоғарғы бұрыштағы тік бұрышты маркер мәтіндік өрістің бекітілген еніне сәйкес болады ( Fixed text block ); бұл өрісте келесі жолға автоматты тасымалдау орындалады, егер кезекті символ ағымдағы жолға сыймаса; өріс ені қолданушымен маркерді көшіру арқылы орналастырылады; Web-серверде фильмнің жариялануынан кейін өріс сценарий көмегімен немесе Web-парақтың оқырманымен ӛзгертілуі мүмкін емес;
	- Оң жақ жоғарғы бұрыштағы дөңгелек маркер кеңейтілген мәтіндік ӛріске сәйкес болады (Expanded text block); бұл бірқатарлы мәтіндік ӛріс, ені автоматты түрде мәтінді енгізу кезінде үлкейеді; берілген нұсқа үнсіз қолданылады; бұл өрістер сценарий көмегімен немесе Web-парақтың оқырманымен өзгертілуі мүмкін емес;

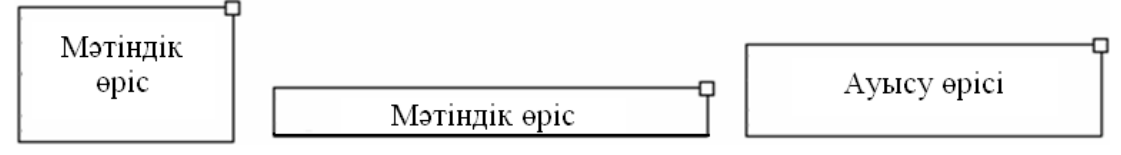

22-сурет. Мәтіндік блок маркері.

- Оң жақ төменгі бұрышта ақ тік бұрышты маркер динамикалық ӛзгерету енгізуге арналған Dynamic text block немесе Input text block мәтіндік өріске сәйкес болады; қолданылушы өрістің бірінші типі сценарий, ал екінші Web-парақ оқырман көмегімен өзгере алады;
- Оң жақ төменгі бұрышта қара тік бұрышты маркер мәтіндік өрісте мәтіндік облыс ішінде орналасқан тік және/немесе горизонтальды айналдырушы жолақты көрсетеді.

Мәтіндік блоктың, сөздің (мәтін үзіндісінің) немесе бөлек символдың атрибуттарын өзгерту үшін, келесі әрекеттерді орындаңыз:

- 1. Text аспабын қосыңыз.
- 2. Тышқанмен мәтіннің лайықты үзіндісін таңдаңыз (ерекшелеңіз).
- 3. Text менюінде лайықты команданы таңдаңыз немесе мәтін қасиеттерін тексеруші панельдерінде бар басқару элементтерін пайдаланыңыз.

Text менюінде барлық командалар үш топқа бөлінген (23- сурет):

- Біріншіге, мәтіннің лайықты атрибуттарын каскадты менюмен ұсынатын, мәтінмен (Font, Size, Style) жұмыс жасайтын «дәстүрлі» командалар кіреді;
- Екінші топты құрастыратын жеткілікті көп таралған екі команда **Align** (Тегістеу) және **Tracking** (Трекингі) кіреді;
- Үшінші топқа жалғыз команда мәтіндік өрісті құруда лайықты қасиеттерді қамтамасыз етуші **Scrollable** (Ауыстырылатын) кірген.

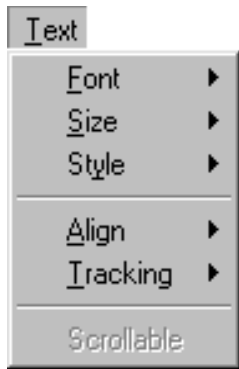

23-сурет. Text менюі командаларының құрамы

Мәтін параметрлерін өзгертуге арналған ыңғайлы құралға қасиеттерді тексеруші кіреді. Оның форматы мәтіндік өріс типіне тәуелді болады.

#### *Статикалық мәтін*

**Статикалық мәтін** (Static Text) – бұл фильмнің мәтіндік мазмұны, оны фильм жарияланғаннан кейін өзгерту мүмкін емес.

Статикалық мәтін қасиеттерін тексеруші формат 24-суретте көрсетілген.

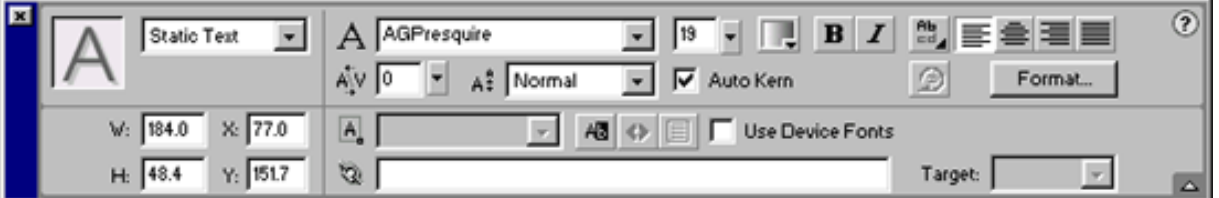

24-сурет. Статикалық мәтін қасиеттерін тексеруші

Басқарулар элементтері панельдерінде қосымша түсіндірулер талап етіледі, олар келесілер:

• URL мәтіндік өріс. Үстелде мәтіндік өрісті ерекшелеп және бұл өрісте байланысушы қордың толық Web-мекен-жайын көрсетіп (URL – Universal Resources Locator), ең жаңа гиперсілтемені аласыз; басқа визуальды редактордан айырмашылық, ол асты сызылған қаріппен берілмейді, сызықпен штрихталған қаріппен беріледі. Қолданылатын Flash гиперсілтеме жасау механизмының екі жетіспеушілігі бар: біріншіден, URL-ді қолмен енгізуге тура келеді, және, екіншіден, жергілікті файлдар үшін Flash тіпті URL-ды тексермейді;

- **Target** (Мақсаттық) тізімі. Ол URL көрсетуімен шақырылған қандай браузер терезесінде қор толтыруға рұқсат етелгенін көрсетеді; тізім URL өрісінде әйтеуір бір символға болсада қолайлы болады; тізім келесі нұсқалардан тұрады:
	- blank шақырылушы құжат әрқашан атаусыз жаңа терезеге толтырылады;
	- \_ self шақырылушы құжат әрқашан сілтеме орналасқан терезеге толтырылады;
	- parent шақырылушы құжат негізгі терезеде толтырылады (яғни терезеде иерархияның жоғарғы дәрежесі көбірек); егер берілген терезенің «негізгісі» болмаса немесе өзі негізгі болса, онда нәтиже мағынасы \_ self қолдануына ұқсас;
	- top шақырылушы құжат жоғарғы деңгейдегі терезеге толтырылады; (егер берілген терезенің өзі сондай болса, онда нәтиже мағынасы \_ self қолдануына ұқсас).

**Selectable** (Бөлінетін) батырмасы жалауша секілді қолданылады: батырманы шерту мәтін үшін лайықты қасиетті орнату немесе өзгертуге рұқсат етеді; бұл кезде мәтін үзіндісін ерекшелеу мүмкіншілігі оны редакциялау мүмкіншілігін білдірмейді; таңдалынған үзінді көшіріп алынған болуы мүмкін, мысалы, айырбас буфері;

**Change Direction of Text** (Мәтін бағытын өзгерту) батырмасы менюді ашуға рұқсат етеді, оның көмегімен жазудың ориентациясын таңдай аласыз: горизонтальдық немесе вертикалды. Меню үш командадан тұрады (25 сурет):

- **Horizontal** (Горизонталді);
- **Vertical, Left to Right** (Вертикалды, солдан оңға);
- **Vertical, Right to Left** (Вертикалды, оңнан солға).

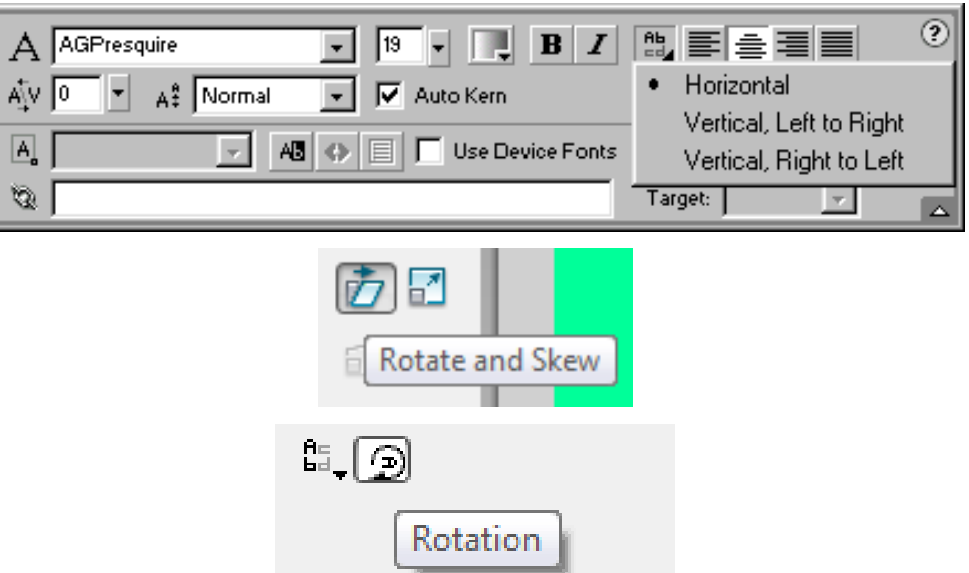

Мәтіннің вертикалды ориентациясын құру кезінде форматтау батырмаларының құрамы ӛзгереді, сонымен қатар Rotation батырмасы қолданылады:

- **Rotation** (Бұрылу) батырмасы жалауша рөлінде болады және жазуда символдарды орналастыруды өзгертеді (26-сурет);
- **Use Device Font** (Құрылғы қарібін қолдану) жалаушасы егер жалауша құрылса, онда Flash-плеер фильмын жобалау кезінде оқырман браузеріне арналып құрылған физикалық қаріптер қолданылады; бұл фильм файлының мөлшерін азайта алады және ұсақ қаріптің жеңіл оқылуын жоғарылатады.

Вертикалды жазуды қойылатын талапқа байланысты орналастырып алуға болады, егер өріс параметрлерін басында орнатып, ал содан соң оған мәтінді енгізсек. Егер вертикалды жазуды горизонтальдық өрісте қайта құруға тырыссақ, онда көрсетілген 26-суреттен қорытынды алуға болады (оң жақта).

Гипермәтіндік сілтемелер тек қана горизонтальдық мәтін негізінде жасалынады.

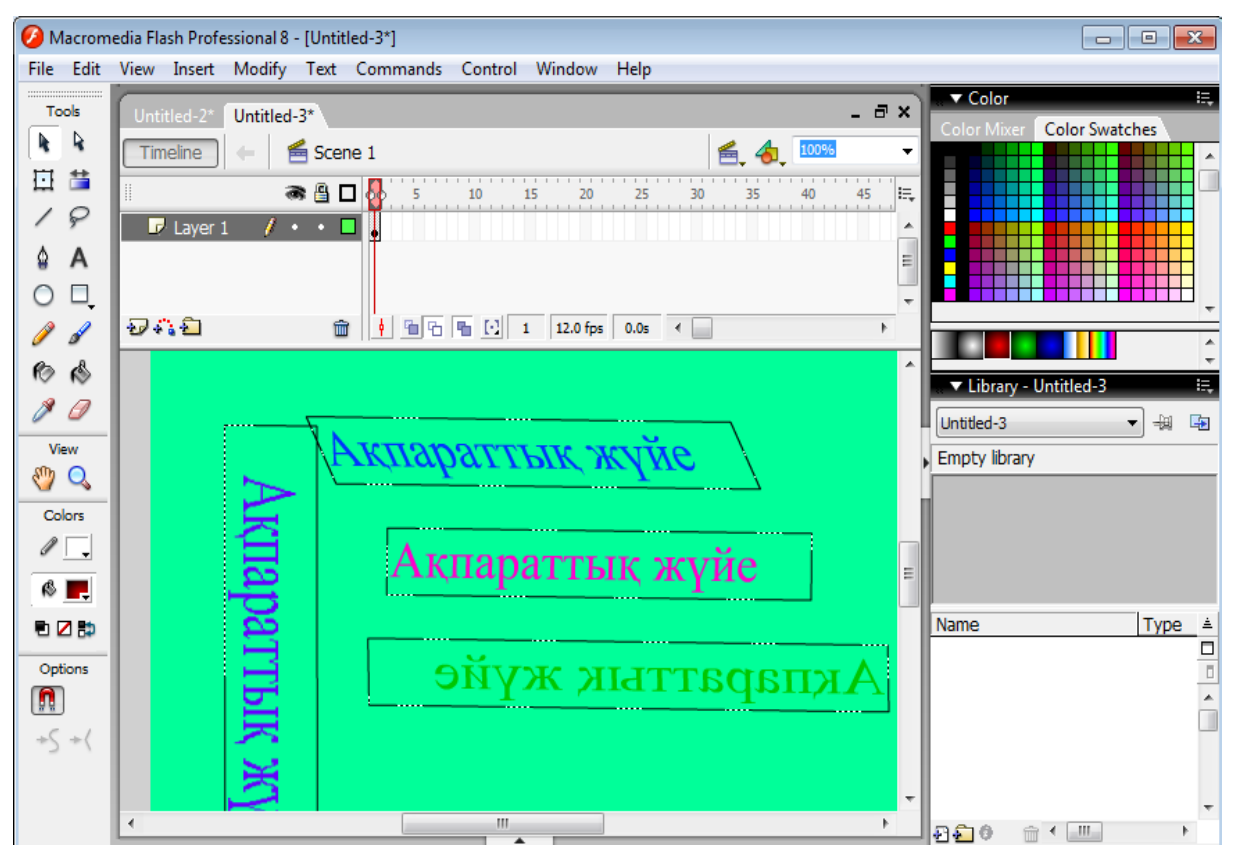

26-сурет. Вертикалды жазуды орналастыру нұсқалары: Rotation батырмасында қысылған (сол жағында) және сығылған (ортада).

Қасиеттерді тексеруші панельдердің оң жақ шекарасында **Format** (Формат) батырмасы бар, оны шерту мәтіндік өрістің форматтау параметрлерін орнатуға мүмкіндік беретін (27-сурет) қосымша диалогтық терезені ашады.

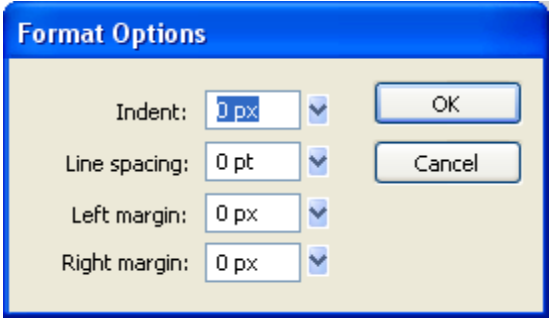

27-сурет. Format Option диалогтық терезесі

Бұл терезе бірлескен сырғыма тиек реттеуіш «Macromedia стилінде» төрт мәтіндік өрістен тұрады:

- **Indent** (Бос жер) жаңа жолға арналған азаттық бос жер мөлшері (пикселда);
- Line Spacing (Қатараралық интервал) көршілес жолдардың аралық ара қашықтығы (пунктпен); вертикаль мәтін үшін бұл параметр мәтін бағаналарының аралық ара қашықтығын береді;
- Left Margin (Сол жақ өріс) мәтіндік өрістің сол жақ шекарасы және жолдың бірінші символымен аралық ара қашықтығы;
- **Right Margin** (Оң жақ өріс) мәтіндік өрістің оң жақ шекарасы және жолдың соңғы символымен аралық ара қашықтық.

Барлық мәтіндік өріс типтеріне Format Option диалогтық терезесі ұқсас.

# *Динамикалық мәтін*

Динамикалық (немесе ӛзгеретін мәтін) **Dynamic Text** – бұл мәтіндік ӛрісте мазмұн ActionScript тілінде (яғни фильмді жобалау барысында) сценарий көмегімен өзгереді.

Динамикалық мәтіндік өрісте жұмыс істеу ActionScript сценарийдан ескертілінген, яғни әрбір осындай өріс ActionScript тілінде TextField - деп аталатын арнайы объекті экземплярын өзімен ұсынады.

Динамикалық мәтіндік өріске бірегей атау (теңестіру) беру, бұл өрістің мазмұнын және форматын орнату немесе өзгерту үшін өріске назар аударуға мүмкіндік береді. Мысалы, символдық кодтауды осындай өріс үшін динамикалық өзгерте аласыз.

Динамикалық мәтін атрибуттарын құруға арналған қасиеттерді тексеруші панель келесі элементтерден құрылады (28-сурет):

• **Instance Name** (Үлгі атауы) мәтіндік өрісі, онда мәтіндік өріс атауы көрсетіледі; өріс атауының сұр түсті символдармен шығарылуына қарамастан, интерфейстің қоршалған элементі Windows–қосымшаларда әдеттегіше белгіленеді, бұл жағдайда енгізу рұқсат етіледі;

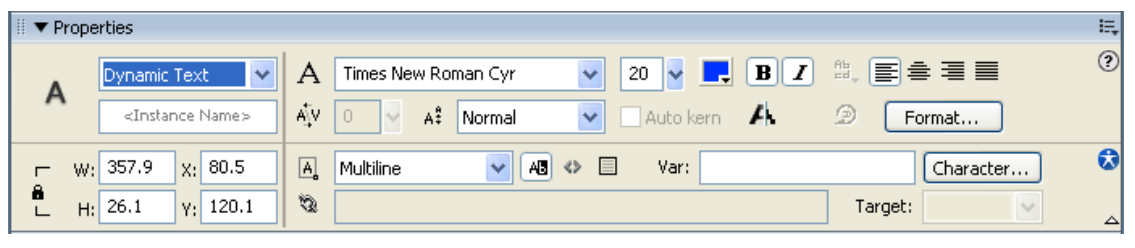

28-сурет. Динамикалық мәтінге арналған қасиеттерді тексеруші формат

- $\cdot$  **Line type** (Қатар типі) мәтіндік өріс форматтары тізімі:
	- **Single Line** (Бірқатарлы);
	- **Multiline** (Көпқатарлы );
	- **Multiline no wrap** (Көпқатарлы тасымалдаусыз);
- **Render text as HTML** батырмасы; егер ол шертілсе, онда мәтінді форматтауға (мөлшер, стиль, гиперсілтеме ретінде қолдану) берілген параметрлер фильм жариялауы кезінде HTML-тэг-қа лайықты түрде сақталады;
- **Show Border** (Рамканы көрсету) батырмасы; егер ол шертілсе, онда мәтіндік өріс рамкамен қоршалады;
- **Selectable** (Таңдалатын) жалаушасы; оның бекітілуінде статикалық мәтіннің ұқсастығы қарастырылған;
- **Var** (Variable Өзгергіш) мәтіндік өрісі, жасалынушы мәтіндік өріспен байланысушы, өзгергіш атын енгізу үшін арналған;
- **Characters** (символдар) батырмасы, Character Options-ты шерту мәтіндік өрістерге қолданылатын, салынған қаріпті қолдану параметрлерін орнатуға мүмкіндік беретін, қосымша диалогтық терезені ашады; терезе үш нұсқадан тұрады (29-сурет):
	- **No Characters** (Символдарсыз) қолданылатын қаріп туралы ақпарат Flash-фильмды жариялау кезінде экспортталмайды;

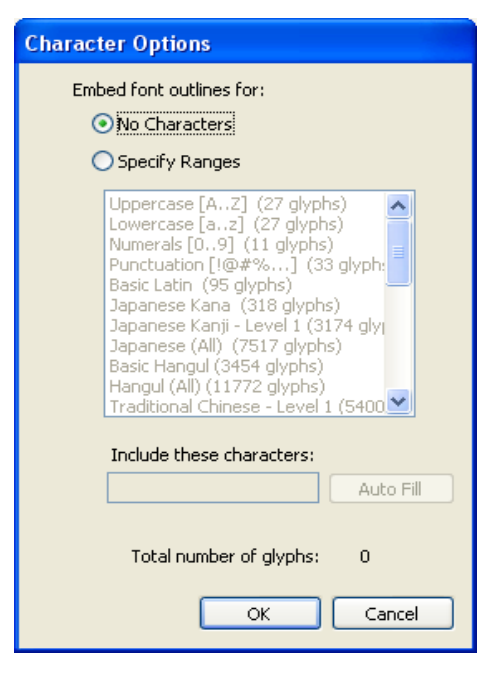

29-сурет. Character Options диалогтық терезесі

- **All Characters** (Барлық символдар) Flash-фильмға барлық қаріп символдары туралы ақпарат қосылады;
- **Only** (Таңдалғандар) Flash-фильмға тек қана жалаушалардан төмен орналасқан қаріп символдары туралы ақпараттар кіреді.
- Салынған қаріп параметрлері құру кезінде түсіндірулері қажет.

Flash-фильмде өзіңіздің компьютеріңізде орнатылған қаріпті қолданаcыз, Flash SWF-файлға мәтіннің Flash–плеероммен нақты бейнеленетіндігіне кепіл болатын қаріп туралы ақпаратты енгізеді. Бірақ Flash-та қолданылатын барлық қаріптер SWF-файлға экспортталмайды. Сондықтан тап осы қаріптің экспортталатындығын алдын ала тексеру ұсынылады. Бұл үшін **View** менюінде **Antialias Text** (Мәтінді тегістеу) командасын таңдау және тегістеу нәтижесін бағалау қажет. Егер тегістеу орындалмаса, ол мынаны білдіреді, Flash бұл қаріпті таңдамайды және оны экспортқа шығармайды.

Баламалық тәсілі – физикалық қаріптерді (Device Font) қолдану.

Физикалық қаріп туралы ақпарат SWF-файлға экспортталмайды. Оның орнына Flash-плеер компьютерде орнатылған физикалық қаріпке ұқсас кезкелген қаріпті қолданады. Сондықтан физикалық қаріп туралы ақпарат SWFфайлға қосылмайды, олар Flash-фильм файлының бірнеше аз мөлшерін қамсыздандырады. Сонымен қатар, физикалық қаріп ұсақ символдарға арналып енгізілген қаріппен салыстыруға қарағанда айқын (10 пунктен кемірек). Бірақ, егер қолданушы компьютерінде лайық қаріп жоқ болса, мәтін мүлдем фильм авторы күткендей болмайды.

Flash-та физикалық шрифтің үш нұсұасы бар: sans (Helvetica және Arial қаріптеріне ұқсас); serif (Times Roman ұқсас); typewriter (Courier қарібіне ұқсас).

Берілген мәтіндік өрісте қолданылатын физикалық қаріпті көрсету үшін, мәтін қасиеттерін тексеруші панельде қаріптер тізімінде оны таңдау қажет.

## *Редакцияланатын мәтін*

**Редакцияланатын мәтін** (Input Text) – осындай типтегі мәтіндік өріс Web-парақ оқырманына мәтінді енгізу және редакциялауға арналған. Жоғарыда айтылғандай, редакцияланатын мәтіндік өріс қолданушыдан кейбір ақпарат алу үшін арналған.

30-суретте көрсетілген қасиеттерді тексеруші формат редакцияланатын мәтін атрибуттарын құруға арналған.

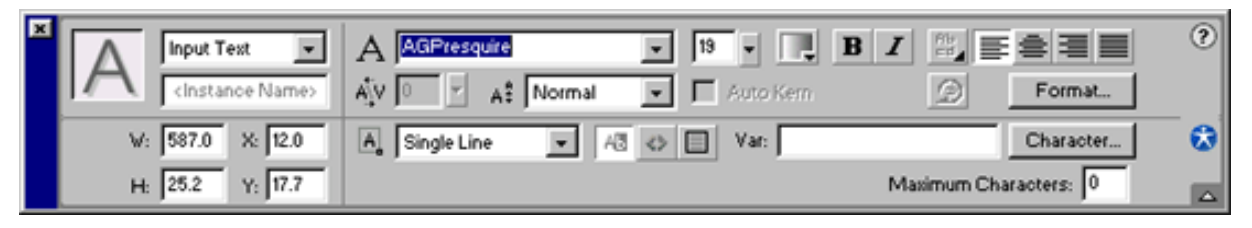

30-сурет. Редакцияланатын мәтін қасиеттерін тексеруші формат

Динамикалық мәтіннің қасиеттерін тексерушінің салыстыруымен, оның келесі ерекшеліктері:

- URL мәтіндік өрісі және олармен байланысшы Target тізімі жоқ болады;
- **Selectable** батырмасын қолдануға болмайды; редакцияланатын мәтін міндетті түрде таңдалатын болуы тиіс;
- Maximum Characters (Символдардың көп саны) мәтіндік өрісі болады; бұл өрісте оқырманның қанша символ енгізуге болатынын шешетін бүтін санды көрсетуді анықтайды.

Динамикалық мәтін параметрлері секілді редакциялау өрісі параметрлері ActionScript тілі құралдарымен өзгереді. Бұл мүмкіншілікті колдану үшін редакциялау өрісіне бірегей атау тағайындау және (қажеттілік кезінде) олармен байланысушы өзгергіштің атын көрсету қажет.

## **MACROMEDIA FLASH АСПАПТАРЫМЕН INTERNET - ПАРАҚТАРДА АНИМАЦИЯ ЖАСАУДЫҢ ТЕХНОЛОГИЯЛЫҚ ҚАБЫЛДАУЛАРЫ**

Белгіленген уақыт тәуелділігінде, фильм сюжетінің және өзіндік меншікті көркем қабілеттіңізбен екі «жандану» тәсілінің бірін Өз фильміңіздің персонажына таңдай алаcыз:

• **Кадрлық анимация** (Frame–by–frame, «кадрдан кейін кадр»), әрбір келесі кадрды өз қолдарыңызбен жасайсыз (немесе сыртқы қайнардан импорттайсыз);

• **Автоматты анимация** (tweened-анимация), кілттік кадрларды жасайсыз, ал барлық дербес аралық кадрларды Flash қалыптастырады.

Қазіргі оқу-әдістемелік құралдарында тек қана tweened-анимацияны жасау қарастырылады.

Flash tweened-анимацияның екі типін жасай алады:

- қозғалыс анимациясы (motion tweening);
- объектіні трансформаттау анимациясы (shape tweening).

#### *Қозғалыс жасау tweened - анимациясы*

Қозғалыс анимациясы символ экземпляры, топтар немесе мәтіндік өрістер үшін автоматты құрылуы мүмкін.

Қозғалыс анимациясын жасау кезінде кейбір кадрдың объекті атрибуттары үшін үстелдегі позиция, мөлшер, бұрылу бұрышы немесе қисайтуды орнату талап етіледі, және содан соң бұл атрибуттардың мағыналарын басқа кадрда өзгерту қажет. Жүйелі ауыспалылық эффектісін немесе өзгертулер жасауда Flash аралық кадрларға арналған өзгеретін атрибуттардың мағыналарын интерполяциялайды,

Екі әдістің бірін қолдана қозғалыс анимациясын жасай алаcыз:

- Кадр қасиеттерін тексеруші панелі көмегімен;
- **Create Motion Tween** (Қозғалыс анимациясын жасау) командасы көмегімен;

Екі нұсқаныда суреттеуге арналған қарапайым мысалды пайдаланып қараймыз: үстел арқылы шарды солдан оңға «домалату» керек.

Сонымен, анимацияға арналған шардың қозғалыстары кадр қасиеттерін тексеруші көмегімен келесі әрекеттерді орындау қажет:

- 1. Қасиеттерді тексеруші панелінің экранда ашық екеніне (оның форматының бұл адымда мағынасы жоқ) көз жеткізіңіз. Егер ол жабық болса, Window негізгі терезенің менюінде **Properties** пунктін таңдаңыз.
- 2. **Oval** аспабын іске қосыңыз және үстелдің сол жақ бөлімінде шардың суретін салыңыз; бірінші кадрдың уақытша диаграммада кілттік болуына назар аударыңыз.
- 3. **Arrow** аспабын іске қосыңыз, шарды таңдаңыз және Flash негізгі терезесіндегі Modify менюіне кіруші Group командасы көмегімен шардың контурын және бояуын топтастырыңыз (біртұтастыққа біріктірініз); нәтижесінде шар көкшіл рамкада орналасатын болады.
- 4. Уақытша диаграммада анимацияның соңғы кадры жасағыңыз келген кадр ұяшығында тышқанның оң жақ батырмасын шертіңіз, және контексті менюде **Insert Keyframe** (Кілттік кадр құру) командасын таңдаңыз; нәтижесінде бірінші және соңғы кілттік кадрлар аралығында қарапайым кадрлар ұяшықтары біртүстес (ақшыл сұр) болады, 31 суретте көрсетілген.

| Timeline     |   |                  |                         |               |
|--------------|---|------------------|-------------------------|---------------|
|              | 삍 | 10 <sup>10</sup> | 20<br>15                | H<br>25<br>30 |
| Layer 2      |   | о                |                         |               |
| I<br>Layer 1 |   | and had had had  |                         |               |
|              |   |                  |                         |               |
|              | 靣 | Тell             | 5<br>$12.0$ fps<br>0.3s |               |

31-сурет. Уақытша диаграмманың 4- қадам

- 5. Шарды үстелдің оң жақ бөліміне жаңа позицияға апарыңыз.
- 6. Бірінші кілттік кадр ұяшығын тышқанның сол жақ батырмасымен шертіңіз; бұл екі әрекетті бір уақытта орындауға әкеледі: шарды бейнелеу негізгі позицияға орналасады және қасиеттерді тексеруші панелінің форматы өзгереді: онда таңдалған (бірінші) кадрдың параметрлері белгіленеді.
- 7. Қасиеттерді тексеруші панеліндегі **Tween** тізімінде **Motion** пунктін таңдаңыз; панель форматы өзгереді, және онда анимация параметрлерін орнатуға мүмкіндік беретін интерфейс элементтері көрінеді; олар қазір қажет емес, әзірше уақытша диаграммада болған өзгертулер қажет: бірінші және соңғы кілттік кадрлар ақшыл көк фонда тілшемен қосылады (32-сурет). Бұл анимация жасаудың сәтті аяқталғанын көрсетеді.

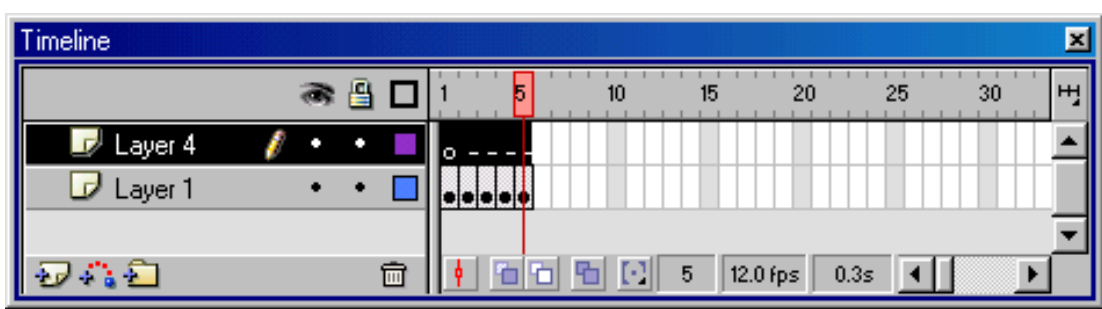

32-сурет. Уақытша диаграммада анимация жасаудыаяқтау

Егер уақытша диаграмманың панельдерінде тілше орнына пунктир сызық көрінсе, демек, бірдеңеден қателестіңіз. Кадр қасиеттерін тексеруші панеліне қараңыз: егер онда ескерту белгісімен батырма көрінсе (33-сурет), онда Flash осы туралы хабарлауға тырысады. Пайда болған жағдайды түсіндіру терезесін ашу үшін бұл батырманы шертіңіз.

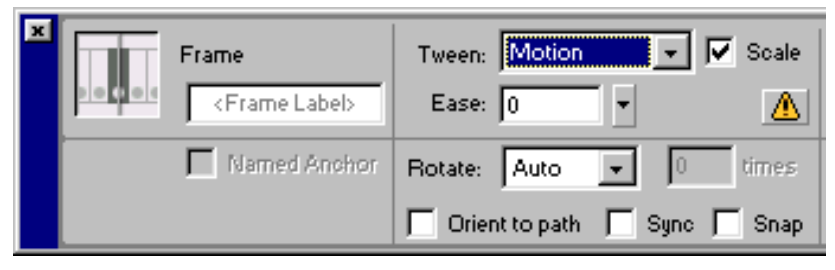

33-сурет. Қасиеттерін тексеруші панелінің қате барысы кезіндегі түрі

Сәтсіздіктің екі негізгі себебі: топтастырылмаған объектілерді анимациялауға тырысасыз, немесе берілген қабат көбірек бір топтастырылған объекті немесе символдан тұрады.

Көп жағдайда, Flash анимацияны орындау үшін артық объектіні өшіру жеткілікті. Егер бұл орындалмаса, қате дұрыстауынан кейін тағы бір рет tweened-анимация жасау процедурасын қайталаңыз.

«Мультикті» жобалауға тап осы құралдар қолданылады, және кадрлық анимация үшін – **<Enter>** пернесін шерту жеткілікті болады.

Шар қозғалыстары анимациясына арналған **Create Motion Tween** командасы көмегімен келесі әрекеттерді орындау (бірінші кадрда шар орналасады) талап етіледі:

- 1. Бірінші кадр ұяшығын тышқанның оң жақ батырмасымен шертіңіз және контексті менюден **Create Motion Tween** (Қозғалыс анимациясын жасау) командасын таңдаңыз; мұнда шар бейнелеуі tweenl атымен графиктік символға автоматты түрде өзгереді.
- 2. Анимациялық жүйелілікте соңғы жасағыңыз келген кадр ұяшығында тышқанның оң жақ батырмасымен шертіңіз және жанама менюден **Insert Frame** (Кадрды кірістіру (қою)) командасын таңдаңыз; нәтижесінде бірінші және соңғы кадрлар аралығында пунктир сызық көрінеді, 34 -суретте көрсетілген.

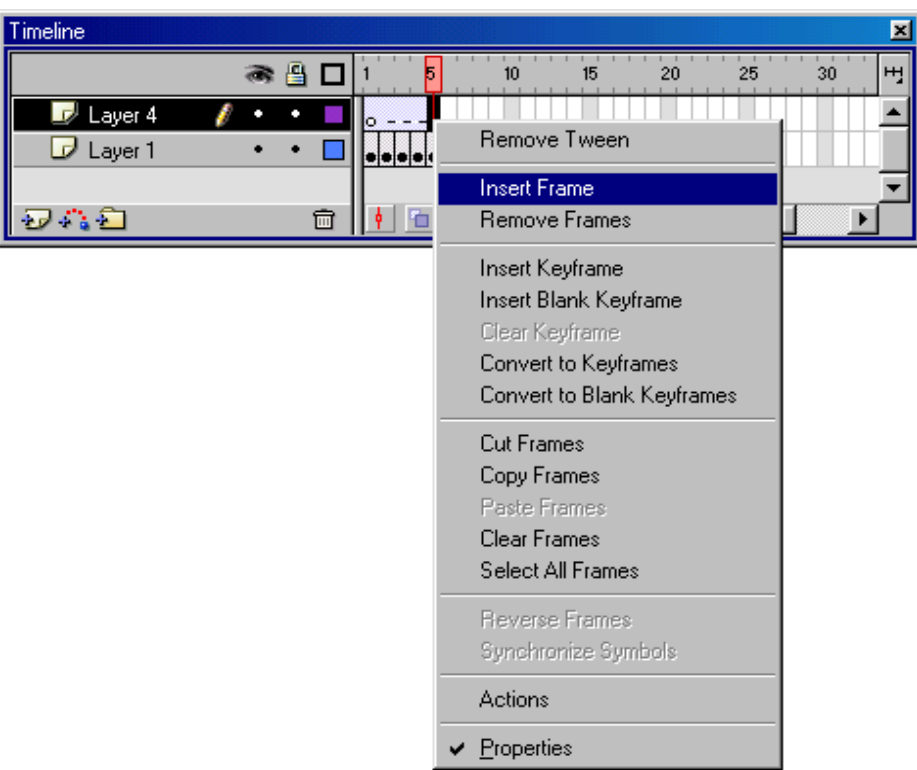

34-сурет. Insert Frame командаларының орындалуынан кейінгі уақытша диаграммалар

3. Шарды басқаша жаңа позицияға орналастырыңыз (үстелдің оң жақ бөліміне); бұл жағдайда анимацияның соңғы кадры автоматты түрде кілттікке өзгертіледі (ұяшықта қара нүкте пайда болады), ал пунктир сызық тілше сызықтарға ауыстырылылады (35- сурет).

Анимацияны жасау осымен аяқталады. Егер кадр қасиеттерін тексеруші панелінен қарасаңыз, онда **Tween** тізімінде **Motion** нұсқасының таңдалғанын көресіз. Назар аударыңыз, **Create Motion Tween** командасы көмегімен қозғалыс tweened-анимациясын жасау нәтижесінде барлық кадрлар уақытша диаграммада tweened-анимирленгені көрсетілген, сол уақытта қасиеттерді тексерушіні қолдану кезінде соңғы кадр «қарапайым кілттік» болып қалады (35сурет). Фильмді келесі редакциялау кезінде осындай кілттік кадр барысы жылдам қозғалғыштықты қамсыздандырады.

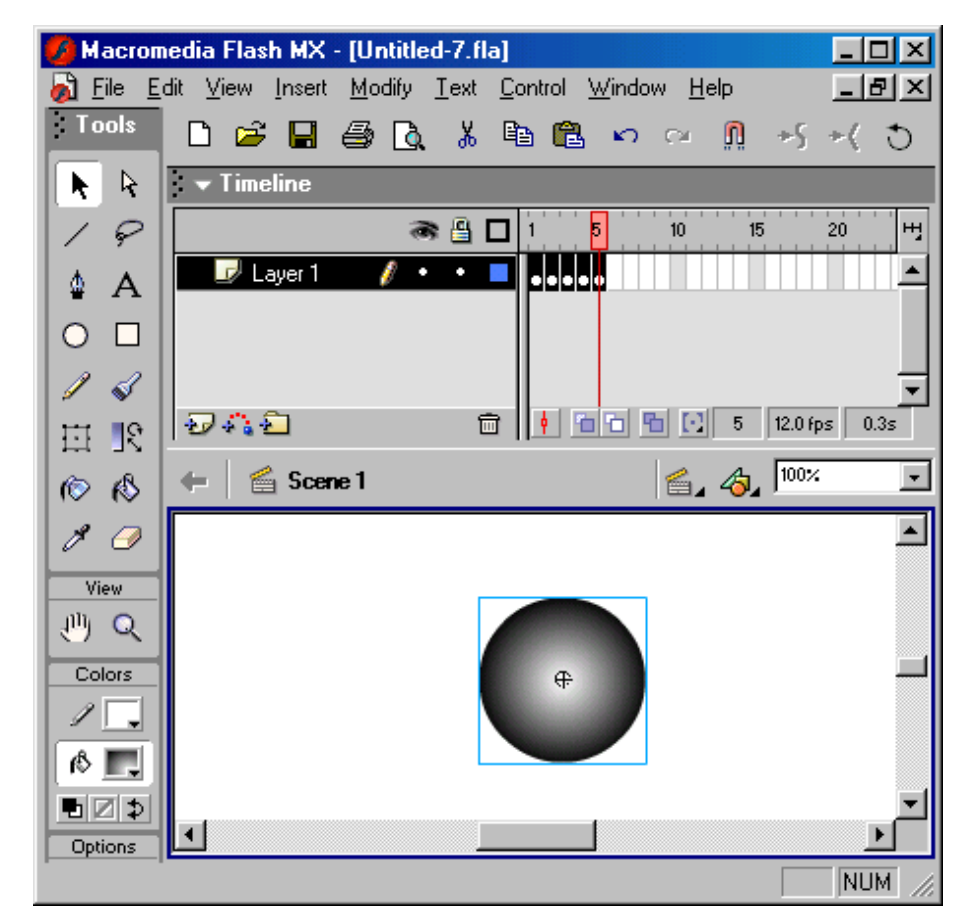

35-сурет. Flash терезесінде анимация жасауды аяқтаудан кейін

#### *Tweened-анимациясының қозғалыс параметрлерін өзгерту*

Flash көмегімен tweened-анимация жасаған соң, оның сол немесе басқа параметрлерін түзете алаcыз. Анимация параметрлерін редакциялау кадр қасиеттерін тексеруші панелі көмегімен орындау қолайлы. Ол үшін келесі жағдайларды еске сақтаңыз. Уақытша диаграммада барлық tweenedанимация кадрлары біртұтас секілді көрінетінін байқайсыз, уақытша диаграмманың лайықты позицияларында олардың кез келгенін тышқанмен шертіп бөлектеп таңдай аласыз. Нәтижесінде үстелде тап осы кадрға қатысты

бейнелеу, ал қасиеттерді тексеруші панельдерінде - кадр параметрлері көрінеді.

«Мультикті» редакторлау тәсілін бейнелемес бұрын, маңызды бір ескерітпе жасау қажет. Tools панелі аспаптары көмегімен (мысалы, қисайту, мөлшерін өзгерту, шеңберді сопақшаға өзгерту және т.б.) жасалынатын объекті трансформацияларының барлық стандартты операциясы, автоматты анимация жасау кезінде Flash-та трансформация операциясы секілді қарастырылмайды және объектінің қозғалыс анимациясын жасау кезінде ӛзгертулерді «ілеспелілер» ретінде қосады.

Қозғалыс tweened-анимациясына кіруші кадрға арналған, қасиеттерді тексеруші панельдерінде келесі параметрлер қойылады (36-сурет):

• объектіні масштабтау (кішірейту немесе үлкейту); автоматты анимацияның бұл нұсқасын беру үшін, **Scale** (масштаб) жалаушасын орнату қажет;

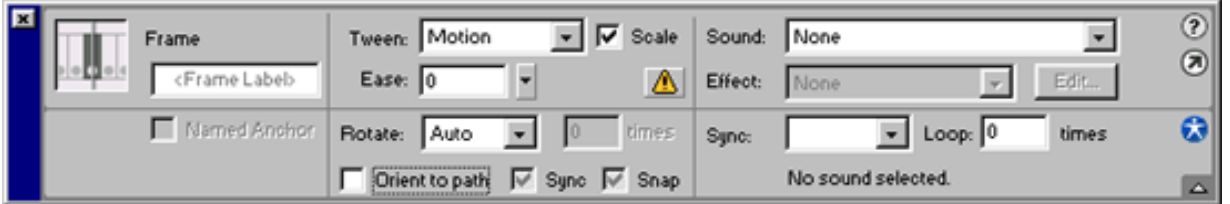

36-сурет. Кадрдың қозғалыс tweened–анимациясына арналған

қасиеттерді тексеруші панель форматы

- Ӛзгертулердің жылдамдығы; үнсіздік бойынша тұрақты жылдамдық орнатылады, бірақ Easing (Баяулату) параметр мәндерін өзгерте оны басқара алаcыз: бұл параметрдің теріске шығаратын мәндері (-1-ден - 100 дейін), өзгертулер бірте-бірте тездетіледі, ал дұрыс мәндері (1-ден 100 дейін), керісінше, өзгертулердің бірте-бірте баяулауын білдіреді;
- объектіні айналдыру анимациясы; таңдау, бағыттар және айналу ұзақтығы **Rotate** (Айналдыру) тізімі және олардың қасында орналасқан **Times** (Ұзақтық) мәтіндік өрістері көмегімен орындалады; **Rotate** тізімінде келесі нұсқалар болады:
	- **None** (Айналусыз) айналу анимациясы қолданылмайды (нұсқа үнсіздікпен анықталған);
	- **Auto** (Автоматты айналу) объекті бағытпен айналады, талап етілген қозғалыстың ең аз санымен;
	- **CW**(Clockwise сағаттың тілі бағытында) объекті сағаттың тілі бағытында айналады; айналымдардың саны times өрісінде қойылады;
	- **CCW** (Counterclockwise сағаттың тіліне қарсы бағытта) объекті сағаттың тіліне қарсы бағытта айналады; айналымдардың саны times өрісінде қойылады;

• объекті қозғалыстары траекториясының сызықсыз тапсырмалары; Orient to Path-та (маршрутты көрсету) жалауша құруымен қамтамасыз етіледі; траекторияның қосымша параметрлері **Sync** (Synchronization– синхронизация) және **Snap** (Бау) жалаушасы көмегімен түзеледі.

Объекті мөлшерлерін өзгертудің толық процедурасының анимирлеуін қарастырамыз. Бұл үшін шарды мысалға аламыз. Үстелдің оң жақ шетіне жеткенде ол кішірейуі тиісті деп болжаймыз. Тапсырманың орындалуы келесі әрекеттермен шешіледі:

1. Анимацияның алдыңғы бөліміндегі соңғы кадрдың ұяшығында (мыс, 10-шы) оң жақ батырманы шертіңіздер және жанама менюден **Create Motion Tween** командасын таңдаңыз.

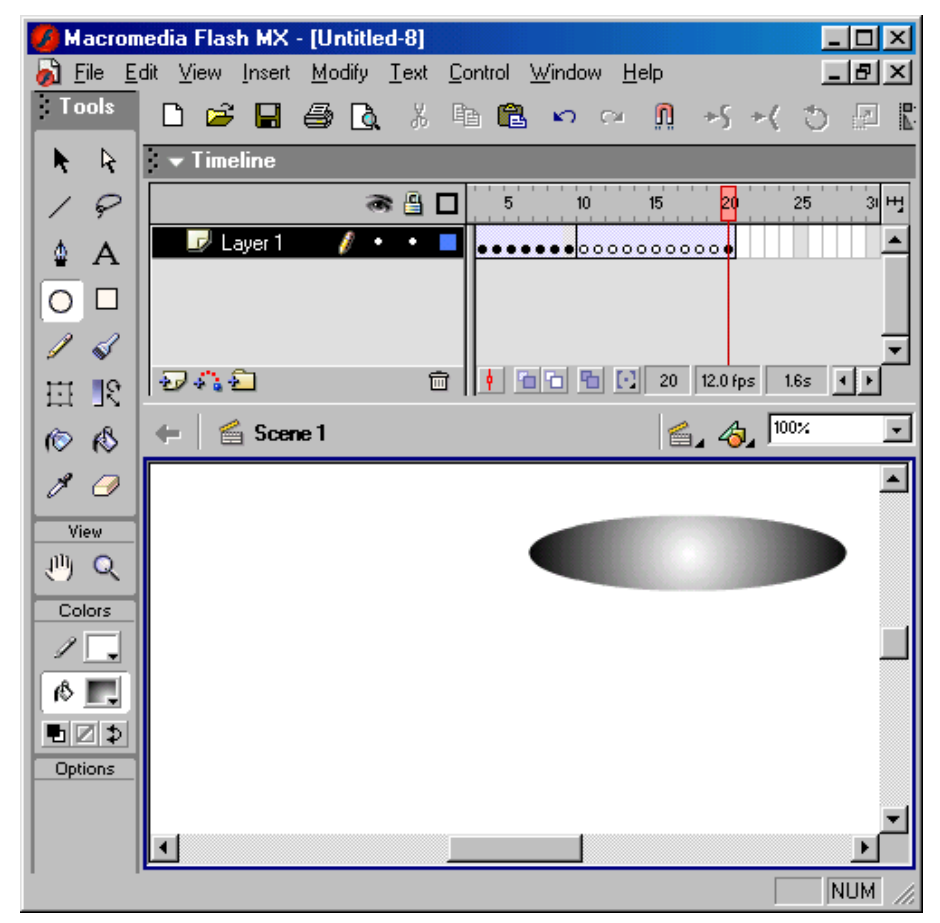

37сурет. Екінші кесінді жүйелілігін анимирлеуден кейінгі уақытша диаграммалар дайындаудың түрі

- 2. Жаңа анимациялық жүйелілікте соңғы кадр жасағыңыз келген ұяшықта (мыс, 20-шы) оң жақ батырманы шертіңіз, және жанама менюден Insert Keyrame командасын таңдаңыз; нәтижесінде 10-шы және 20- кадрлар аралығында тілшемен сызық көрінеді (37-суретте көрсетілгендей), ал шар белгілейтін рамкада қалады.
- 3. Tools панелінде **Free Transform** аспабын іске қосыңыз және шар мөлшерін кішірейтіңіз (сонымен бірге оны кішкене «қабыстыра» аласыз).

Осымен процес аяқталады. Тек қана нәтиже тексеруден өткізу қалды, ол үшін **<Enter>** пернесін шертесіз.

#### *Объекті трансформацияларын автоматты анимациялау*

Трансформация анимациясын қолдана, объектінің бір формадан басқасына «ағудың» жатық эффектісін жасай алаcыз. Нәтижелі форма негізгімен жалпы абсолютті ештеңе жасай алмауы мүмкін (38-сурет).

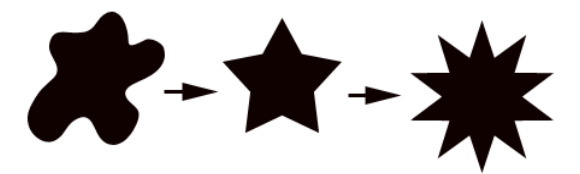

38-сурет. Объектінің трансформация үлгісі

Tools панелі аспаптары көмегімен (қисайту, мөлшерді өзгерту және т.б.) орындалатын объектінің видео өзгерту анимирлеу стандартты операциялары Flash-та трансформация операциялар секілді қарастырылмайды және объектінің қозғалыс анимациясын жасау кезінде ӛзгертулерді «ілеспелілер» ретінде қосады.

Flash-тің ең жақсы көзбен шолу эффектісі тек бір уақытта бір объектіні трансформаттау жағдайында ғана қамсыздандырылады. Егер бір уақытта бірнеше объектіні трансформаттау қажет болса, онда олар барлығы бір қабатта орналасуы тиісті.

Flash символдардың, топтастырылған объектілердің, мәтіндік өрістің және растрлық бейнелеулердің трансформациясын автоматты анимирлемейді. Автоматты трансформация үшін бұл үлгілердегі объектілерді дайындау қолайлы, оларға бөлшектеу (Break Apart) процедурасын қолдану жеткілікті.

Егер өз фильмінізге трансформация tweened-анимацияны қосуды шешсеңіз, онда келесі жағдайды еске сақтаңыз. Үнсіздік бойынша Flash бір формадан басқасына «ең қысқа жолмен» өтүге тырысады. Сондықтан аралық кадрларда күтпеген жағдай бола алады. 39-суретте таныс «сағаттардың» аралық кадр трансформациясы көрсетілген. Tweened-анимация көмегімен осында минуттық тіл 12-ден 6 «қысқа жолмен» «еңбектеп өтуге» тырысады.

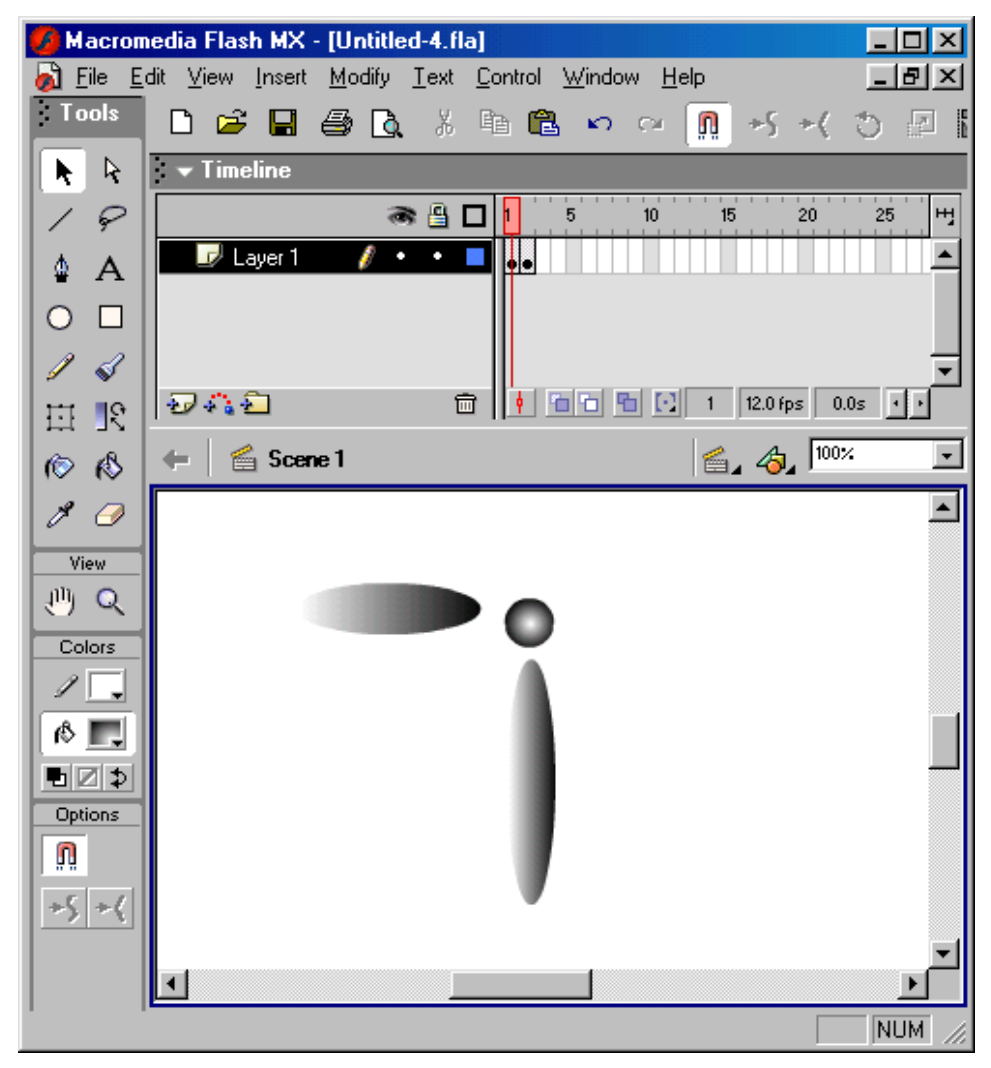

39-сурет. Трансформация tweened–анимация кезіндегі аралық кадр мысалы

Трансформация tweened-анимациясының қозғалыс анимациясынан айырмашылығы, ол тек қана бір ғана тәсілмен жасалынады - кадр қасиеттерін тексеруші панелі көмегімен.

Осындай анимация жасау технологияларын түсіндіруге арналған мысалды, «сағаттармен» қарастырамыз: минуттық тілді «12»-ден «6»-ға ауыстырып орналастырамыз.

Көрсетілген мақсатты шешу кезінде келесі әрекеттерді орындау талап етіледі:

- 1. Қасиеттерді тексеруші панелі экранда бар екеніне көз жетесіз. Егер ол жабық болса, негізгі терезе **Window** менюінде **Properties** пунктін таңдаңыз.
- 2. **Oval** аспабын қосыңыз және оның көмегімен «сағаттардың» барлық элементтерінің суретін салыңыз.
- 3. **Arrow** аспабын қосыңыздар және трансформаттауды қалайтын бейнелеуді таңдаңыз.
- 4. Анимацияда соңғы кадр болатын ұяшықта тышқанның оң жақ батырмасын шертіңіз (мысалы 10-шы), және жанама менюден **Insert**

**Keyframe** командасын таңдаңыз; нәтижесінде уақытша диаграммада бірінші және соңғы кадрлар аралығында қарапайым кадрлары жүйелілігі сұр түсте көрінеді.

- 5. Үстелде трансформатталуға тиісті негізгі бейнелеуді ауыстырыңыз; бұл үшін қаралатын мысалда Free Transform аспабы көмегімен минуттық тілді айналдыру және жаңа позицияға басқаша орналастыру жеткілікті.
- 6. Анимацияның бірінші кадры ұяшығында тышқанның оң жақ батырмасын шертіңіз; бұл екі жағдайға ертіп әкеледі: үстелде негізгі бейнелеу көрінеді және қасиеттерді тексеруші панель форматы өзгереді.

Tween тізімінде **Shape** (Түр) таңдаңыз; нәтижесінде бірінші және соңғы анимация кадрлары уақытша диаграммада (40-сурет) ашық-жасыл фондық түсте тілшемен қосылады; бұл анимация жасаудың табысты аяқталғанын көрсетеді.

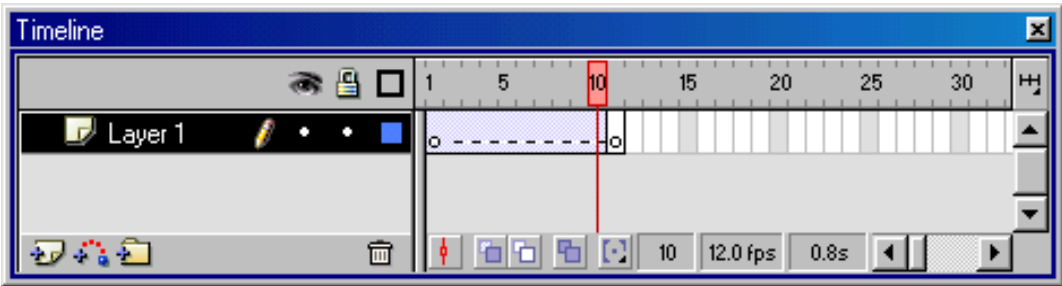

40-сурет. Уақытша диаграмманың анимация кезінде

объектіні трансформаттау түрі

**Tween** тізімінде **Shape** пунктін таңдау қасиеттерді тексеруші панельдер форматын өзгертүге әкеледі. Оның көмегімен объектіні трансформаттау анимациясының қосымша параметрлері анықталады (41-сурет):

• Ӛзгертулердің жылдамдығы; үнсіздік бойынша тұрақты жылдамдық орнатылады, бірақ Easing (Баяулату) параметр мәндерін өзгерте оны басқара алаcыз: бұл параметрдің теріске шығаратын мәндері (-1-ден - 100-дейін), өзгертулер бірте-бірте тездетіледі, ал дұрыс мәндері (1-ден 100-дейін), керісінше, өзгертулердің бірте-бірте баяулауын білдіреді;

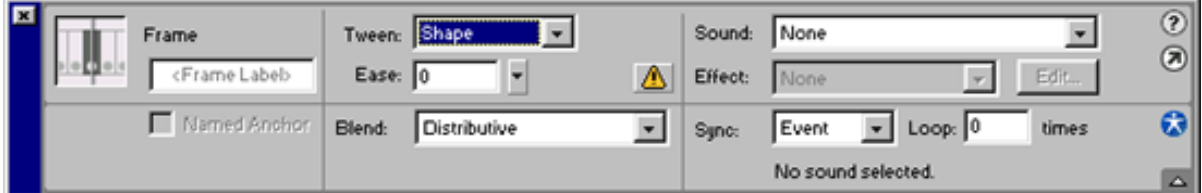

41-сурет. Объектіні трансформаттау анимациясының параметрлері

• трансформация тәсілі; ол **Blend** (Аттап өтү) тізімінде таңдалған мәнмен анықталады:

- **Distributive** (Тегістеу) Flash аралық формалар тегістеліп келетін анимация жасайды;
- **Angular** (Бұрышты) Flash аралық формаларда айқын бұрыштар және түзу сызықтар сақталып қалатын анимация жасайды.

Назар аударыңыз, объектіні трансформаттау анимациясын жасауда контурды және бояу құюды топтауды талап етпейді. Барлық элементтер **Arrow** аспабы көмегімен тандау жеткілікті.

#### *Форманың түйін нүктелерінің қолдануы*

Көп күрделі форма өзгертүлерін басқаруға арналған форма аталатын түйін нүктелері (shape hints) қолданылады, алғашқы форма үзінділерін жаңа формаға ауысатынын анықтайды. Басқаша айтқанда, өзара орналастыруларды сақтауды талап ететін, түйін нүктелері негізгі форма нүктелерінің теңестіруі үшін қолданылады. Түйін нүктелердің қолдану сипаттамалары – бетәлпет ымының анимациясында қолданылады, оның кейбір бөлімдер (көз) трансформацияда болмауға тиісті.

Түйін нүктелері кішкене дөнгелек бейнелеуде қаріптермен белгіленеді. Қаріптер (а-дан z-дейін) түйін нүктелерінің аттары (теңестірулердің) ретінде қолданылады. Негізгі бейнелеудің әрбір түйін нүктесіне нәтижелі бейнелеуің атына сай нүкте тиісті болуы керек. Бір фигураға барлығы 26-дан көп емес түйін нүктелер (алфавит қаріптерінің санымен) қолданылуы мүмкін. Түйін нүкте негізгі бейнелеуде сары түспен, нәтижесінде – жасылтүспен боялған.

Түйін нүктелерді орналастырып қоюға келесі әрекеттер орындалады:

- 1. Негізгі бейнелеуге лайықты кадр ұяшығында тышқанның сол жақ батырмасын шертіңіз.
- 2. Modify менюінде Shape каскадты менюді таңдаңыз, ал онда **Add Shape Hint** (Түйін нүктені толықтыру) командасын; нәтижесінде бейнелеуде бірінші түйін нүктеде – а қаріппен дөңгелек «дайындау» көрінеді.
- 3. Оны түйін секілді белгілеуді қалайтын бейнелеудің нүктесіне тышқанмен басқаша орналастырыңыз.
- 4. Нәтижелі бейнелеуге лайықты кадр ұяшығында тышқанның сол жақ батырмасын шертіңіз; үстелде негізгі кадрдағы секілді, сол қаріппен кызыл дөнгелек пайда болады.
- 5. Негізгі калрла белгіленген, талапқа сай болатын дөңгелекті бейнелеудің нүктесіне орналастырыңыз; ауысудан кейін дөңгелек түсін жасылға өзгертеді.
- 6. Анимирлеу жүйелігінің бірінші кадрына қайтыңыз және түйін нүктенің сары түске өзгергеніне көзі жеткізіңіз.

7. Егер түйін нүктелеріне орналастыруды жалғастыру қажет болса, суреттелген процедураны олардың әрбіреуіне қайталаңыз.

Егер трансформациялау кезінде бірнеше түйін нүктелерін қолдансаңыз, онда оларды бейнелеудің сол жақ жоғарғы бұрышынан бастап сағаттық тіл бағытымен орналастырып қоюды орындаңыз. Flash түйін нүктелерін алфавиттік ретте өңдейтіні ескерілген.

## **ADOBE PREMIERE-ТЕ ВИДЕОФРАГМЕНТТІ ДАЙЫНДАУ**

Видеоны оқу процесінде қолдануға, және үй шартында қымбат бағалы кәсіптік жабдықтауды қолданусыз оны дайындау. Ол үшін мыналар қажет:

- карталық дыбысты және 32-битті видеоадаптерлі компьютер;
- видеокамера немесе видеосигналдың басқада қайнары;
- колонка немесе дыбысты картаға қосылған құлақшындар;
- жазуға және видеоны дайындауға арналған бағдарламалық қамтамасыз ету, мысалы, Pinnacle Studio немесе Adobe Premiere Pro.

Жазу және видеоны өңдеу жұмысы келесі кезеңнен түзеледі:

- 1. Жоба дайындау.
- 2. Видеосигнал цифрлеуі сыртқы қайнардан немесе дайын статикалық және динамикалық бейнелеулердің импорты, сонымен қатар аудиожолдар.
- 3. Сценариймен сәйкестікте клип монтажы
	- Монтаж басы
	- Монтаж дыбысы
	- Монтаж видеоқатары
- 4. Алдын ала қарау және клип экспорты.

## *Жоба дайындау және бастапқы қалып-күйіне келтіру*

Видеоклипты дайындау кезінде келесі компоненттерді қолдануға болады:

- 1) цифрленгенвидеороликтер;
- 2) дыбыс жолдары;
- 3) статикалық бейнелеу.

Егер цифрленген видеороликтер жоқ болса, онда сигналдың сыртқы қайнарынан видеоны алуды жүзеге асыруға болады: видеомагнитофон немесе видеокамера.

Adobe Premiere Pro бағдарламаларын жүктеуден кейін алғашқы терезесі көрінеді (42-сурет), жаңа жоба дайындауға арналған (43-сурет) Жаңа жоба (New Project) батырмасын шерту қажет.

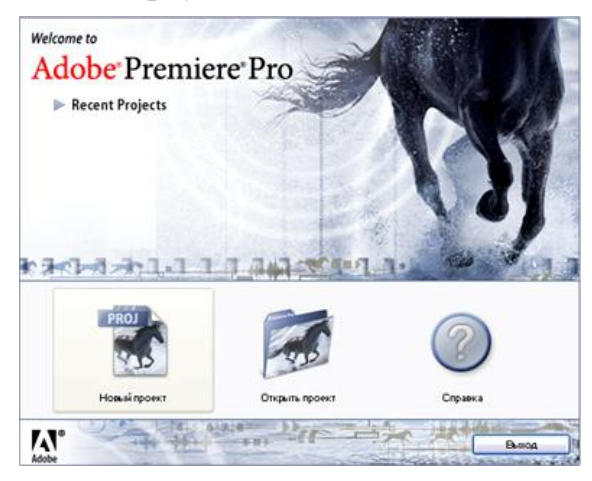

42-сурет. Adobe Premiere Pro бағдарлама терезесі

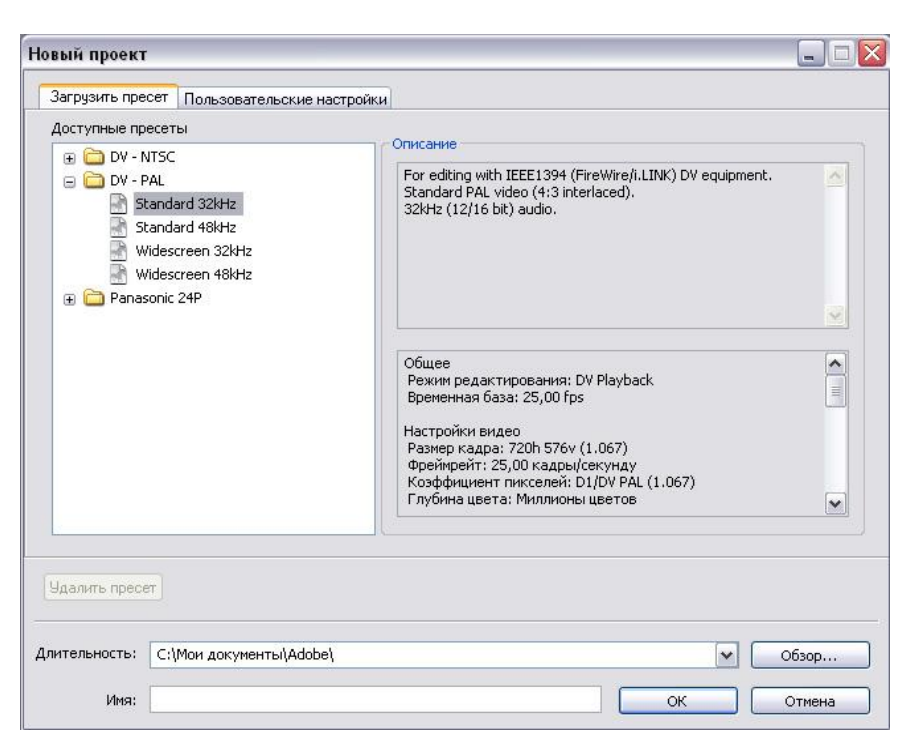

43-сурет. Жаңа жоба терезесі

Ашылған терезеден клипты жазу форматтарын таңдау қажет - DV PAL Standart 32 kHz. Қолданушы сол терезеде жоба, сонымен қатар жоба **Аты**  (Name) сақталатын папканы (Destination) көрсетеді. Монтажға өту үшін ОК батырмасын шертіп енгізуді растау қажет.

### *Файлдардың импорты*

Premiere файл жобаларының келесі үлгілерін импорттау:

- Видео форматтар AVI (2 үлгі), MOV, MPEG, Open DML, WMF;
- Дыбыстылар форматы AVI, MOV, AIFF, MP3, WAV, WMA;
- Статикалық графиктер форматы AI, PSD, BMP/DIB/RLE, GIF, ICO, PRTL, JPEG, PICT, TGA, TIFF, PCX, FLC/FLI;
- Анимация түрінде импортталған статикалық графиктер жүйелілігі AI, BMP/DIB/RLE, PSD, animated GIF, Filmstrip, PICT, TGA, TIFF.

Файлдарды импорттау үшін **Файл** (File) менюіне кіріңіз және **Импорт**  (Import) пунктін таңдаңыз (44-сурет).

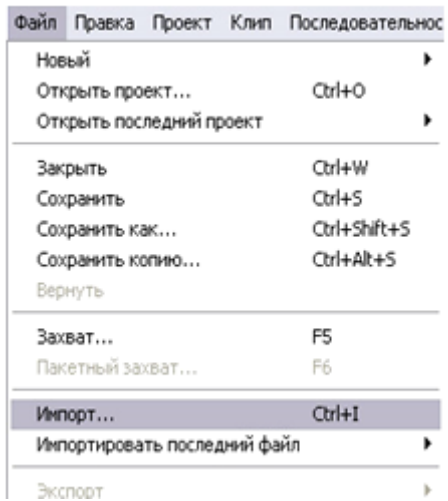

44-сурет. Файл (File) менюі – Импорт (Import)

**Импорттау** (Import) терезесінде файлдарды таңдаңыз және оларды жобаға қосу үшін **Ашу** (Open) батырмасын шертіңіз (45-сурет). Нәтижеде таңдалған файлдар **Жоба** (Project) терезесіне орналасады.

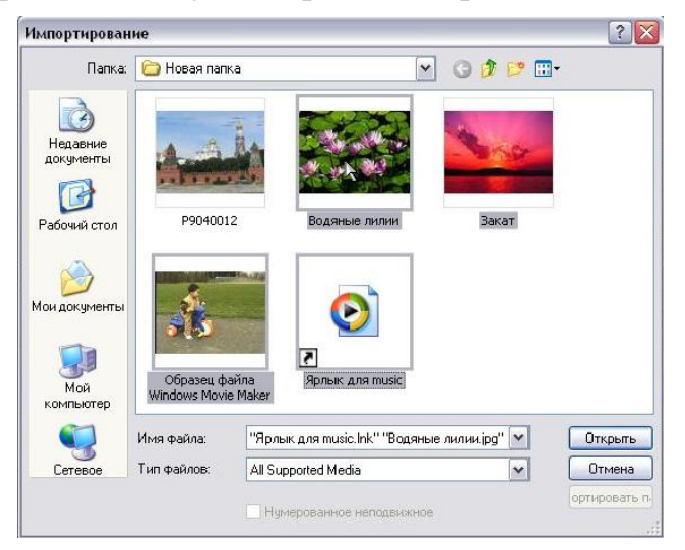

45-сурет. Импорттау терезесі

## *Сценариймен сәйкестіктегі клип монтажы*

Сценариймен бастапқы құрылушыдан және қорытынды жиынтық, дыбыстық жолдар және видеороликтерді бағытталушы видеоклип дайындау талап етіледі. Видеоролик және қорытынды парақтың басынан аралық өтулер бейнелеу эффектісінің көмегімен болады.

## **МОНТАЖ ЖИЫНТЫҒЫ**

Жиынтық ретінде бағдарламаға импортталған әртүрлі статикалық бейнелеуді қолдануға болады. **Жоба** (Project) терезесінде клип пиктограммасында тышқан көрсеткішін (46-сурет) шертіңіз.

**Видео1** (Video1) трек басына **Жоба** (Project) терезеден **Монтаж** (Timeline) терезесіне клипты оның пиктограммасында тышқанның сол жақ батырмасын басып және ұстап апарыңыз. Фильмде клип қоспалары тікбұрыш түрінде суреттелінеді, ал тышқан көрсеткіші клипті фильмге кірістіру мүмкіншілігі туралы сипаттаушылық түрге көшеді.

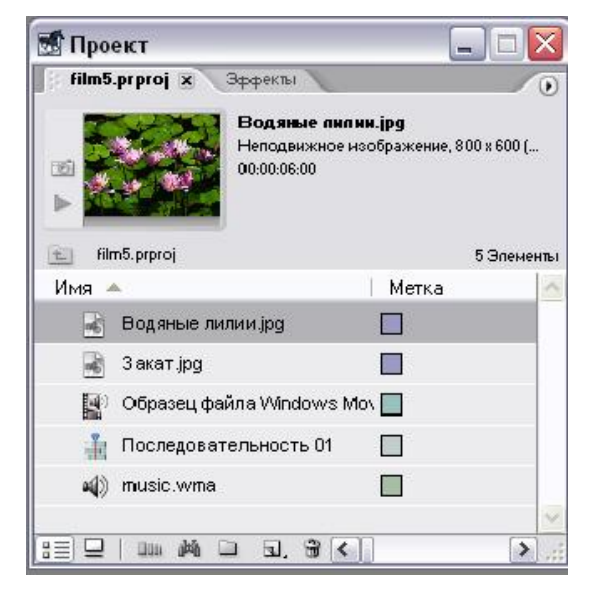

46сурет. Жоба (Project)терезесі

Тышқан батырмасын **Монтаж** (Timeline) терезесінде клип символының тік бұрышты суреттелуі уақыт шкаласының нөлдік белгісіне бекітілгенде жіберіңіз (47-сурет).

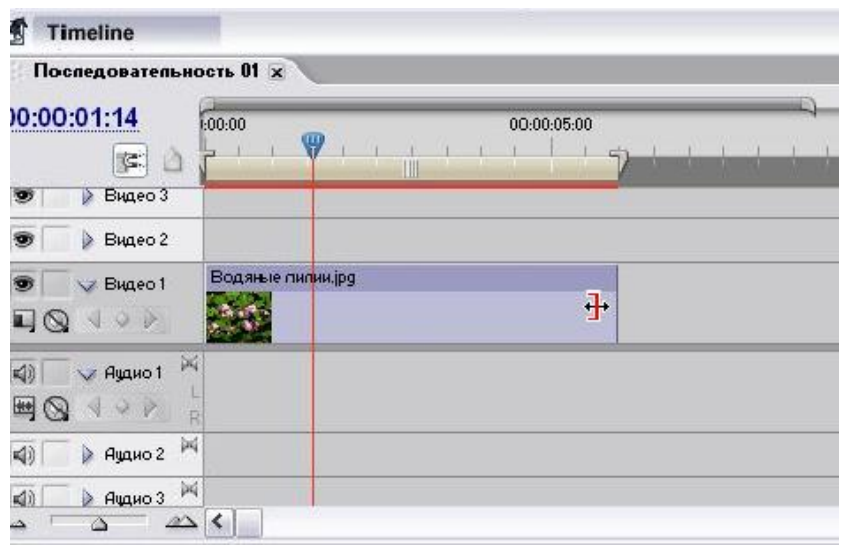

47-сурет. Монтаж (Timeline) терезесі

Қажеттілік кезінде жиынтық ұзындығын редакциялауға болады. Ол үшін келесі әрекеттерді орындаңыз:

- 1. **Tools** (Инструментарий) палитрасында **Selection** (Таңдау) батырмасын шертіңіз, егер ол батырма әлі таңдалмаған болса (48-сурет).
- 2. Клиптың оң жағында тышқан көрсеткішін шертіңіз. Көрсеткіш ортасында тілшесі бар жақша түрін қабылдайды.
- 3. Тышқанның сол жақ батырмасын басып ұстап, клип шекарасын уақытша шкаланың қойылатын талап белгісіне апарыңыз.

4. Тышқан батырмасын клиптің статикалық қажетті ұзақтығын орнатқан соң жіберіңіз.

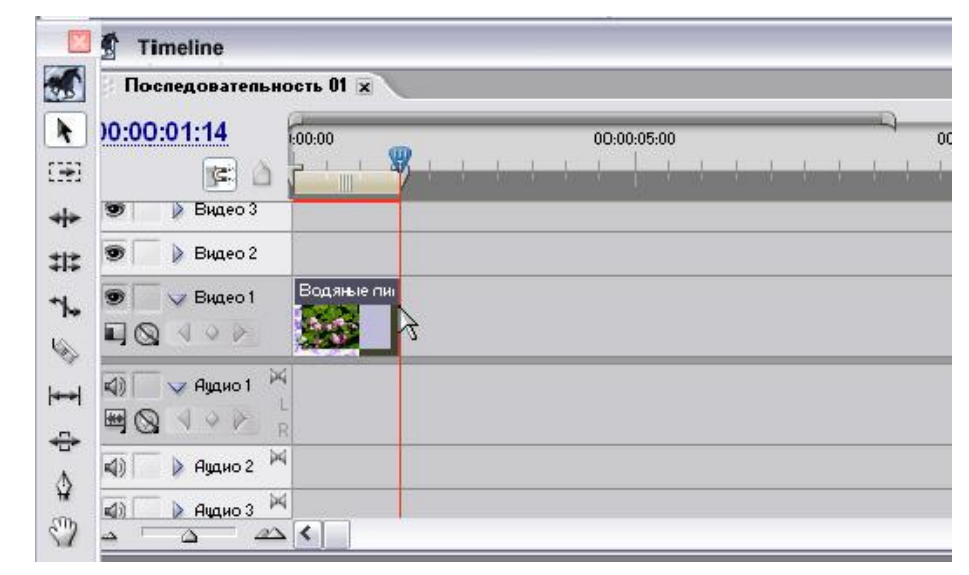

48-сурет. Монтаж (Timeline) терезесі және Tools (Инструментарий)

#### палитрасы панелі

Клиптардың ұзақтық ӛзгертулерін дәл жоғарылатуға арналған **Монтаж** (Timeline) терезесінде орналасқанарнайы қозғалғыш регулятор көмегімен уақыттардың масштабын өзгертуге болады (49-сурет).

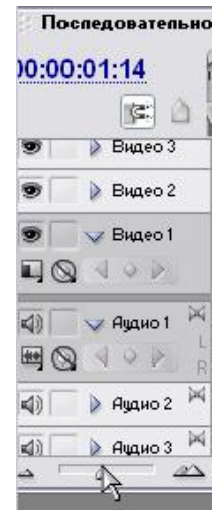

49-сурет. Қозғалғыш регулятор

## *Дыбыс монтажы*

Дыбыстық бағыттауыштарды клип басында жиынтық демострация немесе видеоклипты дыбыстандыру уақытында, дыбыстық жолдары жоқтарына қолдануға болады. Сонымен қатар, Adobe Premiere Pro бейнелеу және клип дыбысын бөлүға болады және өзіндік дыбыс жолдарын ауыстыруға болады.

Монтаж **Жоба** (Project) терезесінен дыбыстық клипты аудиотрек облысына тасымалдау, оның сол жақ шекарасы жиынтық клиптың оң жақ шекарасымен тең болуы үшін басталады. Фильмде клиптің жағдайы тасымалдау барысында тікбұрышпен суреттелінеді. Тышқан батырмасын жіберсеңіздер, клипт төменгі аудиотрекке қойылады (50-сурет).

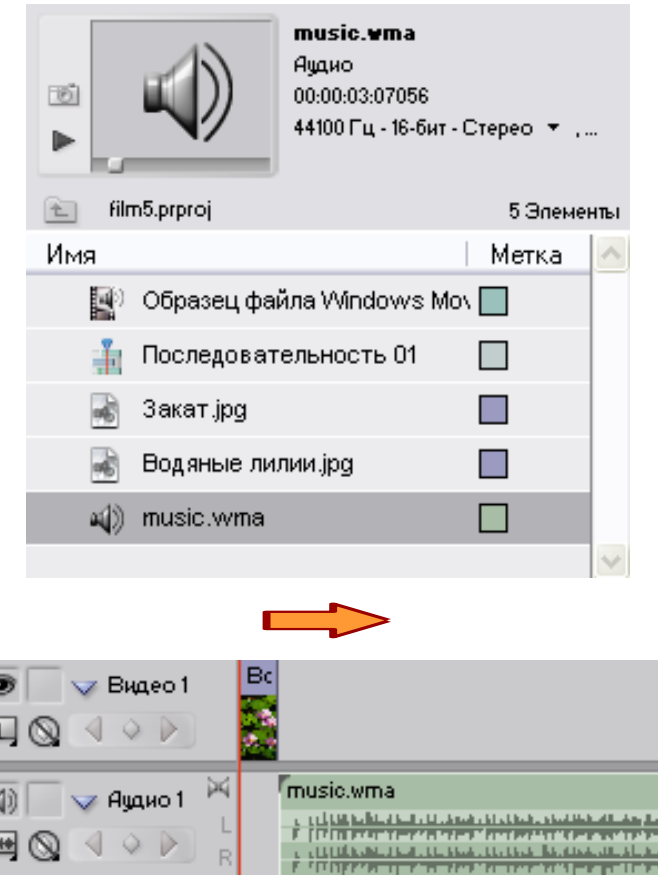

50-сурет. Монтаж терезесінде дыбыстық клиптың ауысуы

医具用用细菌

Егер фильмға басқа аудиоклиптар қондырылмайтын болса, **Монтаж** (Timeline) терезесінде бос аудиотректі жасыру қажет емес. Бұл үшін **Монтаж** (Timeline) терезесінің жанама менюін тректердің жиынтық облысынан шақырыңыз, онда **Тректерді жою** (Delete Tracks) пунктін таңдаңыз және ашылған диалогтық терезеде **Аудиотректі жою** (Delete Audio Track) пунктіне жалауша орнатыңыз. Диалогтік терезеде ОК батырмасын басудан кейін бос тректер жасырылады, ал дыбыстық клип **Монтаж (**Timeline) терезесінде жалғыз Аудио 1 аудиотрекпен қалады (51-сурет).

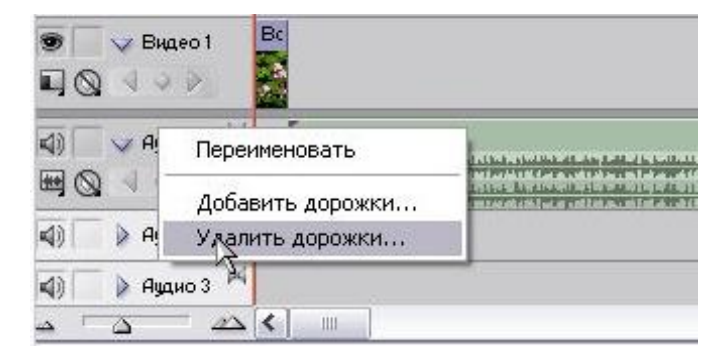

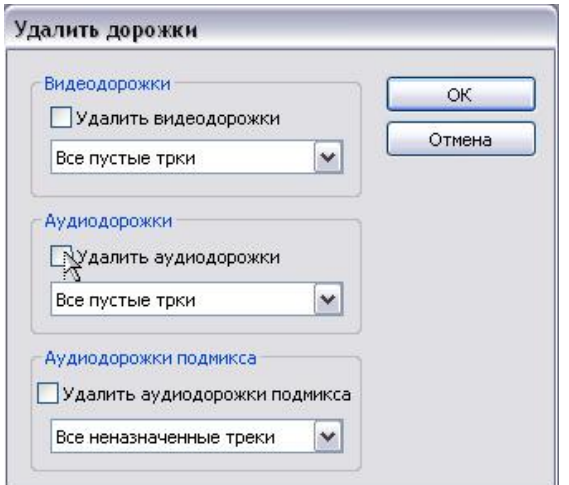

51-сурет. Артық жолдарды жою

Енді фильмде клиптың ұзақтығын редакциялауға көңіл бөлеміз. Клиптың ұзақтығын жоғарыда суреттелген тәсілмен, оның оң жақ шекарасын сол жаққа ауыстыруды **Selection** (Таңдау) аспабымен уақыттар шкаласында қажетті белгіге дейін азайтуға болады. Бірақ басқа да тәсіл бар, негізі салынған клиптың қажет емес үзінділерін кесіп алу.

Келесі әрекеттерді орындаңыз:

1. **Tools** (Инструментарий) палитрасында **Razor** (Ұстара) аспабын таңдаңыз (52-сурет).

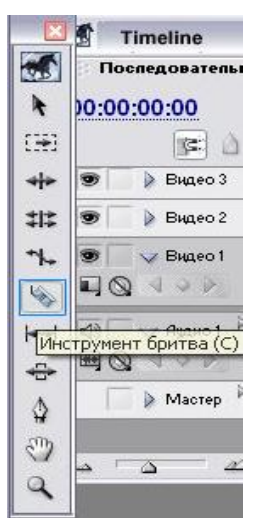

52-сурет. Razor (ұстара) аспабы

- 2. Тышқан кӛрсеткішін **Razor** (Ұстара) аспабын клиптың керекті орнына апарыңыз.
- 3. **Razor** (Ұстара) аспабымен music.wma клибын шертіп, клипты кесіңіз (53-сурет). Нәтижесінде клип, бір атпен wma music аталатын екі клипқа бөлінеді, бірақ фильм мазмұны өзгермейді.

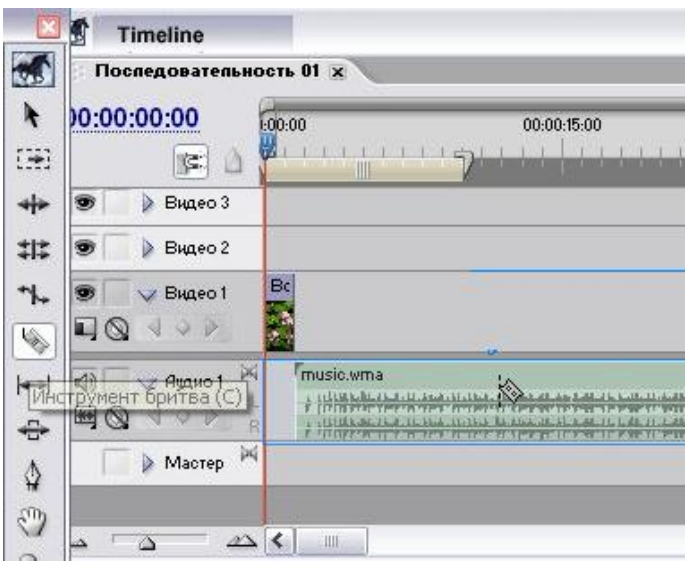

53-сурет. Клипты кесу

4. Клиптардың екіншісін жойыңыз, онда жанама менюді ашасыз және **Clear** (жою) пунктін таңдайсыз (54-сурет).

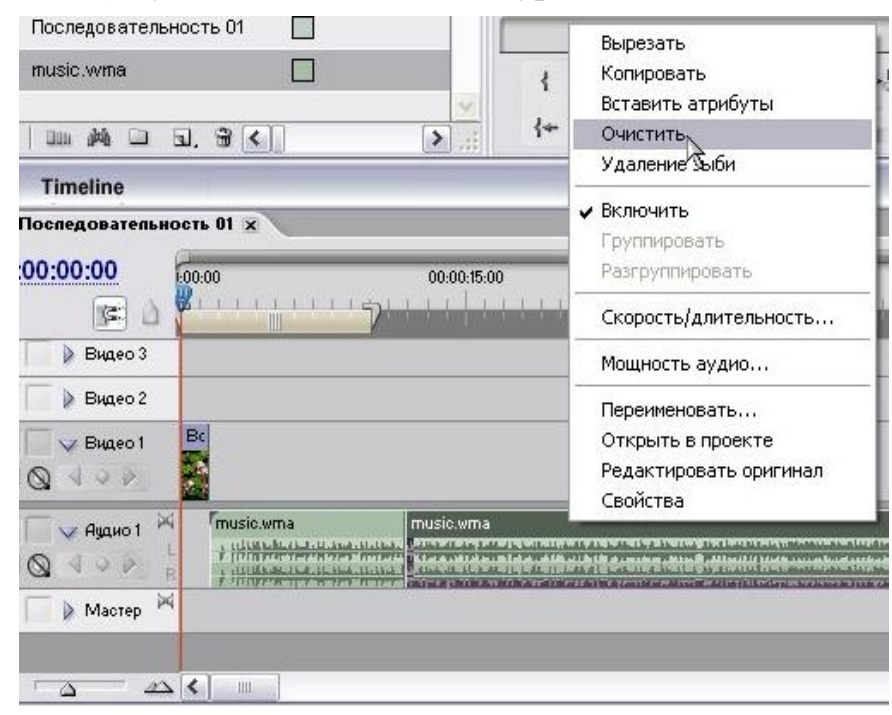

54 -сурет. Клиптың бөлімін жою

Уақыттар шкалаларының нөлдік ара аралық белгісін және аудиожолдарды жасауды жоюға болады, тышқанның көмегімен клипты оңға жылжыту арқылы. Басқа тәсіл қолдануға болады: тышқан көрсеткішін бос аралыққа алып келу, тышқанның оң жақ батырмасын шерту және қалқып шыққан менюден **Толқынды жою** ( Ripple delete) пункті таңдау (55-сурет).

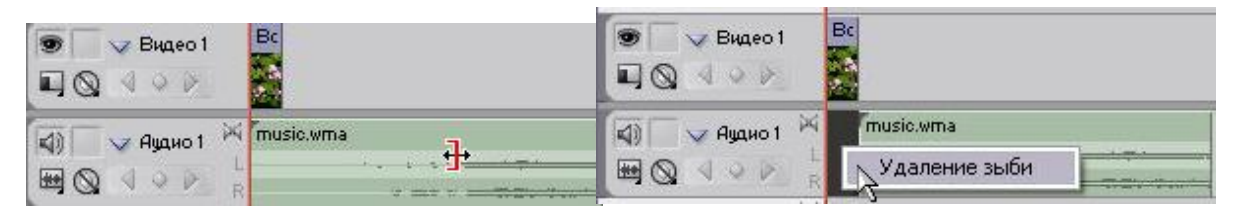

### 55-сурет. Бос аралықты жою

Осымен монтаж дыбысы жиынтығы аяқталады, және видео монтажға және барлық клиптың соңғы монтажына өтуге болады.

#### *Видео монтаж және клиптіңсоңғы монтажы*

Видеоролик монтажына арналған видеожолдарды **Жоба** (Project) терезеден **Монтаж** (Timeline) терезесіне апарыңыз (56-сурет).

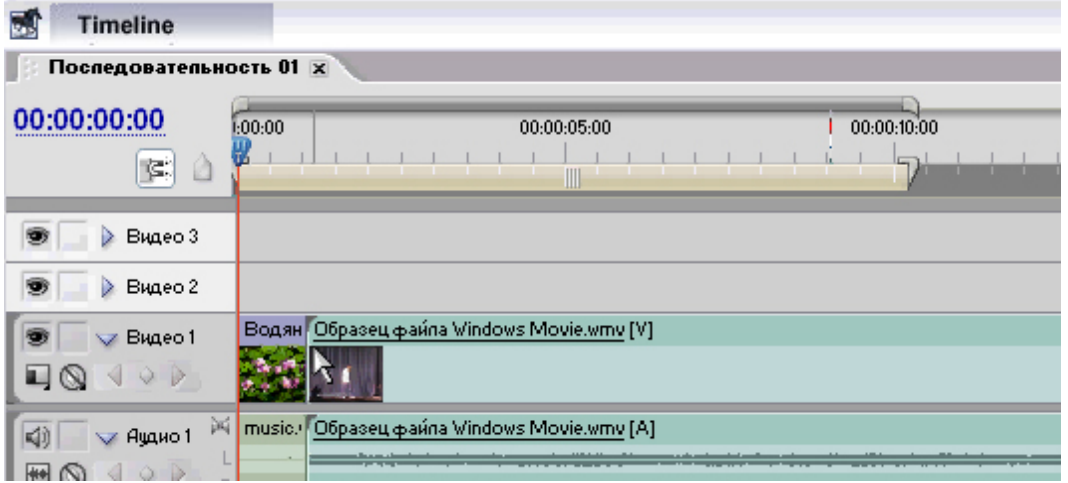

56-сурет. Монтаж (Timeline) терезесінде видеоролик

Жоғарыда көрсетілгендей уақыттың масштабын өзгертіңіз, және қажетті деңгейге дейін видеожолдар ұзақтығын қысқартыңыз, мыс. 10-дейін (57-сур).

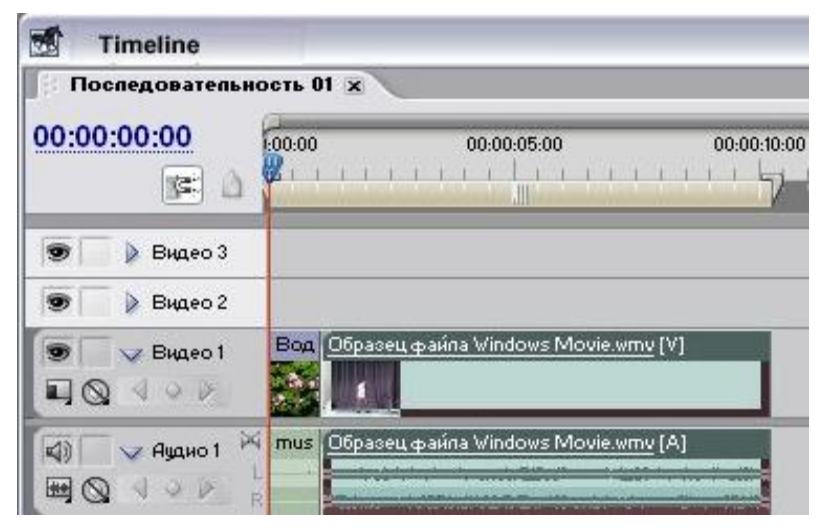

57-сурет. Видеожолдар параметрін өзгерту

**Монтаж** (Timeline) терезесіне клиптың қорытынды жиынтығын апарыңыз (58-сурет).

| 00:00:16:09<br>Ċ.                       | 1:00:00 | 00:00:05:00                           | 00:00:10:00<br>Ⅲ | 00:00:15:00 |
|-----------------------------------------|---------|---------------------------------------|------------------|-------------|
| Видео 3<br>Видео 2                      |         |                                       |                  |             |
| Видео 1<br><b>CZ</b><br>$\circ$ $\circ$ |         | Вод Образец файла Vindows Movie.wmv   | Закат.јрд        |             |
| EG)<br><b>Ащию 1</b>                    | R       | M mus Oбразец файла Windows Movie.wmv |                  |             |

58-сурет. Клиптың қорытынды жиынтығын

Дыбыстық бағыттауыштар ретінде бастапқы жиынтыққа арналған бір файлды қолданамыз. Кірістіру үшін аудио– және видеожолдар редакциялауды қолдана, қоспаға арналған жазу үзіндісін таңдаймыз. Ол үшін редакциялау режимінде, **Жоба** (Project) немесе **Монтаж** (Timeline) терезеде аудиожазба файлын ерекшелеңіз, және тышқанның сол жақ батырмасын екі рет шертіңіз. Файл редакциялану үшін **Монитор** (Monitor) терезесінің сол жақ бөлімінде ашылады (59-сурет).

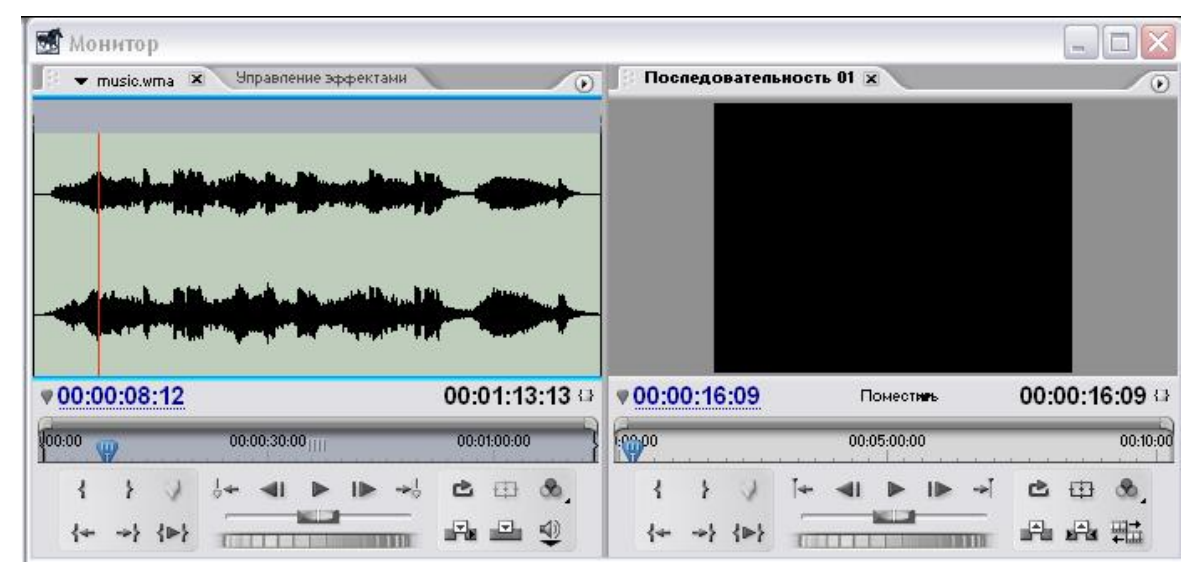

59-сурет. Монитор терезесі

Жазбаны, шығаруды басқару стандартты пернелерін қолдана тыңдаңыздар (60-сурет).

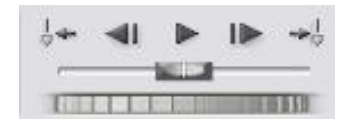

60-сурет. Шығаруды басқару

Қажетті үзіндіні таңдаңыздар және **Кіру кезінде нүктені орнату** (Set In Point) және **Шығатын нүктені орнату** ( Set Out Point ) батырмалар көмегімен оның оң және сол жақ шекарасын көрсетіңіз (61, 62- сурет).

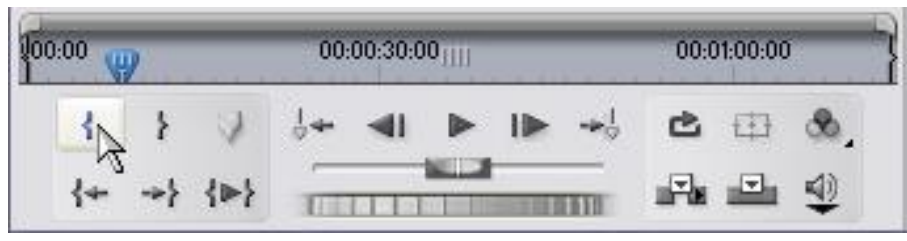

61-сурет. Оң жақ шекараны орнату

| 0.0010 |  |  | 00:00:30:00 |  |  | 00:01:00:00 |  |  |  |  |
|--------|--|--|-------------|--|--|-------------|--|--|--|--|
|        |  |  |             |  |  |             |  |  |  |  |
|        |  |  |             |  |  |             |  |  |  |  |

62-сурет.Сол жақ шекараны орнату

Нәтижесінде **Монитор** (Monitor) терезеде **Монтаж** (Timeline) терезесіне тышқан көмегімен апаруға болатын жазу үзіндісінің бөлігі көрінеді (63-сурет).

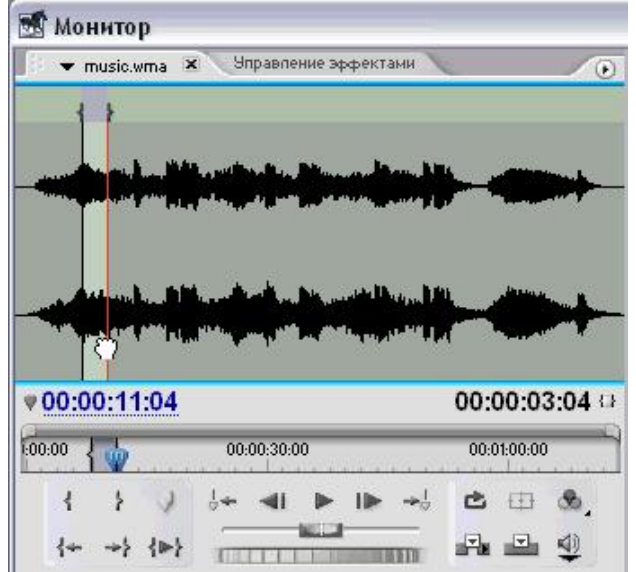

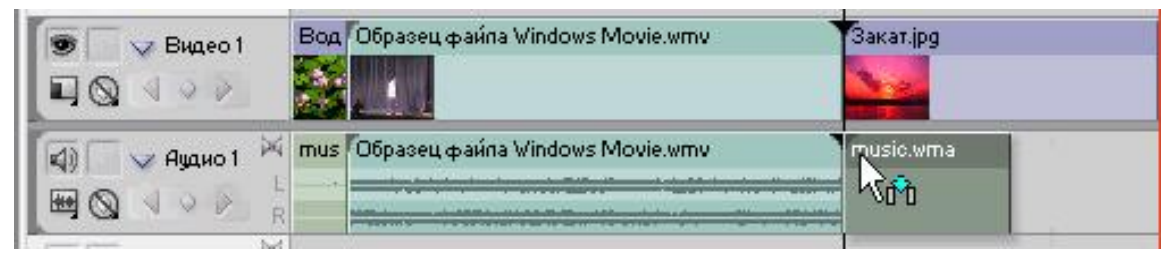

63-сурет. Жазу үзіндісін Монтаж (Timeline) терезесіне апару

Жойылып кету арқылы жиынтық видеоклип асудың эффектісін қосыңыз. Ол үшін **Жоба** (Project) терезеде **Эффект** (Effects) қосымшаға кіріңіз және жүйелі түрде таңдаңыз: **Видеоасулар** (Video Transitions) – **Жойылып кету (**Dissolve) – **Айқасқан жойылулар** (Cross Dissolve) (64 сурет).

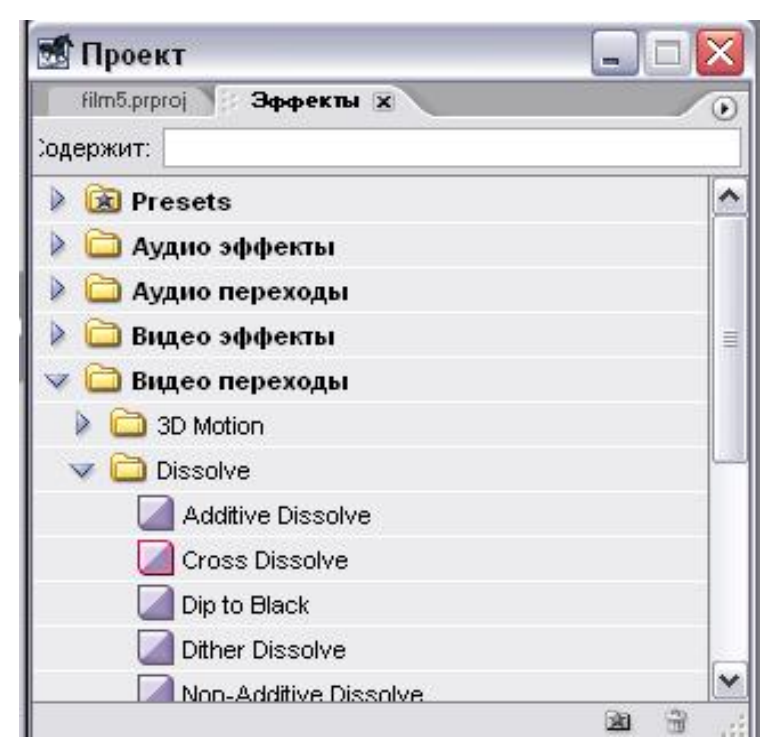

64-сурет. Арнайы эффектілер

Эффектілерді қосу үшін, оны тышқан көмегімен асуды іске асыратын жазу басына апару жеткілікті (65-сурет). Асу клип басында лайықты пиктограммамен көрсетіледі.

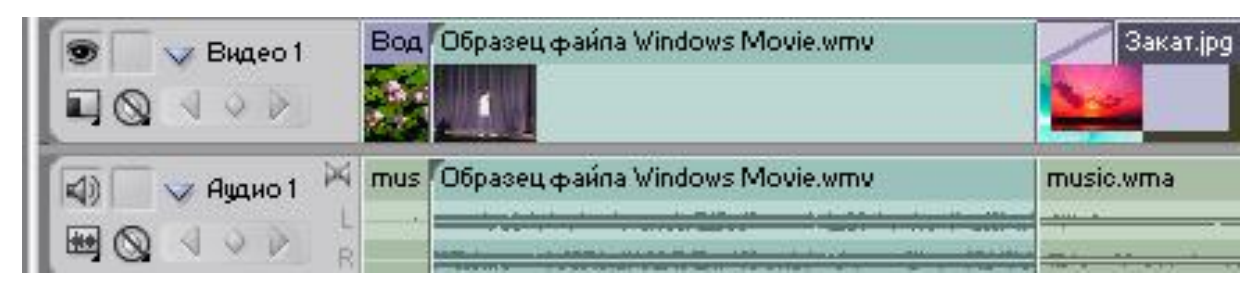

65-сурет. Арнайы эффекті пиктограммасы

Асу шектерінде кадрға редакциялау сызығын басқаша орналастырыңыз және ол Монитор (Monitor) терезесінде қалай көрінетінін қараңыз.

## **ТИТРЛАРДЫ ҚОСУ**

Клиптар жазулармен жасалады және Premiere-ге арнайы салынған **Adobe Title Designer** (Титрлар дизайнері) графиктік редактор көмегі кезінде редакторленеді.

Premiere-да титрлер арнайы түрдегі клиптарда сақталынады, өз кезегінде олардың әрбіреуі, компьютер дискісінде ерекше файлда prtl кеңейтуімен сақталынады.

Титрлармен жаңа клип дайындауда жоғарғы менюде команда таңдау қажет: **Файл – Жаңа – Тақырыбы** (File New Title) (66- сурет).

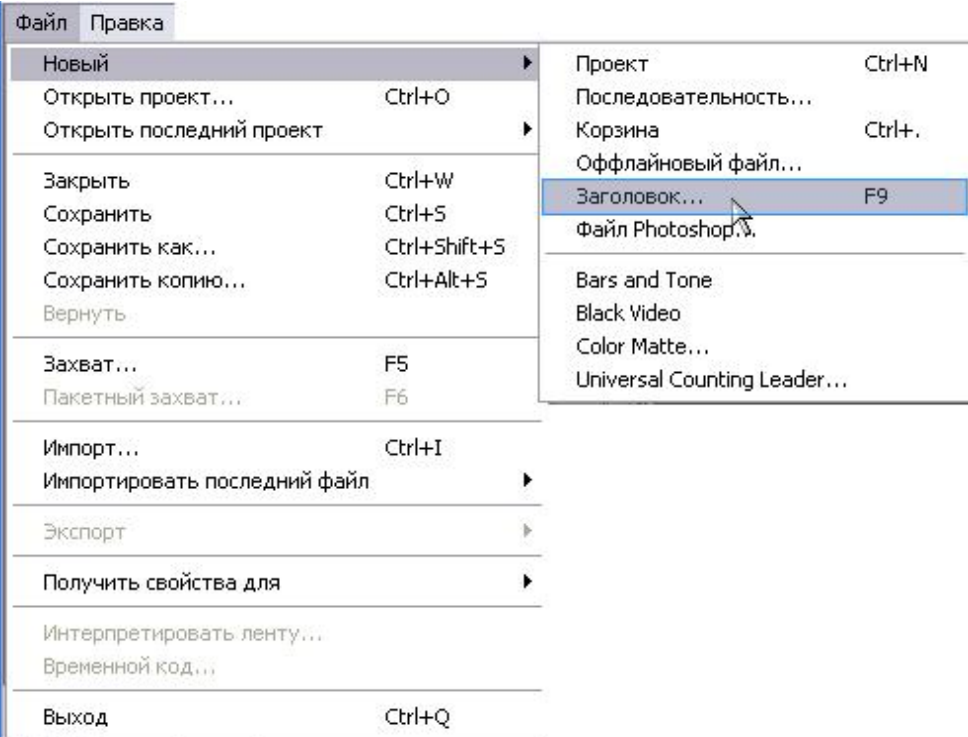

66-сурет. Жаңа файлдарға титрлерді жасау

Нәтижесінде Adobe Title Designer терезесі ашылады (67-сурет).

Жоғарғы менюден (Adobe Title Designer белсенді терезесінде (титр дизайнері)) **File – Save** (Файл – Сақтау) командасын таңдап титр файлын сақтаңыз.

Тақырыбын сақтау (Save Title) диалогтық терезеде файлдың тұрған жерін және атын анықтаңыз. Титрлер ерекше Premiere файлдарында prtl (Premiere Title қысқартуы) кеңейтуімен сақталады.

Титрларды файлда сақтаған соң, **Жоба** (Project) терезесінде клип көрінеді. Фильмға титрлармен клип салу үшін, Жоба (Project) терезесінен оны **Монтаж** (Timeline) терезесінде статикалық бейнелеумен әдеттегі клип секілді тректің қажетті орынына апару жеткілікті (68, 69-сурет).
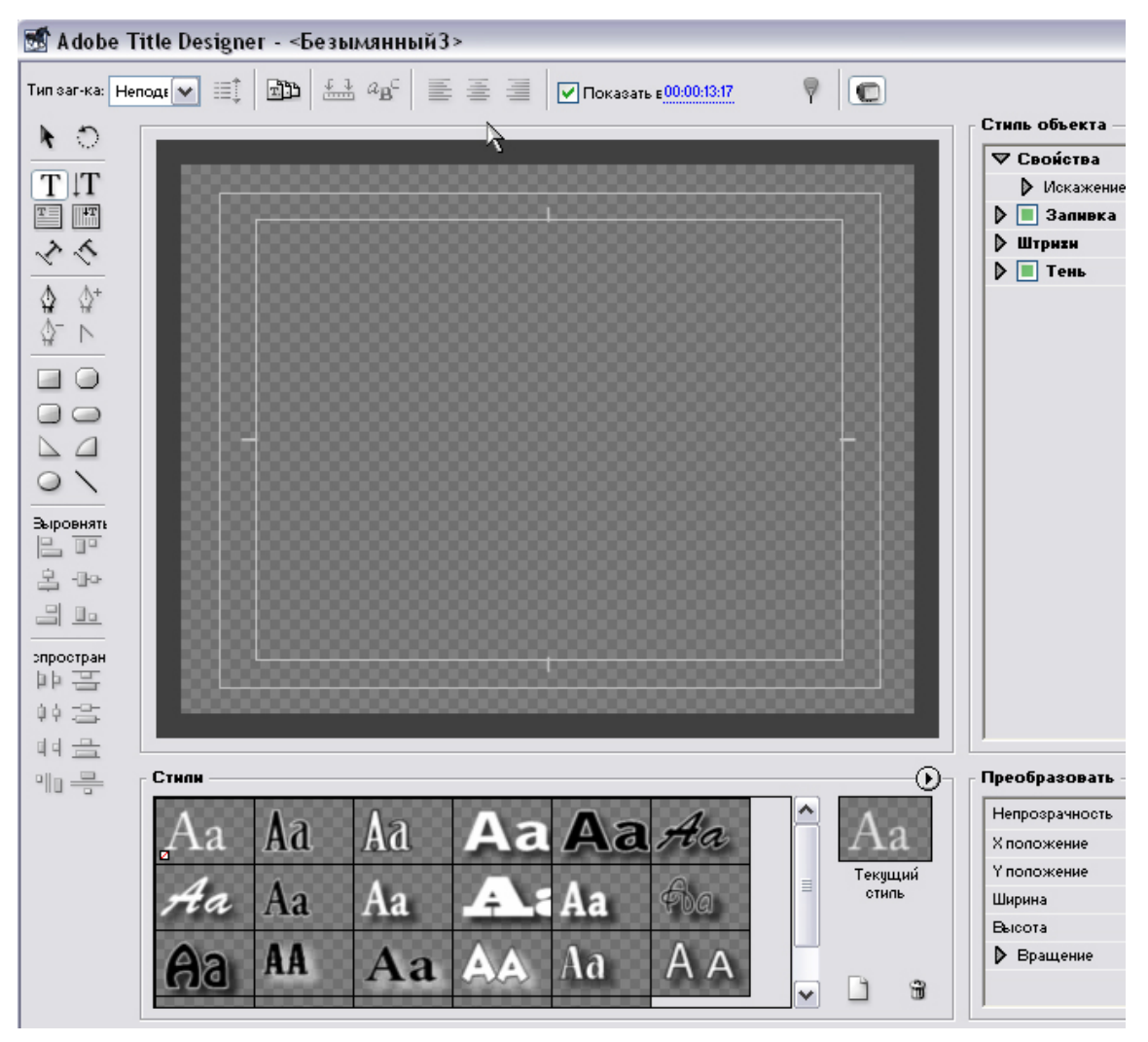

67-сурет. Adobe Title Designer терезесі (титр дизайнері)

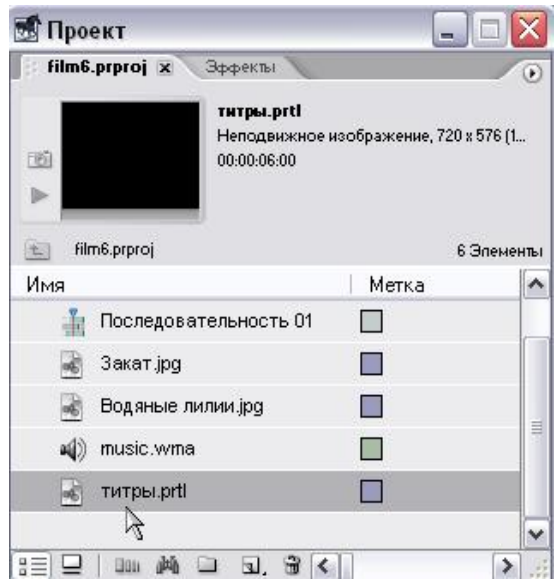

68-сурет. Титрлардың файлын ерекшелеу

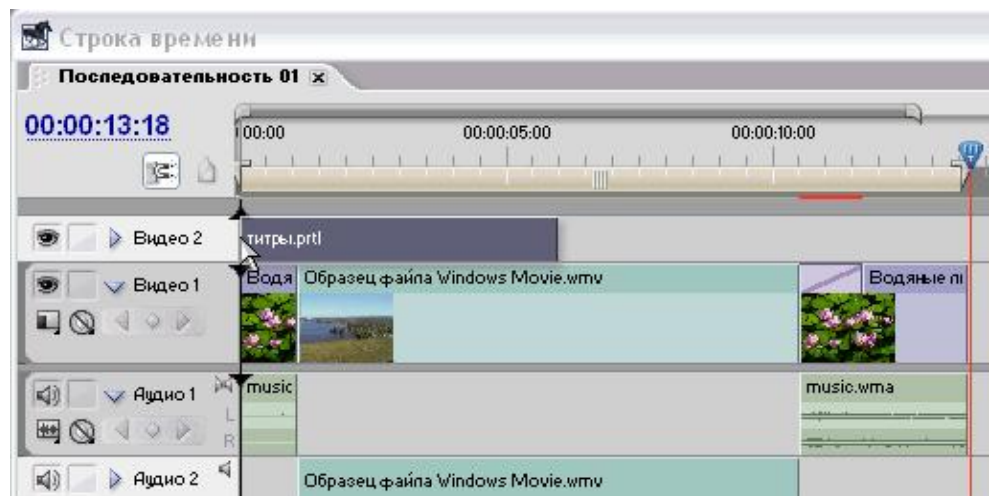

69-сурет. Титрлар файлын қажетті орынға апару

Adobe Title Designer титрлардың редакциялау терезесінде, терезенің оң жақ бөлімінде орналасқан аспаптар панелінде **Мәтін** (Туре) аспабын таңдап және терезенің орталық бөліміне талап етілген мәтінді тізімге енгізу қажет. Мысалы, фильм атын жазуға болады (70-сурет). Бұл жағдайда **Монтаж**  (Timeline) терезесінде редакциялау сызығына лайықты терезеде кадр суреттелінеді. Тақырып жолы астында орналасқан панельдегі Adobe Title Designer терезелерінде (71-сурет) қажет кезінде мәтінді ендеу түрін таңдауға болады (сол жаққа, орталыққа, оң жаққа).

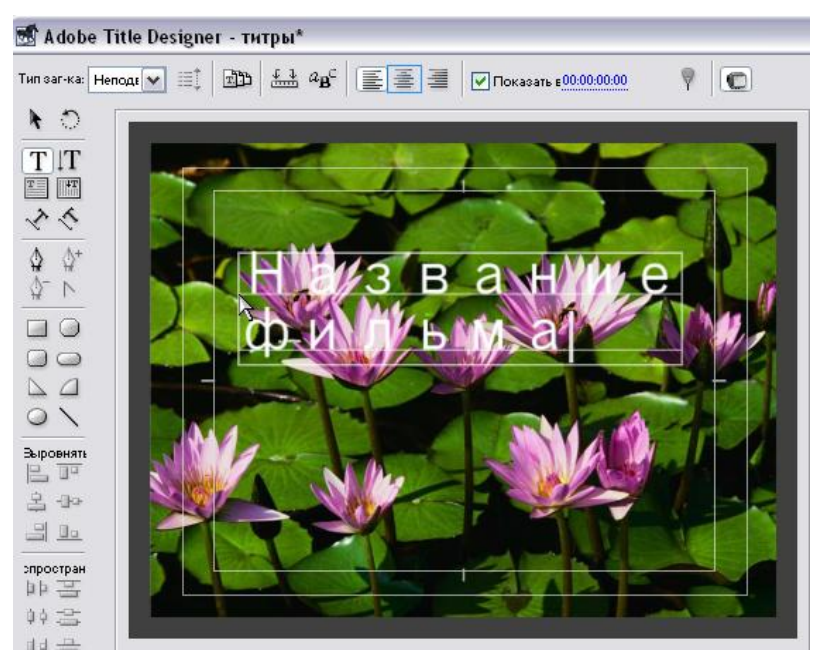

70-сурет. Adobe Title Designer терезесінде титрлардың мәтінінің жинағы

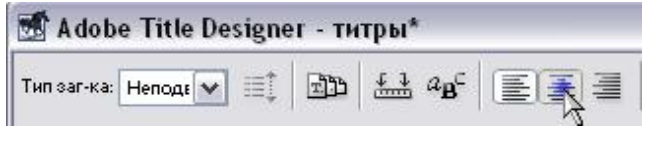

71-сурет. Мәтінді ендеу

Adobe Title Designer терезесінде дайын үлгілерді қолдана немесе қаріп үлгісін және қасиеттерін таңдай қаріп кескіндерін өзгертуге болады (72сурет).

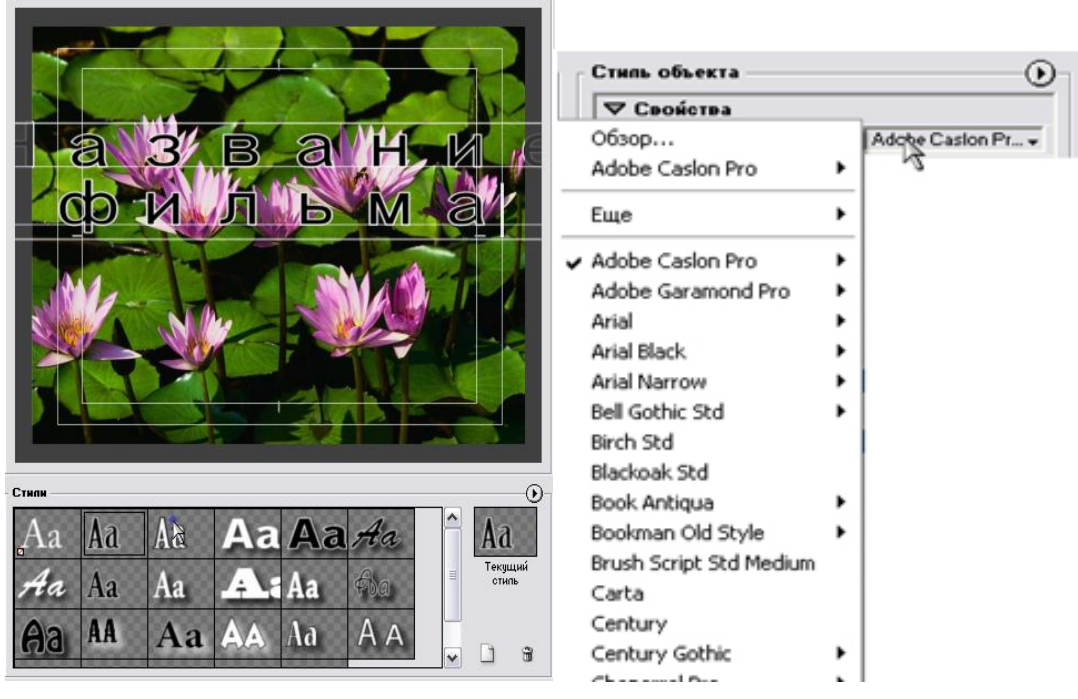

72-сурет. Қаріп кескіндерін өзгерту

Видео– және аудиожолдар секілді **Монтаж** (Timeline) терезеде редакциялау сызықтың ауыспалылық жолымен, титрлардың демострациялық облысы ішінде нәтижелерді қарау жүзеге асырылады (73, 74-сурет).

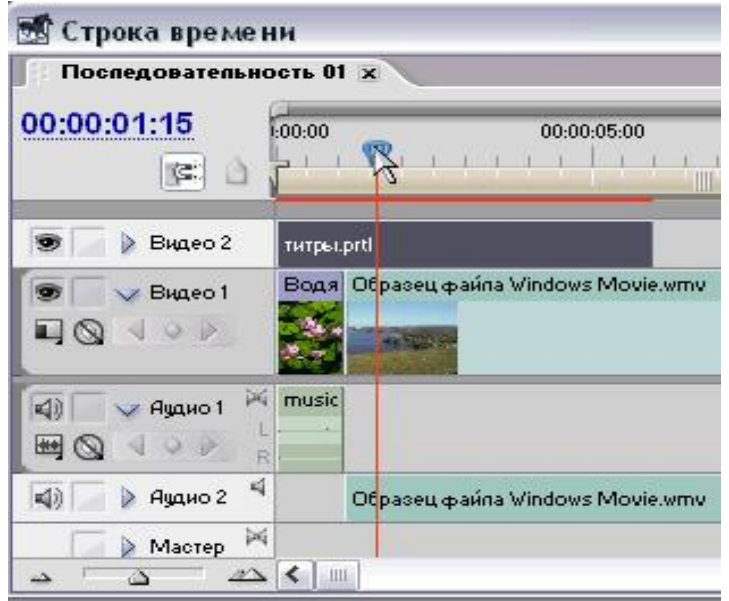

73-сурет. Редакциялау сызықтың ауыспалылығы

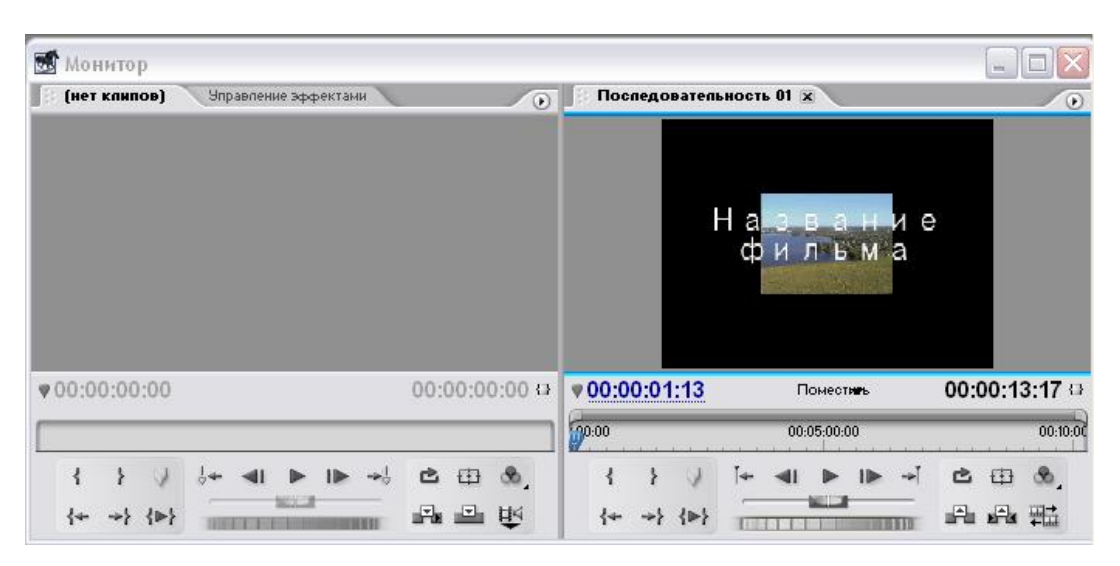

74-сурет. Редакциялау сызығының ауыспалық нәтижелері

#### *Видеоклип экспорты*

Premiere жұмысыңыздың нәтижелерін файлдардың келесі типтерінде экспортқа шығарады:

- Видеофильм форматы AVI және DV AVI, Animated GIF, MPEG, RealMedia, QuickTime (MOV), Windows Media;
- Фильм графиктік жүйелілік файл түрінде AVI және DV AVI, MPEG, RealMedia, QuickTime (MOV), Windows Audio Waveform (WAV);
- Статикалық график форматы Filmstrip, FLC/FLI, Targa, TIFF, Windows Bitmap (BMP).

Экспортты жүзеге асыруға арналған **Файл** (File) менюіне кіріңіз, **Экспорт** (Export) пунктін және экспорт типін – **Доңғалақ** (Movie) таңдаңыз (75-сурет).

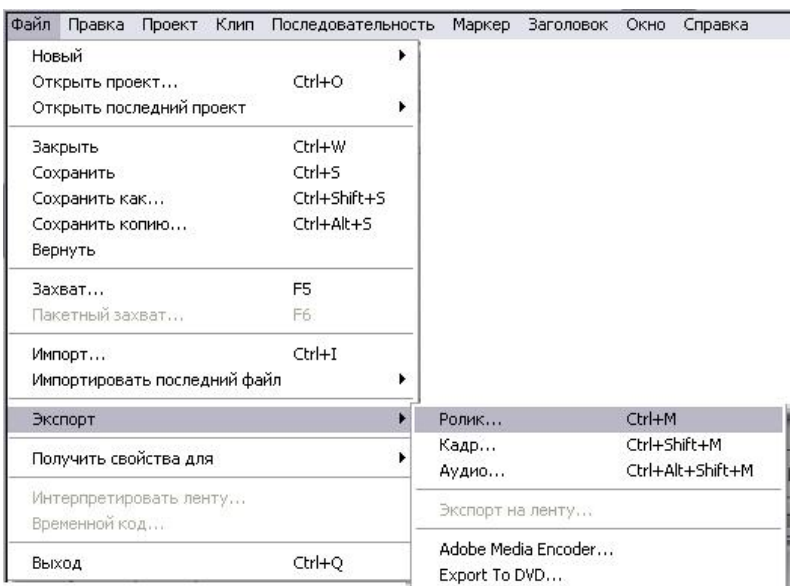

75-сурет. Видеоклип экспорт менюін шақыру

Ашылған терезеде файл атын, сақталынатын папкаға жолды көрсетіңіз және содан соң **Қалып күйге келтіру** (Settings) батырмасын шертіңіз.

Қалып-күйге келтіру терезесінде **Жалпы** (General) менюдің сол жақ пунктіне кіріңіз және файлдың Microsoft AVI типін таңдаңыз (76-сурет).

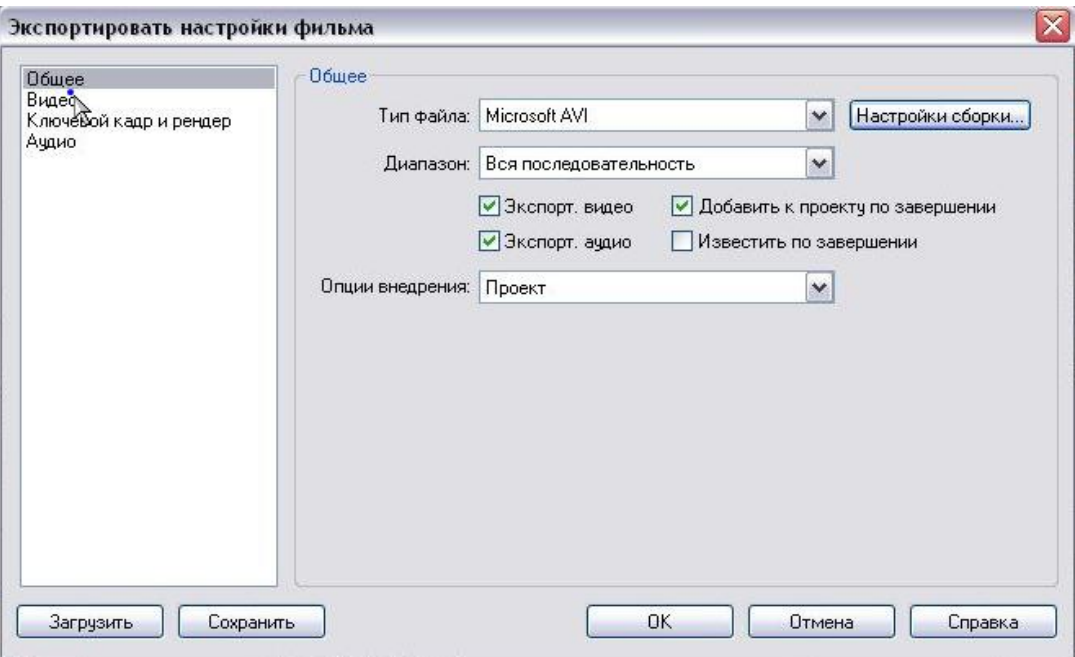

76-сурет. Экспортты қалып-күйге келтіру

Рендеринг-ті қалып-күйге келтіріңіз және **Кілттік кадрдың** (Keyframe) көріну жиілігін көрсетіңіз (77-сурет). Осындай кадр жиірек кездесседе сығылмайды, оның бейнелеу сапасы жоғарырақ, бірақ видеоклип файлының корытынды мөлшері көбірек.

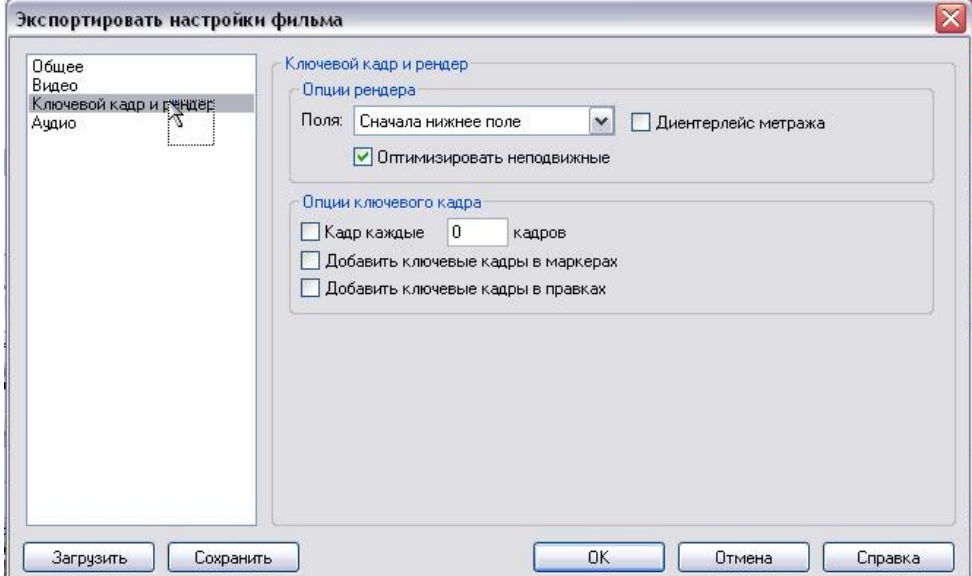

77-сурет. Рендеринг және Кілттік кадрды қалып-күйге келтіру

**Аудио** (Audio) орындауында дыбыс сапаларын жоғарылатуда, оның жиілігін 32000 Гц-ден 44100 Гц-ке өзгертуге болады (78- сурет).

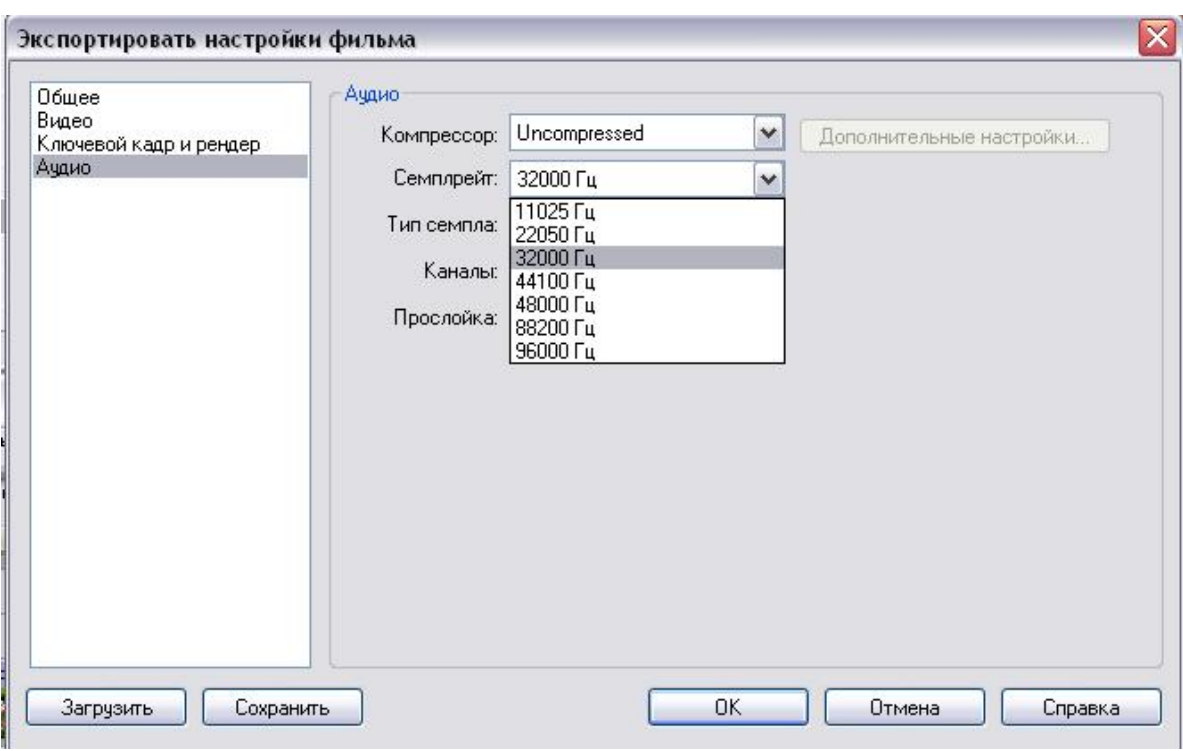

78-сурет. Аудионы қалып-күйге келтіру

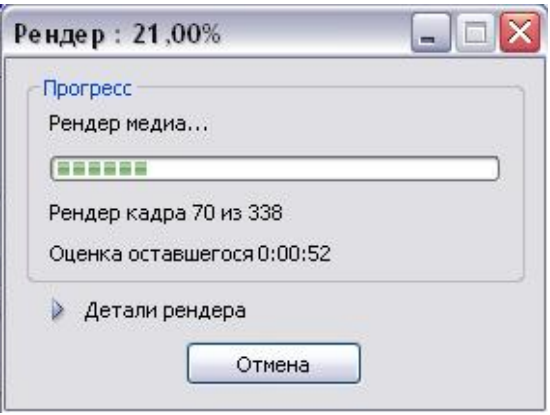

79-сурет. Рендеринг терезесі

Қалып-күйге келтіруді аяқтап, ОК батырмасын шертіп оларды растаңыз, содан соң Экспорт терезесінде **Сақтау** (Save) батырмасын шертіңіз және видеоклиптің рендерингісінің аяқталуын күтіңіз (79-сурет).

### **ACTIONSCRIPT**

ActionScript – объектілі-бағыттылған бағдарламалау тілі, деректерді ӛңдеу, интерактивтілік және Flash қосымшада жасалатын тағы басқасын қосатын [ECMAScript](http://ru.wikipedia.org/wiki/ECMAScript) диалектісінің бірі 80-суретте көрсетілген. Flash Playerдің жалғамалы бөлігі болып табылатын ActionScript виртуалды машинамен орындалады. ActionScript SWF-файлына қосылатын байткодқа компиляцияланады.

ActionScript көмегімен интерактивті мультимедиалық-қосымшалар, ойындар, веб-сайттар және т.б. құруға болады.

[Macromedia FlashA](http://ru.wikipedia.org/wiki/Adobe_Flash)ctionScript ортасында бағдарламалауға болатын ең бірінші нұсқасы. [Macromedia Flashж](http://ru.wikipedia.org/wiki/Adobe_Flash)аңа кілттік сөздер пайда болды:

- − class (класс);
- − interface (интерфейс);
- − extends (мұрагерлікті орнату);
- − жету модификациясы: private, public.

ActionScript мүмкіндіктері мен ерекшеліктерінің нақты сипаттамасы осы кітаптың шегіне шығады. Негізінен Flash нұсқасына кірген, соңғы жетістіктер нәтижесінде ActionScript нағыз бағдарламалау тіліне айналды. Онда таратылған мүмкіндіктер сіздің алдыңыздағы кітап көлемі бойынша (алдыңғы қатарға шығуы мүмкін) қарағанда, жеке кітап бола алады. Расында, мүмкіндіктердің көбеюімен тілдің күрделілігі өсті. Бірақта бастауыш бағдарламалаушы меңгере алады, тіпті бағдарламалаушыларда. Сонымен бірге әрбір мықты компьютер пайдаланушысы өзін осылай санайды. Сондықтан біз тілдің негізгі концепцияларын сипаттаумен және ActionScript-те сценарий тұрғызудың жалпы ережелерімен шектелеміз. Істәжірибе көрсеткендей, осындай білім деңгейі күрделі емес, бірақ нақты жұмыс істейтін интерактивті фильм құру үшін жеткілікті.

ActionScript жұмысының алдында екі түсінікті қарастыру керек: тілдің объектілік моделі және сценраийдің орындалу контексті.

Объектілік модель дегеніміз – сценарийде қолданылатын және олардың арасындағы бағыңынқы қатынастағы объектілер типінің жиынтығы.

ActionScript-те қолданылатын объектілік модель басқа сценарий тілдерінің (мысалы, JavaScript) объектілік моделіне ұқсас. Сонымен қатар, басқа да айырмашылықтары бар. Олардың негізгісі, ActionScript объектілер иерархиясы Flash-плеерге сәйкес тұрғызылады, Web-браузер терезесінде кескінделетін HTML-құжатқа тиісті емес.

ActionScript объектілік моделінің төрт класы:

- Movie (фильм объектілері);
- Core (ядро объектілері);
- Client/Server (клиент-сервер орындалу ортасының объектілері);
- Authoring (ортаны құру объектілері).

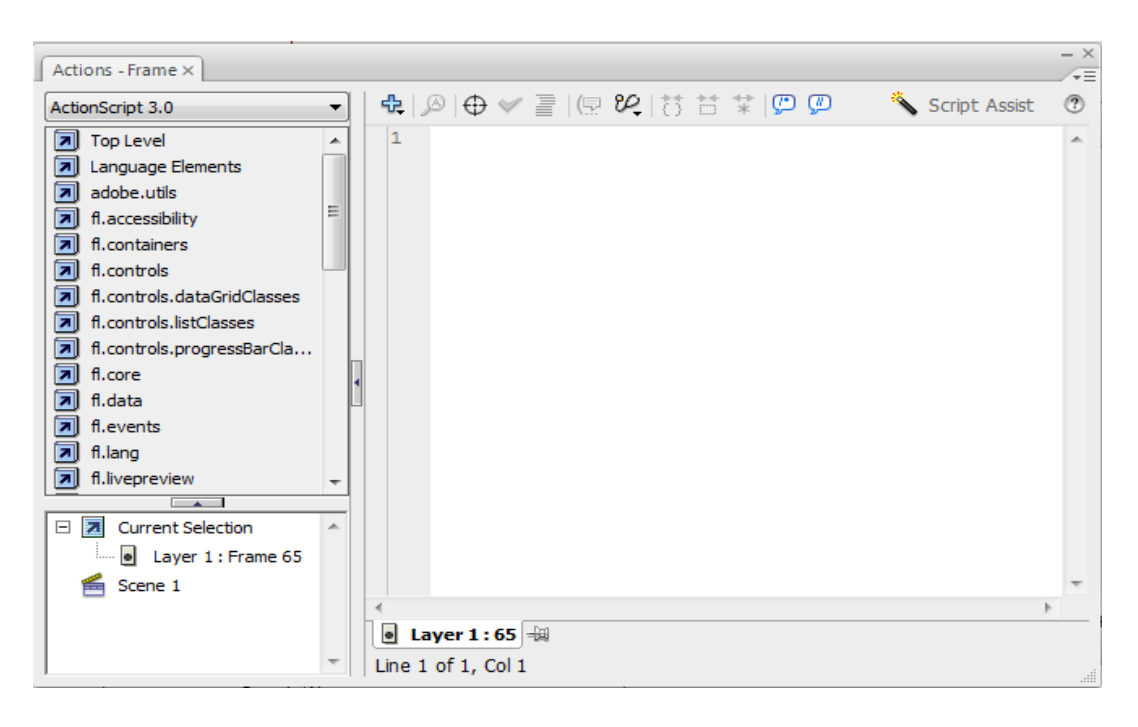

80-cурет. ActionScript объектілік моделі

Movie класының объектілері сценарийдегі фильм элементтері арасындағы (болмаса фильм құрылымы) өзара қатынасты ұсынуға мүмкіндік береді, сол секілді фильм элементтерін параметрімен және тәртібімен басқару. Бұл класқа негізінен келесі объектілер жатады:

− Button – сценарийде батырманы ұсынатын объект; мұндай объект үшін динамикалық түрде өзгереді, мысалы, енгізу фокусының орнату реті;

− MovieClip – сценарийде клипті ұсынатын объект; мұндай объект үшін динамикалық түрде өзгереді, мысалы, енгізілген клиптер саны;

− Mouse – сценарийде тышқан кӛрсеткішін ұсынатын объект; ол көрсеткіш стилін және көріністі басқаруға мүмкіндік береді;

− Key – фильмді басқару үшін қолданылатын перне сценарийін ұсынатын объект;

− Color – палитраны ӛзгертуге мүмкіндік беретін сценарийде палитра клипін ұсынатын объект;

− Sound – клип немесе батырмамен байланысты сценарийде дыбыстық символды ұсынатын объект;

− Stage – үстелдің кейбір параметрлерін басқару үшін арналған (негізінен, көрініс масштабы);

− TextField – сценарийдегі динамикалық мәтіндік ӛрісті немесе редакторлеу өрісі ұсынатын объект;

− TextFormat – мәтіндік ӛрістің шрифт параметрлерін сценрийден басқаруға мүмкіндік беретін объект.

## **БАҒДАРЛАМАНЫҢ ЖАЛПЫ ЭЛЕМЕНТТЕРІ**

**Операторлар**

Операторлар-бұл операцияны орындау үшін қолданылатын арнайы символдар. Олар көбіне математикалық операцияларды орындауда, сонымен қатар мағыналарды салыстыруда қолданылады. Оператор бір немесе бірнеше мағынаны қолданып, бір нәтижеге айналдырады.

Мысалы:

Қосу оператор (+) екі мағынаны қосып, нәтижесінде бір сан алынады:

```
var sum:Number = 23 + 32;
```
• көбейту операторы (\*) екі мағынаны көбейтіп нәтижесінде бір сан алынады::

```
var energy: Number = mass * speedOfLight * speedOfLight;
```
теңестіру операторы (==) екі ағынаны салыстырып және нәтижесінде логикалық бір форма алынады (ақиқат/жалған):

```
if (dayOfWeek == "Wednesday")
```
{

takeOutTrash();

}

Теңдік операторы және басқада салыстырма операторлары айқын командаларды орындауда if операторын жиі қолданады.

## **ActionScript 3.0 операторлар тізімі**

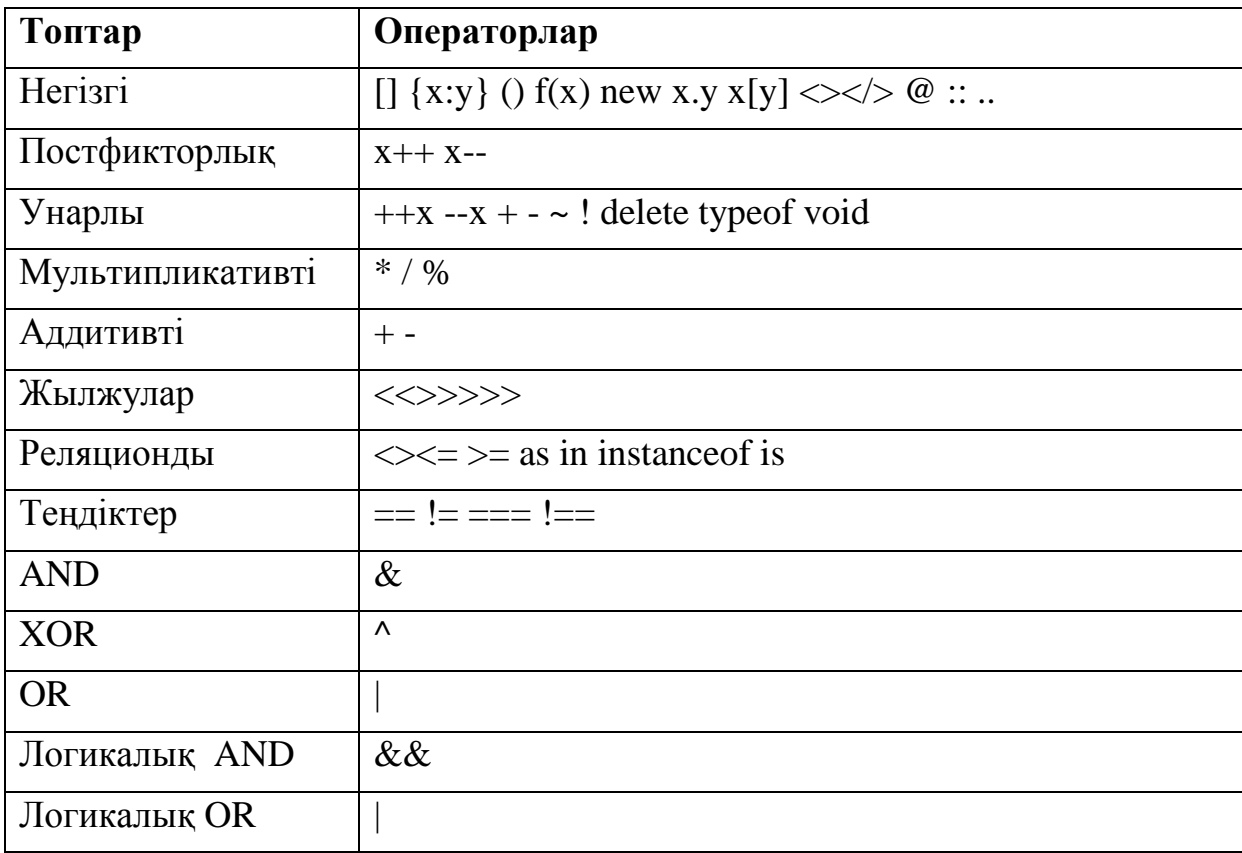

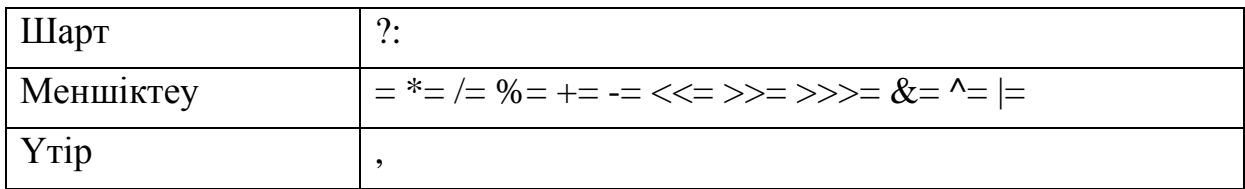

# **Унарлы оператор**

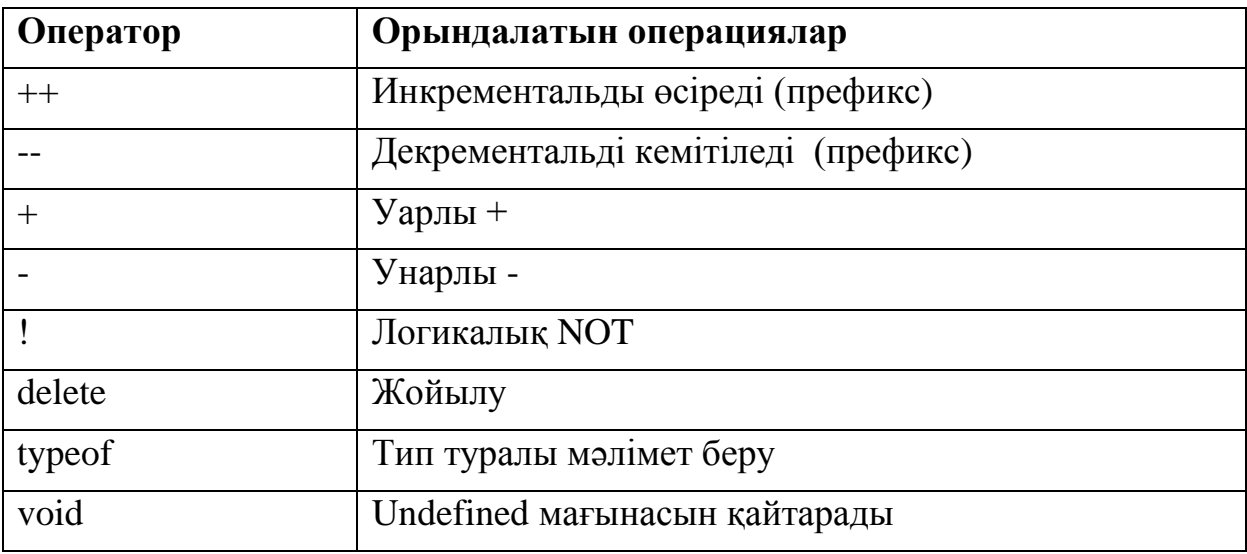

# **Негізгі операторлар**

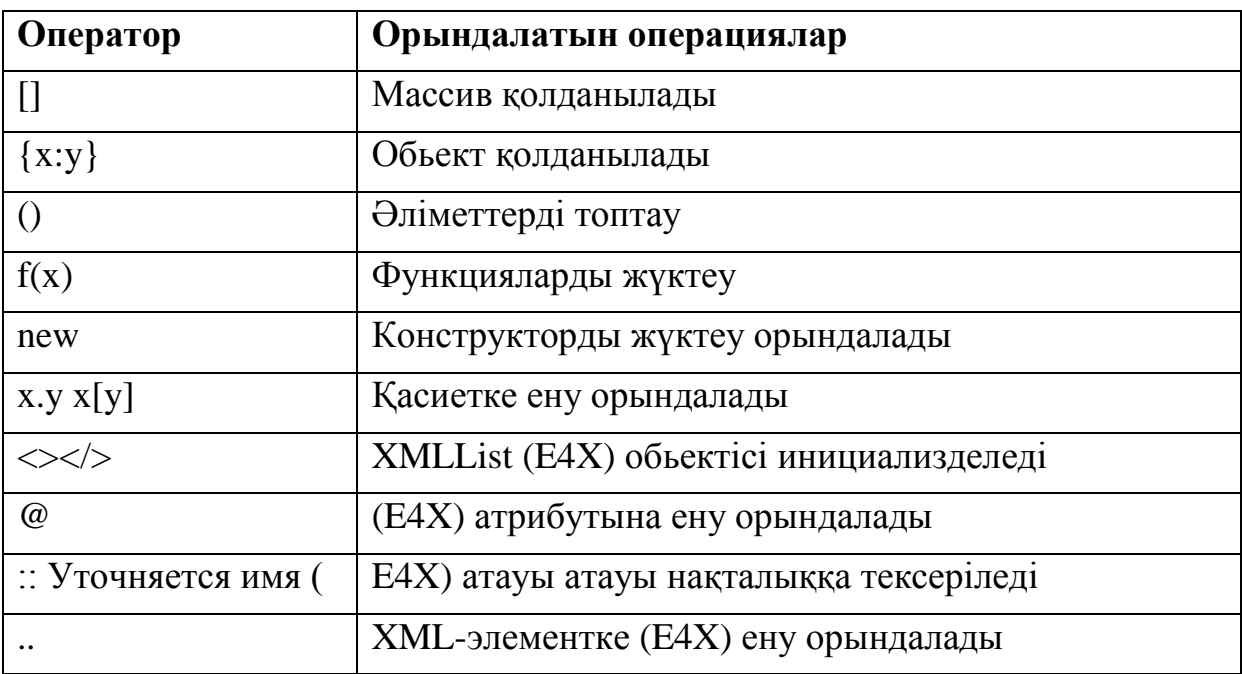

# **Постфикссорлық операторлар**

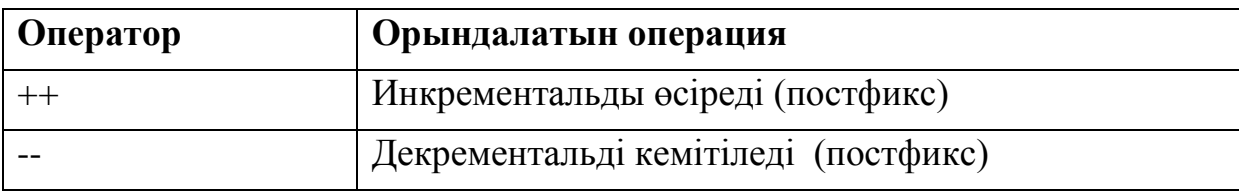

# **Мультипликаторлы операторлар**

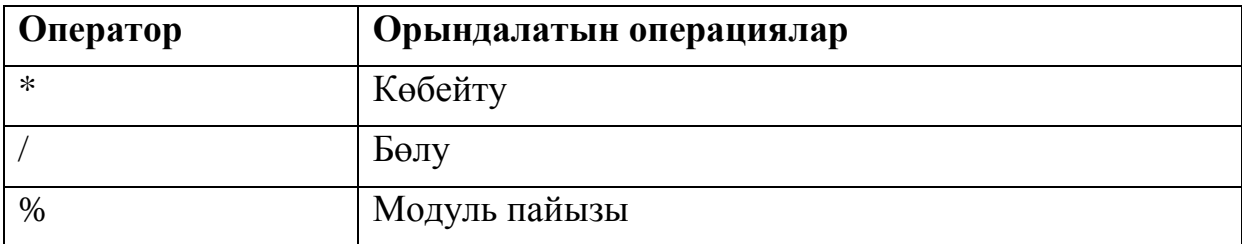

# **Теңдік операторлары**

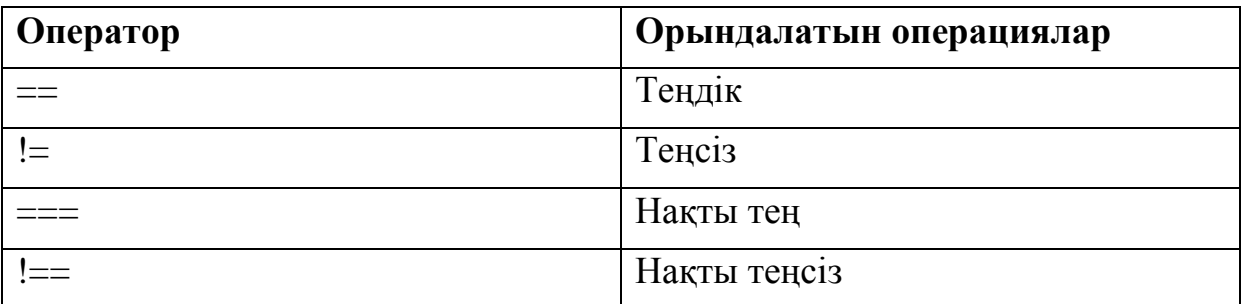

# **Жылжу операторлары**

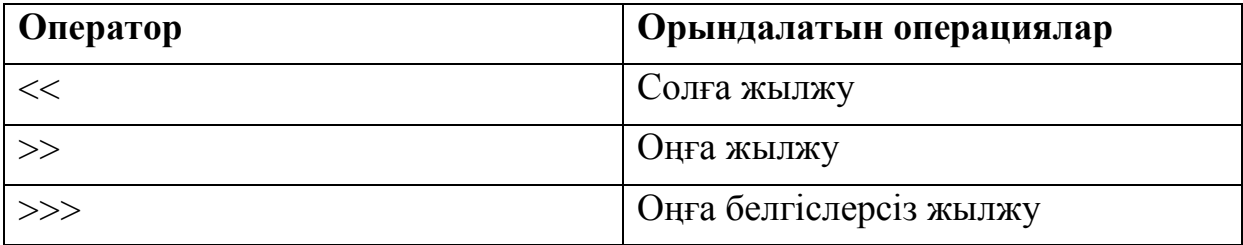

# **Аддитивті оператор**

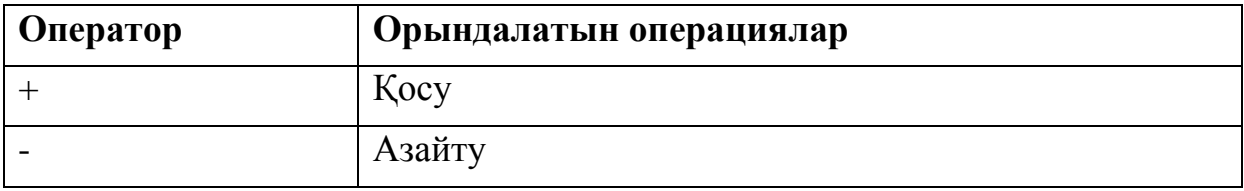

# **Реляционды оператор**

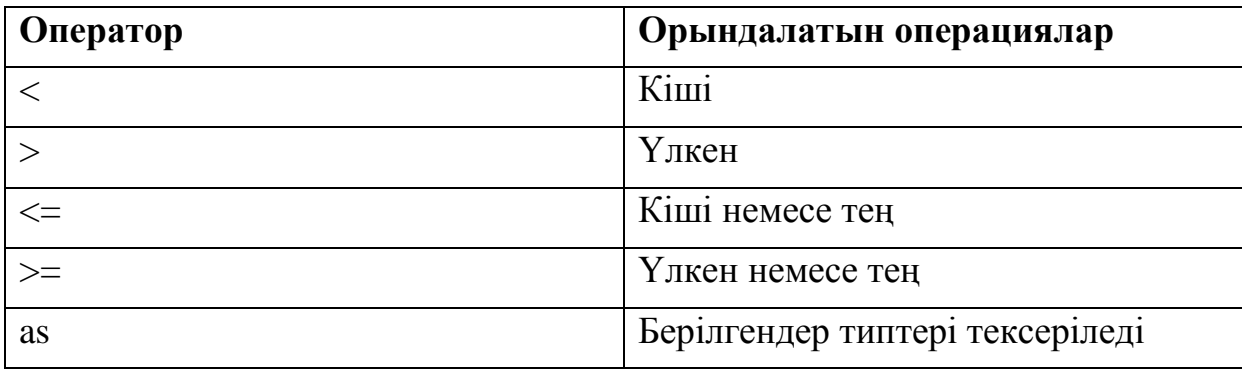

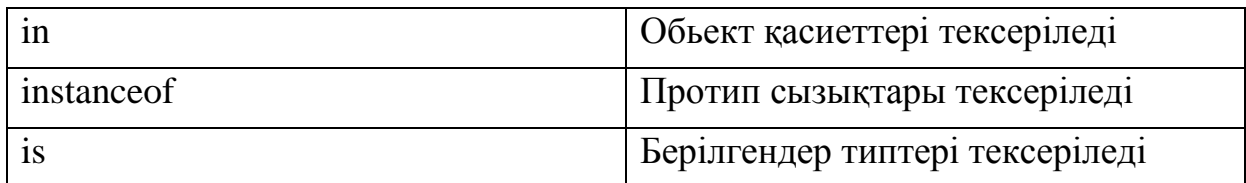

# **Побиттік Логикалық операторлар**

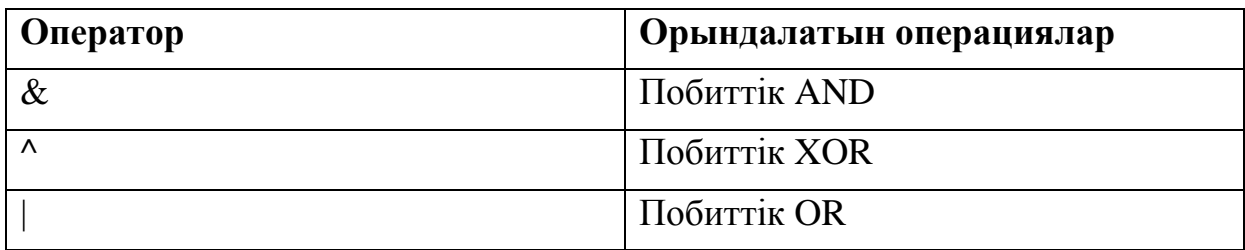

# **Теңдік операторлары**

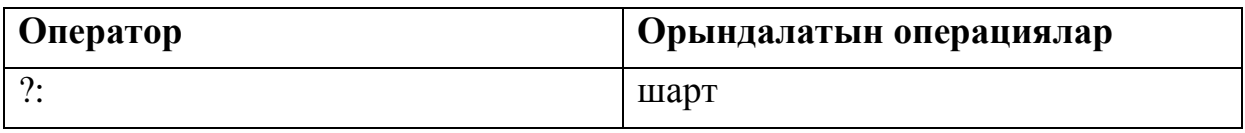

# **Логикалық операторлар**

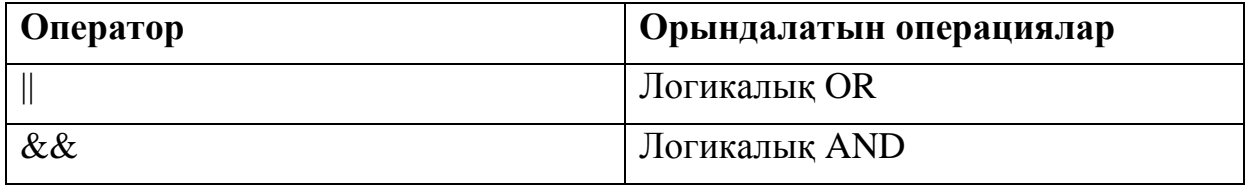

# **Меншіктеу операторы**

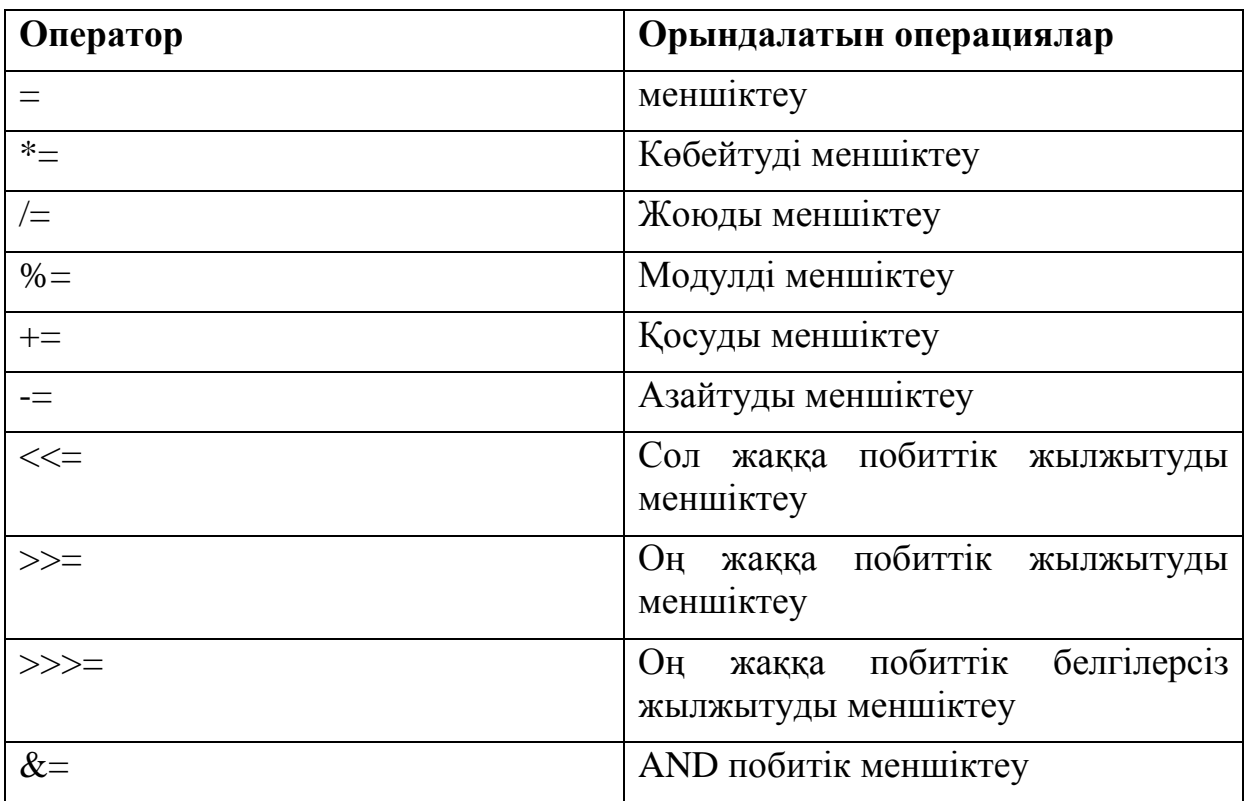

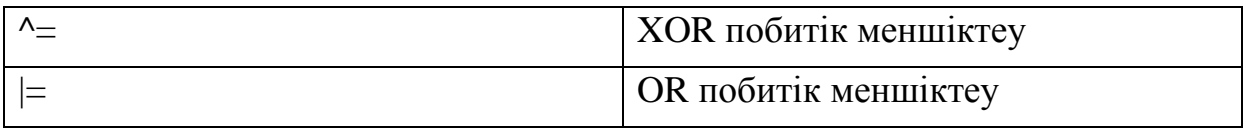

### **Комментарилер**

ActionScript бағдарламасын орындауда ескертудің екі түрі қарастырылады.

Бір қатардағы ескерту: қатардың кез-келгені қойылады және екі қиғаш сызықтармен айқындалады:

// This is a comment; it's ignored by the computer.

var age:Number =  $10$ ; // Set the age to 10 by default.

 $\bullet$ Көп қатарлы ескерту: /\* маркерден басталып, соңы \*/ маркермен аяқталады.

Мысал:

/\*

This is a long description explaining what a particular

function is used for or explaining a section of code.

In any case, the computer ignores these lines.

\*/

## **БАҒДАРЛАМАНЫҢ ОРЫНДАЛУЫН БАСҚАРУ**

ActionScript-те бағдарламаны басқарудың бірнеше элеенттері қарастырылған:

- Функция: жылдам шақыру кобинациясы. Олар жүйелік әрекеттерді бір атаумен топтауды қатаасыз етеді және есептеулерде қолданылулары мүмкін.
- Циклар: бір немесе бірнеше шарттармен өзгергенше анықталатын сандарды компьютер орындайтын, командалар жиынын беретін циклдік құрылым. Көбіне циклдар бірнеше байланысқан элементтерді басқаруға қолданылады. Бұл жағдай компьютер бір циклді орындағанда нәтижесі әрдайым өзгеріп тұратын ауыстырылымда қолданады.
- Шартты операторлар: айқан оқиғаларда қолданылатын командаларды  $\bullet$ тағайындауды қамтамасыз етеді. Олар тағыда әртүрлі шарттарды орындайтын альтернативті командалар жиынын беруде қолданылады. Ең көп таралған шартты инструкция if инструкциясы. if инструкциясы қатардағы мағыналар немесе айтылымдарды тексереді. Егер мағына

true болса, онда фигуралық жақшада берілген кодтар қатары орындалады. Қарсы жағдайда олар еленбейді. Мыс:

```
if (age < 20)
\{// show special teenager-targeted content 
}
```
If операторы және else операторы көмегімен салыстырулар компьютермен орындалатын альтернативті командаларды беруді рұқсат етеді, егер шарттар true мағынасын қабылдамаса:

```
if (username == "admin")
\{// do some administrator-only things, like showing extra options 
} 
else 
{ 
// do some non-administrator things 
}
```
## **Портфолио анимациясының фрагменті. (Flash Professional)**

Бағдарламашыға портфолио анимациясының фрагменті бөлек ActionScript кодтар блогынан толық бағдарлама құруға қажет. Портфолио анимациясының фрагменті сызықтық анимацияны қолдануға және бірнеше болмашы интерактивті элементтерді толықтыруға мысал бола алады. Мысалы, онлайн-портфилиода клиентке жасалған анимация. Анимацияға қосылған интерактивті элементтер қолданушы шертетін екі батырманы қосады: біреуі анимацияны қосатын, басқасы бөлек URL –ға өтетін (портфолие менюі немесе автордың басты парағына).

Бұл фрагментті құратын процесс келесі негізгі бөліктерге бөлінген:

- 1. ActionScript және интерактивті элементтерді қосатын FLA –файлын дайындау.
- 2. Батырмаларды жасау және қосу
- 3. ActionScript кодын жазу.
- 4. Қосымшаны тексеру.

### **Интерактивті элементтерді құру және қосу**

Анимацияға интерактивті элементтерді қосуда алдымен жаңа қосылымға орын тағайындап, FLA –файлын дайындап алу қажет. Бұл операция жұмыс облысында батырма қосылатын кеңестік жасауды қосады. Ол сонымен қатар FLA – файлында әртүрлі элементтерді бөлек сақтауға «кеңестік» жасауды қосады.

### **Интерактивті элементтерді қосуға FLA –файлын дайындау**

- 1. Қарапайым анимациямен FLA –файлын дайындаңыз. Мысалы, қозғалу немесе форманың бір анимациясы. Егер жобалауда көрсетілген FLA – файлы анимацияланған болса, онда бұл файлды ашып, жаңа атауен сақтаңыз.
- 2. Экранда екі батырманы орналастыратын орын тағайындаңыз. Анимацияны қосатын және шығатын сілтемелер дайындау. Жаңа қосышаға орын болмаса, тазартып орын тағайындау керек. Егер орын болса, бірінші кадрда экранды жіберуді қосуға болады. Бұл жағдайда анимацияны екінші немесе кезекті кадрда қосылу үшін өзгерту қажет.
- 3. Уақытша шкалада өзге қатарлардан жоғарыдан жаңа қатар қосыңыз және оған **батырма** атауын беріңіз. Бұл қатарға батырма қосылады.
- 4. Батырама қатарынан жоғарыдан жаңа қатар қосығыз және **әрекет** атауын беріңіз. Бұл қатарда осы қосымшаның ActionScript –тің коды жазылады.

### **Батырманы құру және қосу**

Интерактивті қосымшалардың ортасын форматтайтын батырмалар жасалынады. FLA –файлына батырмаларды құру және қосу.

- 1. Сурет салу құралдарын қолданып, қатарда батырманың шолушы бейнесін құрыңыз.
- 2. Бөліктеу (выделения) құралын қолданып, батырманың барлық графикалық бөліктерін ерекшелеңіз.
- 3. Басты менюде «Модификация» > «Преобразовать в символ» командасын таңдаңыз.
- 4. Диалогты терезеде «Батырма» символ типін таңдаңыз, символға атау беріп, «ОК»-ді шертіңіз.
- 5. Ерекшеленген батырманың қасиеттер инспекторында оған playButton атауын беріңіз.
- 6. 1-5 қадамдарды орындап, қолданушы автордың басты парағына шығатын батырасын құрыңыз, және оған homeButton атауын беріңіз.

### **Кодты жазу**

ActionScript кодында қосымшаны үш функциналдық блокқа бөлуге болады. Код келесі үш функция арқылы орындалады:

- Шығаруды SWF-файлын жүктегеннен кейін бірден тоқтату қажет (Ұдайы қосушы 1-кадрға жеткенде).
- SWF-файлын шығару үшін қолданушының шығарушы батырмасын  $\bullet$ шерту оқиғасын қадағалау керек.

басты парақ батырмасын қолданушының шертуімен лайықты URL- $\bullet$ адреске шолушы жіберу оқиғасын қадағалау керек.

### **1-кадрда шығарушыны тоқтату кодын құру**

- 1. Әрекет қатарының 1-кадрға кілттік кадрды таңдаңыз.
- 2. «Әрекет» панелін ашу үшін, басты менюде «Окно» > «Действия» командасын таңдаңыз.
- 3. «Сценарий» панелінде келесі кодты жазыңыз: stop();

#### **Шығарушы батырмасын шертуде аницияны қосу кодын жазу**

1. Алдыңғы қадамдар соңына екі бос қатар қосыңыз.

```
2. Сценаридің төменгі бөлігінде келесі кодтарды жазыңыз:
```
function startMovie(event:MouseEvent):void

```
{
```
this.play();

}

Код startMovie() атаудағы функциясын анықтайды. startMovie() функциясын шақыруда уақытша шкала жіберіледі және шығарылу басталады.

3. Алдыңғы қадамдарда қосылған кодтарды қадағалайтын қатарда келесі кодтар қатарын жазыңыз:

playButton.addEventListener(MouseEvent.CLICK, startMovie);

Бұл код қатары playButton батырасына click оқиғасы секілді startMovie() функциясын тізімге тіркейді. Баска сөзбен код playButton атаудағы батырманы шертуде startMovie() функциясының шақырылуын анықтайды

**Басты парақ батырмасын шертуде URL-адреске шолушы жіберетін кодты жазу**

- 1. Алдыңғы қадамдар соңына екі бос қатар қосыңыз.
- 2. Сценаридің төменгі бөлігінде келесі кодтарды жазыңыз:

function gotoAuthorPage(event:MouseEvent):void

```
{
```
var targetURL:URLRequest = new URLRequest ("http://example.com/");

navigateToURL(targetURL);

}

Код gotoAuthorPage() атаудағы функциясын анықтайды. Бұл функция алдымен<http://example.com/> URL-адресін беретін URLRequest экземплярын жасайды. Одан ол бұл URL-ге navigateToURL() функциясына береді, оның көмегімен браузерде қолданушыға URLадреспен парақ ашылады.

- 3. Алдыңғы қадамдарда қосылған кодты қатарда келесі кодтарды жазыңыз:
	- homeButton.addEventListener(MouseEvent.CLICK, gotoAuthorPage);

Бұл код қатары playButton батырасына click оқиғасы секілді  $gotoAuthorPage()$  функциясын тізімге тіркейді. Басқа сөзбен код playButton атаудағы батырманы шертуде gotoAuthorPage() функциясының шақырылуын анықтайды

#### **Қосышаны тексеру**

- 1. Басты менюде «Управление» > «Тестировать ролик» коандасын таңдаңыз. Flash Professional SWF-файлын құрады және оны Flash Player ойнатқышы терезінде ашады.
- 2. Екі батырманы шертіңіз және міндетті әрекетті орындайтынына сенімді болыңыз.
- 3. Егер батырма жұмыс жасамаса, келесілерді анықтау қажет:
	- Батырма экземплярдың бөлек атауын иеленгенбе?
	- addEventListener() әдісін шақыру атауы экземпляр атауымен сәйкес  $\bullet$ келеме?
	- addEventListener() әдісін шақыруда нақты атаулар қолданыладыма?  $\bullet$
	- Әр функцияға нақты параметрлер берілген бе?

Барлық қателіктер айқындалған соң қателер туралы хабарлама келеді. Қателік туралы хабарлама «Тестировать ролик» командасын таңдауда келеді. Қателер компиляциясы «Ошибки компиляции» панелінде көрсетіледі. «Вывод» панелінде қателердің дұрысталғандығы туралы мәлімет беріледі.

### **Кодты ұйымдастыру параметрі**

ActionScript 3.0 көмегімен қарапайым графикалық анимациядан бастап комплестік жүйеге дейін клиент-сервердің транзакциялық өңдеуді жетілдіруге болады.

Flash Professional ортасында ActionScript кодын уақытша шкалада кезкелген кадрды қосуға болады: MovieClip символын.

#### **Flex-қа MXML-файлын кірістіру**

Flex-тың ӛңдеу ортасында, Flash Builder секілді, ActionScript кодын тег Flex ортасындағы MXML-файлын <fx:Script> тегі арқылы қосуға болады. Бірақ бұл тәсіл ірі жобаларды күрделендіруге және басқа Flex жобасына бір кодты қолдануға әкеледі. Болашақта басқада Flex жобасында ActionScript кодын қолдануды жеңілдету үшін кодты ActionScript-тың ішкі файлдарында сақтаңыз:

Структурланбаған ActionScript коды: операторлар және анықталған функциялары бар ActionScript коды қатары. ActionScript ортасында include операторы скрипттың көрсетілген айқындалған облыс және күй-жайын ActionScript-тың ішкі файлын компилятор командасы арқылы енгізуге әкеледі немесе <fx:Script> тегі көмегімен. Егер код тікелей енгізілсе, нәтижелері ұқсас болады. Мысалы, келесі тег Box.as атауымен ActionScript ішкі файлын жүктейді:

<fx:Script source="Box.as" />

- ActionScript-тың класын анықтау: оның әдістері және қасиеттерін анықтауды қосу ActionScript-тың класын анықтайды.
- Тапсырмаға кластың толық атауын беру үшін ActionScript-тың «Білу» компиляторына Import инструкциясын қолданыңыз. Мысалы: MovieClip класын қолдану

import flash.display.MovieClip;

MovieClip класын қолданушы пакетті инфорттау үшін, пакеттегі әр класқа import инструкция эквивалиентті жазу керек: import flash.display.\*;

Кластың атауы жазылған кодты жазу. Мысал:Box класс: var smallBox:Box = new Box(10,20);

## **ActionScript-ті қолдаушы танымал код редакторлары:**

- Adobe Dreamweaver® CS4
- ASDT
- FDT
- FlashDevelop
- PrimalScript
- SE|PY
- TextMate(ActionScript және Flex пакеттері)

# **ACTIONSCRIPT-ТІҢ ӚЗІНЕ МЕНШІКТІ КЛАСТАРЫН ҚҰРУ**

ActionScript-тің өзіне меншікті кластарының негізгі қадамдары:

- 1. ActionScript мәтіндік редакторы бағдарламасында жаңа мәтіндік құжат ашыңыз.
- 2. Класс атауын беруге Class инструкциясын жазыңыз. Class операторын қосу үшін, public class-ты және класс атауын енгізу керек. Кластың мазмұнын көрсететін, графикалық жақшаның ашылу және жабылуын қосыңыз. Мысалы:

public class MyClass

Public сөзі бұл кластың әртүрлі басқада кодқа қолайлы екендігін көрсетеді.

3. Класта берілетін пакеттің атауын белгілейтін package операторын енгізініз. Мысалы. Алдыңғы қадамда жазылған кодты өзгерту: package mypackage {

```
public class MyClass 
{ 
}
```
{ }

} 4. var операторы көмегімен класты анықтайтын кластың әр қасиетін анықтаңыз. Синтаксис Кез-келген өзгергішті анықтауға қолдануға арналған синтаксиспен сәйкес келеді. Мысалы: фигуралық жақшада жазылған класты анықтау textProperty, numericPropertyи dateProperty атауындағы қасиеттерді анықтауға әкеледі: public var textProperty:String = "some default value"; public var numericProperty:Number = 17;

public var dateProperty:Date;

5. финкция тапсырмасына қоланылатын синтаксис көмегімен берілетін кластың әрбір әдісін анықтаңыз. Мысалы:

Для создания метода myMethod()введите:

public function myMethod(param1:String, param2:Number):void

```
{ 
// do something with parameters
```
- }
- 6. конструкторды құруда класс атауымен нақты сәйкес келетін әдістерді құру:

```
public function MyClass() 
{ 
// do stuff to set initial values for properties 
// and otherwise set up the object 
textVariable = "Hello there!":
dateVariable = new Date(2001, 5, 11);
}
```
## **ActionScript қосымшасын жобалау**

Қарапайым құрылым және «Hello World» деп аталатын ActionScript стандартты қосышасын құру:

Қосымша «Hello World» деп аталады;

- $\bullet$  «Hello World» сөзімен бір мәтіндік жиын беріледі;
- Қосымшада бір обьект-ориентирленген Greeter класс қолданылады. Мұндай құрылым Flash Professional немесе Flex жобасында класты қолдануды рұқсат етеді;
- Мұндай қосымшадан алдымен базалық версия жасалады.

## **HelloWorld жобасын және Greeter в Flex класын құру**

- 1. Flash Builder аспаптан «Файл» > «Создать» > «Проект Flex» таңдаңыз.
- 2. HelloWorld –ты «Имя проекта» өрісінде енгізіңіз. Қосышаның типінде «Web (Adobe Flash Player-да орындалады)» мағынасын таңдап, одан кейін «Готово» шертіңіз.

Flash Player-де жоба құрылып және оны жоба жолдаушысы терезесінде көрсетеді. Үнсіздік бойынша редакторда ашылатын жобада HelloWorld.mxml файлы енгізіледі.

- 3. Flash Builder ортасында ActionScript класында «Файл» > «Создать» > «Класс ActionScript» қолданушы файл жасалады.
- 4. «Новый класс ActionScript» диалогты терезесінде «Имя» өрісінде Greeter класс атауымен енгізіңіз және «Готово» батырмасын шертіңіз.

Енді ActionScript жаңа файлды редакторлеу терезесі көрінеді.

### **Flash Professional аспапта Greeter класты құру:**

- 1. Flash Professional аспапта «Файл» > «Создать» таңдаңыз;
- 2. «Создать документ» диалогты терезеде ActionScript файлын таңыз және «ОК» батырмасын шертеді. Енді жаңа ActionScrip файлын редакторлау терезесі пайда болады;
- 3. «Файл» > «Сохранить» командасын таңдаңыз. Қосышаны ораналастыратын папканы таңдаңыз, ActionScript-та Greeter.asи файлды иеленеді және «ОК» батырмасын шертіңіз. Осыдан кейін Greeter класқа кодты енгізуге өтіңіз.

### **Greeter класқа кодты енгізу**

Greeter класы HelloWorld қосымшасында қолданылатын Greeter обьектісін анықтайды.

1. Жаңа файлда келесі кодты енгізіңіз: package { public class Greeter { public function sayHello():String {

```
var greeting:String; 
greeting = "Hello World!"; return greeting; 
} 
} 
}
```
Greeter класы sayHello()-дің бір әдісін қосады, который возвращает строку с фразой «Hello World!» фразасымен қатарды қайтарады.

2. ActionScript файлын сақтау үшін «Файл» > «Сохранить» командасын танданыз.

Greeter класы қолдануға әзір.

## **ActionScript қосымшасын Flash Professional аспабымен құру:**

- 1. «Файл» > «Создать» командасын таңдаңыз;
- 2. «Новый документ» диалогтық терезесінде «Файл Flash (ActionScript 3.0)» -ты таңдаңыз және «ОК» батырасын шертіңіз; Құжатты жасау терезесі ашылады.
- 3. «Файл» > «Сохранить» коандасын таңдаңыз. Greeter.as кластың файл орналасқан папканы таңдаңыз, Flash құжатына HelloWorld.fla атауын беріңіз және «ОК» батырасын шертіңіз;
- 4. Flash Professional аспаптар палитрасында «Текст» аспабын таңдаңыз. Ені 300 пиксел және биіктігі 400 пиксел болатын жаңа мәтіндік өрісті анықтау үшін жұмыс аумағына орналастырыңыз;
- 5. «Свойства» панелінде мәтіндік өрістің жұмыс аумағында мәтін типін «Динамический текст» таңдап және мәтіндік өрістің экземпляторнан mainText-ті беріңіз;
- 6. Уақытша шкаланың бірінші кадрында тышқанның оң жақ батырмасын шертіңіз. «Окно» > «Действия» менюін таңдап «Действия» панелін ашыңыз;
- 7. «Действия» панелінде келесі сценарийді жазыңыз: var myGreeter:Greeter = new Greeter();  $mainText.text = myGreeter.sayHello();$
- 8. Файлды сақтаңыз.

ActionScript қосымшасын жариялауға және тексеріңіз.

## **ActionScript қосымшасын Flash Builder аспабымен құру:**

1. HelloWorld.mxml файлын ашыңыз және келесі кодты енгізіңіз:  $\langle$  2xml version="1.0" encoding="utf-8"?> <s:Application xmlns:fx="http://ns.adobe.com/mxml/2009" xmlns:s="library://ns.adobe.com/flex/spark" xmlns:mx="library://ns.adobe.com/flex/halo" minWidth="1024" minHeight="768""

```
creationComplete="initApp()">
<fx:Script>
<![CDATA[ 
private var myGreeter:Greeter = new Greeter(); 
public function initApp():void { 
// says hello at the start, and asks for the user's name mainTxt.text =
myGreeter.sayHello(); } 
]</fx:Script>
<s:layout>
<s:VerticalLayout/>
</s:layout>
<s:TextArea id="mainTxt" width="400"/>
</s:Application>
```
Бұл Flex жоба MXML-дің төрт тегімен жазылады:

- $\bullet$  Ter  $\leq$ s:Application> қосымшаның контейнерін анықтайды.
- $\bullet$  Ter  $\leq$ s:layout > Application тегіне құрастырудың стилін анықтау
- Тег  $\langle$ fx:Script $\rangle$  ActionScript кодының кейбір бөліктерін қосады.
- $\bullet$  Ter  $\leq$ s:TextArea> қолданушыға мәтінді жариялымдар орналасқан өріс аумағын анықтайды.

Қосымша жүктелгенде шақырылатын <fx:Script> тегіндегі код initApp() әдісін анықтайды. Greeter класында қазір ғана жасалған sayHello() әдісімен қайтарылған, initApp() әдісі mainTxt мәтіндік аумақтағы мәтіндік мағынаны «Hello World!» қатарына береді.

2. Файлды сақтаңыз.

ActionScript қосымшасын жариялауға және тексеріңіз.

## **Greeter.as файлын жаңарту**

- 1. Greeter.as файлын ашыңыз
- 2. Файл мазмұнын келесі үлгіде өзгертіңіз:

```
package 
\left\{ \right.public class Greeter 
{ 
/**
* Defines the names that receive a proper greeting.
*/
public static var validNames:Array = ["Sammy", "Frank", "Dean"];
/**
```
\* Builds a greeting string using the given name.

```
*/
public function sayHello(userName:String = ""):String 
\left\{ \right.var greeting:String; 
if (userName == "")
\{greeting = "Hello. Please type your user name, and then press " 
+ "the Enter key.";
} 
else if (validName(userName)) 
{
greeting = "Hello, " + userName + ".";} 
else 
{
\text{greeting} = "Sorry" + \text{userName} +", \text{ you are not on the list."};}
return greeting; 
} 
/**
* Checks whether a name is in the validNames list.
*/
public static function validName(inputName:String = ""):Boolean 
{
if (validNames.indexOf(inputName) > -1) 
\left\{ \right.return true;
} 
else 
{
return false;
}
}
} 
}
```
Greeter класы жаңа қасиетке ие болады.

## **Flash Professional аспабымен жасалған ActionScript қосымшасын ӛзгерту**

- 1. HelloWorld.fla. файлын ашыңыз.
- 2. ("") бос қатары Greeter класындағы sayHello() әдісіне ауысуы үшін бірінші кадрдағы сценарийді өзгертіңіз: var myGreeter:Greeter = new Greeter();  $mainText.text = myGreeter.sayHello("");$
- 3. «Текст» аспабын аспаптар панелінен таңдаңыз. Жқмыс аумағында екі жаңа мәтіндік өріс жасаңыз. Оларды бір бірімен mainText өрісімен қатар қойыңыз.
- 4. Бірінші жаңа мәтіндік өрісте **Имя пользователя:** сөзін жазыңыз.
- 5. Екінші мәтіндік өрісті таңдаңыз және оған «Вводимый текст» қасиеттер инспекторында оның типін қойыңыз. Экземплятор атынан textIn беріңіз.
- 6. Тышқанмен уақытша шкаланың бірінші кадрын шертіңіз.

```
7. Құрылған сценарийдың соңынан «Действия» панелінде келесі 
  сценарийді енгізіңіз:
  mainText.border = true:
  textIn.border = true:
  textIn.addEventListener(KeyboardEvent.KEY_DOWN, keyPressed); 
  function keyPressed(event:KeyboardEvent):void 
   { 
   if (event(keyCode == Keyboard. ENTER){ 
   mainText.text = myGreeter.sayHello(textIn.text);
   } 
   }
```
Жаңа код келесі функционалдық мүмкіндікті қосады:

- Алғашқы екі қатар екі мәтіндік өрістің шекарасын береді.
- addEventListener() әдісі оқиғаның анықталған типіндегі функцияны беруге рұқсат етеді.

Бірінші кадрдың толық сценариі келесі түрде беріледі:

```
var myGreeter:Greeter = new Greeter();
  mainText.text = myGreeter.sayHello("");
  mainText.border = true;textIn.border = true:
  textIn.addEventListener(KeyboardEvent.KEY_DOWN, keyPressed); 
  function keyPressed(event:KeyboardEvent):void 
   { 
   if (event.keyCode == Keyboard.ENTER)
   { 
   mainText.text = myGreeter.sayHello(textIn.text);} 
   }
8. Файлды сақтаңыз.
```
9. Қосымшаны жүктеу үшін «Управление» > «Тестировать ролик» командасын таңдаңыз.

## **Flash Builder аспабымен жасалған ActionScript қосымшасын ӛзгерту**

- 1. HelloWorld.mxml. файлын ашыңыз.
- 2. Пайдаланушыға мәтін тек елестету үшін қолданылатынын көрсетуге  $\leq$ mx:TextArea> тегін өзгертіңіз. Фон түсін ашық-сұр түске өзгертіңіз және editable атрибутына false мағынасын беріңіз: <s:TextArea id="mainTxt" width="400" backgroundColor= "#DDDDDD" editable="false" />
- 3. <s:TextArea> жабу тегінен кейін келесі қатарларды қосыңыз. Бұл қатарлар TextInput компонентін береді: <s:HGroup width="400"> <mx:Label text="User Name:"/>  $\leq$ s:TextInput id="userNameTxt" width="100%" enter="mainTxt.text = myGreeter.sayHello(userNameTxt.text);" /> </s:HGroup>

Enter атрибуты пайдаланушының Enter клавишін шертуінен кейін орындалады.

HelloWorld.mxml файлы:

<?xml version="1.0" encoding="utf-8"?>

<s:Application xmlns:fx="http://ns.adobe.com/mxml/2009"

xmlns:s="library://ns.adobe.com/flex/spark"

xmlns:mx="library://ns.adobe.com/flex/halo"

minWidth="1024"

minHeight="768""

creationComplete="initApp()">

<fx:Script>

<![CDATA[

private var myGreeter:Greeter = new Greeter();

public function initApp():void {

// says hello at the start, and asks for the user's name mainTxt.text = myGreeter.sayHello(); }

 $]$ 

</fx:Script>

<s:layout> <s:VerticalLayout/> </s:layout> <s:TextArea id="mainTxt" width="400" backgroundColor="#DDDDDD" editable="false"/> <s:HGroup width="400"> <mx:Label text="User Name:"/>  $\langle$ s:TextInput id="userNameTxt" width="100%" enter="mainTxt.text = myGreeter.sayHello(userNameTxt.text);" /> </s:HGroup> </s:Application>

4. HelloWorld.mxml. файлын сақтаңыз. Қосымшаның орындалуы үшін «Выполнить» > «Выполнить HelloWorld» таңдаңыз.

## **ИНСТРУКЦИЯЛАР**

## **Шарттар**

if..else инструкциясы- бағдарламалық кодтың шарттарын тексеріп орындайды. мысалы:

```
if (x > 20){ 
trace("x is > 20");
} 
else 
{ 
trace("x is \leq 20");
}
```
if..else if инструкциясы- бірден көп шарттарды тексеру. Мысалы: if  $(x > 20)$ { trace("x is  $>$  20"); } else if  $(x < 0)$ 

```
{ 
trace("x is negative"); 
}
```
Егер if немесе else операторынан кейін бір оператор енгізілсе, оны фигуралық жақшаға алып қажеті жоқ.

```
if (x > 0)trace("x is positive"); 
else if (x < 0)trace("x is negative"); 
else 
trace("x is 0");
```
**switch инструкциясы** - егер бір шарт бойынша орындалудың бірнеше жолы болса қолданылады.

```
var someDate:Date = new Date();
var dayNum:uint = someDate.getDay();
switch(dayNum) 
{ 
case 0: 
trace("Sunday"); 
break; 
case 1: 
trace("Monday"); 
break; 
case 2: 
trace("Tuesday"); 
break; 
case 3: 
trace("Wednesday"); 
break;
```

```
case 4: 
trace("Thursday"); 
break; 
case 5: 
trace("Friday"); 
break; 
case 6: 
trace("Saturday"); 
break; 
default: 
trace("Out of range"); 
break; 
}
```
## **Қайталаулар**

**for циклдік инструкция** – мағынаның анықталған диапазонында итеративті өсуін қолдайды. Мысал. Бағарламалық кодта цикл коды бес рет қайталанады.

```
var i:int; 
for (i = 0; i < 5; i++){ 
trace(i); 
}
```
**for..in инструкция циклы-** массивтің элементтері немесе обьекті қасиеттерінің итерациясын орындайды. мысал. Қатардағы обьекті мағына қасиеттерін итерациялау.

```
var myObj:Object = \{x:20, y:30\};
for (var i:String in myObj) 
{ 
trace(i +": " + myObj[i]);
} 
// output: 
// x: 20
```

```
// y: 30
```
## **Массив элементтерімен итерацияны орындау**

```
var myArray:Array = ['one", "two", "three"];
for (var i:String in myArray) 
{ 
trace(myArray[i]); 
} 
// output: 
// one 
// two// three
```
**for each..in циклдың инструкциясы-** XMLнемесе XMLList обьекті тегтері болатын коллекция элементтірімен итерация орындайды. мысал:

```
var myObj:Object = {x:20, y:30};
for each (var num in myObj) 
{ 
trace(num); 
} 
// output: 
1/201/30
```

```
XML немесе XMLList обьектісімен итерация жасауға болады. Мысалы:
var myXML:XML = <users>
<fname>Jane</fname>
<fname>Susan</fname>
<fname>John</fname>
</users>; 
for each (var item in myXML.fname) 
{
```

```
trace(item); 
} 
/* output 
Jane 
Susan 
John 
*/
```
Итерацияны массив элементтері арқылы орындауға болады. Мысалы:

```
var myArray:Array = ["one", "two", "three"]; 
for each (var item in myArray) 
{ 
trace(item); 
} 
// output: 
// one 
// two// three
```
## **While**

While циклі- шарт true мағынасын көрсеткенше if инструкциясымен жұмыс жасайды. Мысал.

```
var i:int = 0;
while (i < 5){ 
trace(i); 
i++; 
}
```
**do..while циклі** – код блогы кем дегенде бір рет орындалуы үшін while циклі қолданады, шарт бағдарламалық код блогы орындалғасын тексеріледі. var i:int  $= 5$ ;

```
do 
{ 
trace(i); 
i++;} while (i < 5);
// output: 5
```
# **ӘДІСТЕР**

```
GetSet класы get немесе set әдісін publicAccess() –де құру:
```

```
class GetSet 
{ 
private var privateProperty:String; 
public function get publicAccess():String 
{ 
return privateProperty; 
} 
public function set publicAccess(setValue:String):void 
{ 
privateProperty = setValue; 
}
}
```
# **Байланысқан әдістер**

Келесі кодтар foo() әдісімен bar() әдісінің байланыстарын ThisTest класы анықтайды.

```
class ThisTest 
{ 
private var num:Number = 3; 
function foo():void // bound method defined 
{ 
trace("foo's this: " + this);
trace("num: " + num);
```

```
} 
function bar():Function 
\{return foo; // bound method returned 
} 
} 
var myTest:ThisTest = new ThisTest();
var myFunc:Function = myTest.bar(); 
trace(this); // output: [object global] 
myFunc(); 
/* output: 
foo's this: [object ThisTest] 
output: num: 3 */
Кластарды санау. Мысалы: апта күндерін санау кластарын құрайды.
public final class Day 
{ 
public static const MONDAY:Day = new Day();
public static const TUESDAY:Day = new Day(); 
public static const WEDNESDAY:Day = new Day(); 
public static const THURSDAY:Day = new Day(); 
public static const FRIDAY:Day = new Day();public static const SATURDAY:Day = new Day(); 
public static const SUNDAY:Day = new Day();
}
```

```
Келесі код аптаның күндерін қайтару функциясын жариялайды.
function getDay():Day 
{ 
var date:Date = new Date();
var retDay:Day; 
switch (date.day) 
{ 
case 0:
```

```
retDay = Day.MONDAY; break;case 1: 
retDay = Day.TUESDAY; break; 
case 2: 
retDay = Day.WEDNESDAY; break; 
case 3: 
retDay = Day. THURSDAY; break;
case 4: 
retDay = Day.FRIDAY; break;case 5: 
retDay = Day.SATURDAY; break;case 6: 
retDay = Day.SUNDAY; break;
} 
return retDay; 
} 
var dayOfWeek:Day = getDay();
```
## **Flex компиляторы кӛмегімен ресурстарды құратын кластарда қолдану**

```
package 
{ 
import flash.display.Sprite; 
import flash.media.SoundChannel; 
import mx.core.SoundAsset; 
public class SoundAssetExample extends Sprite 
{ 
[Embed(source="sound1.mp3")] 
public var soundCls:Class; 
public function SoundAssetExample() 
{ 
var mySound:SoundAsset = new soundCls() as SoundAsset; var
sndChannel:SoundChannel = mySound.plot);}
```

```
}
}
```
**Интерфейстер**- байланыссыз обьектілердің бір-бірімен бірлесіп әрекет ету әдістеріның жиыны. Келесі код IEventDispatcher интерфейсін анықтайды. public interface IEventDispatcher

```
{
```
function addEventListener(type:String, listener:Function,

```
useCapture:Boolean=false, priority:int=0,
```
useWeakReference:Boolean = false):void;

function removeEventListener(type:String, listener:Function,

useCapture:Boolean=false):void;

function dispatchEvent(event:Event):Boolean;

function hasEventListener(type:String):Boolean;

function willTrigger(type:String):Boolean;

}

ActionScript 3.0-те EventDispatcher класы IeventDispatcher интерфейсін анықтайды және әдісті іске асырады. Келесі код EventDispatcher класын анықтаудың фрагментін береді.

```
public class EventDispatcher implements IEventDispatcher
```

```
{
```
function dispatchEvent(event:Event):Boolean

```
{ 
/* implementation statements */ 
} 
... 
}
```
ActionScript 3.0 тілінде бір немесе бірнеше интерфейсті іске асыру үшін implements кілттік сөзін қолданыңыз.

```
interface IAlpha
```

```
{ 
function foo(str:String):String;
```

```
}
```

```
interface IBeta 
{ 
function bar():void; 
} 
class Alpha implements IAlpha, IBeta 
{ 
public function foo(param:String):String {} 
public function bar():void {} 
}
```
**Мұрагерлік** – бұл бағдарламашының кодты қайтадан қолдануға рұқсат ететін форма, area() әдісі Circle және Square класымен анықталады.

```
class Shape 
{ 
public function area():Number 
{ 
return NaN; 
} 
} 
class Circle extends Shape 
{ 
private var radius: Number = 1;
override public function area():Number 
{ 
return (Math.PI * (radius * radius)); 
} 
} 
class Square extends Shape 
{ 
private var side:Number = 1; 
override public function area():Number 
{ 
return (side * side);
```

```
} 
} 
var cir:Circle = new Circle();
trace(cir.area()); // output: 3.141592653589793 
var sq:Square = new Square();
trace(sq.area()); // output: 1
```
Келесі код AccessControl негізгі кластың қосымшасын және екі Base және Extender кластарын анықтайды.

```
// Base.as in a folder named foo 
package foo 
{ 
public class Base 
{ 
public var str:String = "hello"; // change public on this line
} 
} 
// Extender.as in a folder named bar 
package bar 
{ 
import foo.Base; 
public class Extender extends Base 
{ 
public function getString():String { 
return str; 
} 
} 
} 
// main application class in file named AccessControl.as 
package 
{ 
import flash.display.MovieClip; 
import bar.Extender; 
public class AccessControl extends MovieClip
```
```
{ 
public function AccessControl() 
\{var myExt:Extender = new Extender(); trace(myExt.str);// error if str is not
public trace(myExt.getString()); // error if str is private or internal } 
} 
}
```
## **Super инструкциясы**

```
Extender.thanks() әдісі super инструкциясын Base.thanks() шақыруды 
береді.
package { 
import flash.display.MovieClip; 
public class SuperExample extends MovieClip 
{ 
public function SuperExample() 
{ 
var myExt:Extender = new Extender() trace(myExt.thanks()); // output: Mahalo
nui loa } 
} 
} 
class Base { 
public function thanks():String 
{ 
return "Mahalo"; 
} 
} 
class Extender extends Base 
{ 
override public function thanks():String 
{ 
return super.thanks() + " nui loa";
} 
}
```
## **get және set әдісін анықтау**

```
package 
{ 
import flash.display.MovieClip; 
public class OverrideExample extends MovieClip 
{ 
public function OverrideExample() 
{ 
trace(currentLabel) 
} 
override public function get currentLabel():String 
{ 
var str:String = "Override: "; str += super.currentLabel; return str;
} 
} 
}
```
Статикалық қасиеттер мұраланбайды. Келесі код Base-тың базалық класын және оның Extender класын анықтайды.

```
package { 
import flash.display.MovieClip; 
public class StaticExample extends MovieClip 
{ 
public function StaticExample() 
{ 
var myExt:Extender = new Extender(); trace(myExt.test);// error 
} 
} 
}
```

```
class Base { 
public static var test:String = "static"; 
} 
class Extender extends Base { }
```
Келесі код Extender класы экзеплярдың қасиетін иеленгесін қателерсіз орындалады.

```
package 
{ 
import flash.display.MovieClip; 
public class StaticExample extends MovieClip 
{ 
public function StaticExample() 
{ 
var myExt:Extender = new Extender(); trace(myExt.test);// output: instance }
} 
} 
class Base 
{ 
public static var test:String = "static"; 
public var test:String = "instance"; 
} 
class Extender extends Base {}
```
## **Әрекеттер аумағының статикалық қасиеті және құрылымы**

```
package 
{ 
import flash.display.MovieClip; 
public class StaticExample extends MovieClip 
{ 
public function StaticExample() 
{ 
var myExt:Extender = new Extender(); \}
```

```
} 
} 
class Base { 
public static var test:String = "static"; 
} 
class Extender extends Base 
{ 
public function Extender() 
{ 
trace(test); // output: static 
} 
}
```
Келесі код Extender класы test аталатын ауыстырылым экзеплярын анықтайды, trace() инструкциясы статикалық ауыстырылым мағынасы орнына қолданылады.

package

```
{ 
import flash.display.MovieClip; 
public class StaticExample extends MovieClip 
{ 
public function StaticExample() 
{ 
var myExt:Extender = new Extender(); \}} 
} 
class Base 
{ 
public static var test:String = "static"; 
} 
class Extender extends Base 
{ 
public var test:String = "instance";
```

```
public function Extender() 
{ 
trace(test); // output: instance 
} 
}
```
## **Фигуралық класты анықтау**

```
package com.example.programmingas3.geometricshapes 
{ 
public class Circle implements IGeometricShape 
{ 
public var diameter:Number; 
public function Circle(diam:Number = 100):void 
{ 
this.diameter = diam; \}public function getArea():Number 
{ 
// The formula is Pi * radius * radius. var radius:Number = diameter / 2; return
Math.PI * radius * radius; }
public function getCircumference():Number 
{ 
// The formula is Pi * diameter. return Math.PI * diameter; } 
public function describe():String 
{ 
var desc:String = "This shape is a Circle.\ln"; desc += "Its diameter is " +
diameter + " pixels.\ln"; desc += "Its area is " + getArea() + ".\ln"; desc += "Its
circumference is " + getCircumference() + "\ln"; return desc;
} 
} 
}
```
Circle классы IGeometricShape интерфейсін іске асырады, сондықтан getArea() және describe() әдісі қолданылады.

package com.example.programmingas3.geometricshapes

```
{ 
public class RegularPolygon implements IPolygon 
\{public var numSides:int; 
public var sideLength:Number; 
public function RegularPolygon(len:Number = 100, sides:int = 3):void
{ 
this.sideLength = len; this.numSides = sides; \}public function getArea():Number 
{ 
// This method should be overridden in subclasses. return 0; 
} 
public function getPerimeter():Number 
{ 
return sideLength * numSides; } 
public function getSumOfAngles():Number 
{ 
if (numSides \geq 3) {
return ((numSides - 2) * 180); } 
else 
{ 
return 0; 
} 
} 
public function describe():String 
{ 
var desc:String = "Each side is " + sideLength + " pixels long.\ln"; desc += "Its
area is " + getArea() + " pixels square.\n"; desc += "Its perimeter is " +
getPerimeter() + " pixels long.\n"; desc += "The sum of all interior angles in this
shape is " + getSumOfAngles() + " degrees.\ln";
return desc; 
} 
} 
}
```

```
Келесі код EquilateralTriangle класын getArea() әдісімен демонстрация 
жасауды анықтайды.
```

```
package com.example.programmingas3.geometricshapes 
{ 
public class EquilateralTriangle extends RegularPolygon 
{ 
public function EquilateralTriangle(len:Number = 100):void 
{ 
super(len, 3);
} 
public override function getArea():Number 
{ 
// The formula is ((sideLength squared) * (square root of 3)) / 4.
return ( (this.sideLength * this.sideLength) * Math.sqrt(3) ) / 4;
} 
public override function describe():String 
{ 
 /* starts with the name of the shape, then delegates the rest
  of the description work to the RegularPolygon superclass */ 
var desc:String = "This shape is an equilateral Triangle.\ln";
desc \vcentcolon= super.describe();return desc; 
} 
} 
}
GeometricShapeFactory класы createShape() әдісін анықтайды. 
package com.example.programmingas3.geometricshapes 
{ 
public class GeometricShapeFactory 
{
```

```
public static var currentShape:IGeometricShape;
```

```
public static function createShape(shapeName:String, 
len:Number):IGeometricShape 
{ 
switch (shapeName) 
\{case "Triangle": 
return new EquilateralTriangle(len); 
case "Square": 
return new Square(len); 
case "Circle": 
return new Circle(len); }
return null; 
} 
public static function describeShape(shapeType:String, shapeSize:Number):String 
{ 
GeometricShapeFactory.currentShape = 
GeometricShapeFactory.createShape(shapeType, shapeSize); 
return GeometricShapeFactory.currentShape.describe(); 
} 
} 
}
```
# **№ БАҚЫЛАУ СҰРАҚТАРЫ**

- 1. Web дизайнге анықтама беріңіз-
- 2. Web дизайнның технология аспектісі-
- 3. Web дизайнның жеткізу аспектісі-
- 4. Web дизайнның орындалатын бағдарламалары-
- 5. Flash-тің ең басты артықшылығы –
- 6. Flash-тың web-тік мультимедиасының тез жүктелуінің негізгі факторы?
- 7. Flash дыбыстың типі?
- 8. Flash қандай форматтағы дыбыстық файлдарды не экспорттайды?
- 9. ActionScript қосымшасын құру және түстерді таңдау панельдері?
- 10. ActionScript қосымшасын редакторлеу және құжаттарды реттеу?
- 11. Flash кәсіпқойлық версиясына нелер кіреді?
- 12. Статикалық графика?
- 13. Flash жұмыс ортасын қандай құраушыларға бөлүге болады?
- 14. Сурет салу аспабы-
- 15. Еншілеу аспабы –
- 16. Түспен жұмыс істеу аспабы-
- 17. Түрлендіруші аспабы-
- 18. Мәтімен жұмыс істеу аспабы-
- 19. Қосымша аспабтар-
- 20. Фильмді құрайтын кадрлар жиыны?
- 21. Қандай формат кадрлік анимацияның сақтауын қамтамасыз етпейді?
- 22. Shockwave/Flash форматы-
- 23. QuickTime форматы -
- 24. Қысқа музыкалық, жарнамалық немесе бейнеклип шолуын құрушы бейне файл?
- 25. AVI деректі форматы -
- 26. MPEG форматы -
- 27. WMV форматы -
- 28. SWF-тың ерекшелігі қандай?
- 29. Компьютерлік анимация түрлері?
- 30. Кадрлік анимация дегеніміз не?
- 31. Кілттік кадр дегеніміз не?
- 32. Уақыт шкаласының құрамында нелер бар?
- 33. Уақыт шкаласы дегеніміз не?
- 34. Кадр (stage) анықтама беріңіз?
- 35. Уақыт шкаласы немесе монтаж сызғышы (Timeline) қызметі?
- 36. Кез-келген анимацияны құру неден басталады?
- 37. Анимацияға анықтама беріңіз-
- 38. Анимациялық эффектілер –
- 39. Автоматты tweened –анимация немесе өзгерту анимациясына анықтама-
- 40. Timeline Effects функциясы объектілері?
- 41. Объектіге анимациялық эффектілер қосқанда нелер құрылады?
- 42. Анимацияда мұрагерлікке берілу нені білдіреді?
- 43. Күрделі анимацияларда символдарды қолдану?
- 44. Негізгі фильм сызғышынан тәуелсіз монтажды сызғышы бар анимацияланған символдар атауы?
- 45. Tweened -анимацияның артықшылықтары?
- 46. Кадрлық анимация кемшілігі?
- 47. Кадрлық анимацияны құру жолдары қандай?
- 48. Түрленген анимацияның түрлері
- 49. First (бірінші) тізім пункті- Loop қызметі қандай?
- 50. First (бірінші) тізім пункті- Play Once қызметі қандай?
- 51. First (бірінші) тізім пункті- SingleFrame қызметі қандай?
- 52. Күрделі анимацияларды құрудың Flash-тағы арнайы қабаттар атауы?
- 53. Бағыттаушы қабаттың көмегімен не істеуге болады?
- 54. Қосалқы қабат қызметі қандай?
- 55. Көп қабатты анимация қызметі қандай?
- 56. Бағыттаушы -қабат қызметі қандай?
- 57. Қалқалы қабат қызметі қандай?
- 58. Flash жобасында дыбысты пайдалану жолдары?
- 59. Дыбысты сандыққа түрлендіру процесінің параметрлері?
- 60. Лыбыска өлшеу жүргізетін жиілік?
- 61. Амплитуданы өлшеу дәлдігі нені көрсетеді?
- 62. Дыбысты монтажды сызғыштан шығару нәтижелері?
- 63. Дыбыстың интерактивтілігін күшейту қызметі?
- 64. Web-те Flash –анимацияны дыбысын шығаруда негізгі талап қандай?
- 65. Дыбысты экспорттау түрлері?
- 66. Дыбысты түзету немен орындалады?
- 67. Flash фильмдерінде жиі пайдаланылатын символ-
- 68. Графикалық символ -
- 69. Анимацияланған графикалық символдар
- 70. Клип дегеніміз не?
- 71. Клиптің анимацияланған графикалық символдан негізгі айырмашылығы қандай?
- 72. Action Script -
- 73. Action Script құрамы?
- 74. Сценарийлер түрлері-
- 75. Action Script редактор панелі -
- 76. Жолдық деректер-
- 77. Сандық деректер-
- 78. Кілттік сөздер-
- 79. Комментарийлер –
- 80. Тұрақтылар –
- 81. Инструкция (оператор) түрлері –
- 82. Объект –
- 83. Flash–фильмге мәтін қосу?
- 84. Flash фильмге мәтіндік өрісті қосу қандай позицияда болады?
- 85. Мәтіндік өрістің типтері-
- 86. Layout ашылатын тізімі пунктері-
- 87. Flash. Қабат түрлері-
- 88. Кадрлар символдарының түрлері-
- 89. Кадр символы Бейнелеу (graphic) -
- 90. Кадрлар символы Кнопка (button) күй-жағдайларының бейнеленуі-
- 91. Дыбыс параметрі Stream (ағын) пункті сипаттамасы-
- 92. Дыбыс параметрі Stop (тоқтату) пункті сипаттамасы-
- 93. Дыбыс интерактивтілігі -
- 94. Flash'те дыбысты импорттау
- 95. Графикалық символдар қандай болады?
- 96. Роликте Target сипаттамалары -
- 97. Жасалған роликтің (Movie Clip) көшірмесін жою-Duplicate/Remove Movie Clip –тіңпараметрлері-
- 98. Flash фильмінқандайтәсілдерменойнатуғаболады?
- 99. Flash фильмінпубликациялаудыңнегізгіқадамы-
- 100. Flash бағдарламаның қосымша мүмкіндіктері -
- 101. Web дизайнда анимация құру талаптары-
- 102. Web дизайнды Визуалды қабылдау жолдары-
- 103. Web-парақты көрнекі етіп жасау жолдары-
- 104. Web-парақты жасаудың кемшіліктері-
- 105. FLASH та объектіні анимациялау механизмінің түрлері?
- 106. Форма анимациясы-
- 107. FLASH та объектіні анимациялау механизмінің сипатталары-
- 108. Интерактивті фильмдерде нелерді құруға болады?
- 109. Интерактивті объектіге нелер жатады?
- 110. Flash фильмдердің интерактивтілігі ненің көмегімен іске асады?
- 111. ActionScript –ке қатысты емес стандартты командалар-
- 112. Анимация құруға авторларға ұсынылған мүмкіншіліктердің сипаттамалары?
- 113. Фильмді құру және өзгерту кезінде автор нелермен жұмыс істейді?
- 114. SWF форматына экспортталған фильмді көруді не қолдайды?
- 115. AVI форматына экспортталған фильмді көрудегі кедергілер қандай?
- 116. Фильмді қандай форматтарға экспорттап көруге болады?
- 117. GIF форматына экспортталған фильмді көруді не қолдайды?
- 118. Қосымша кітапхана Library константалары қызметі-
- 119. Adobe Premiere Pro бағдарламасы
- 120. Видео форматтар
- 121. Дыбыстылар форматы
- 122. Статикалық графиктер форматы
- 123. Анимация түрінде импортталған статикалық графиктер жүйелілігі
- 124. Сценариймен сәйкестіктегі клип монтажы
- 125. Монтаж (Timeline) терезесі
- 126. Видео монтаж
- 127. Клип монтаж
- 128. Adobe Title Designer титрлардың редакциялау терезесі
- 129. ActionScript объектілік моделінің түрлері
- 130. Портфолио анимациясының фрагменті.
- 131. Интерактивті элементтерді қосуға FLA –файлын дайындау
- 132. Premiere-дағы титрлер түрлері
- 133. Әрекеттер аумағының статикалық қасиеті және құрылымы қандай?
- 134. ActionScript-тің өзіне меншікті кластарының негізгі қадамдарын құру жолдары-
- 135. ActionScript кластары

## ҚОРЫТЫНДЫ

Қазіргі кездегі мультимедиалық ресурстардың даму деңгейі адамға білім беру саласында жаңа кеңістік ашты, сонымен қатар жаңа талаптар қойды. Оларды шешудің бір бөлігі Web-технологияда анимацияның жиі қолданылуы. Ол үшін Flash бағдарламасын білу мүмкіндіктері мақсатымызға толық жету үшін өте маңызды рөл атқарады.

Қарқынды дамып жатқан **Adobe (Macromedia) Flash** – векторлық графика және анимациямен жұмыс жасауға арналған графикалық бағдарламасын, Action Script – Flash бағдарламасында қолданатын бағдарламалау тілін жетік меңгеру қажет. Жоғарыда айтылғандардың бәріне негізделіп, қазіргі қоғамға, соның ішінде, әсіресе оқыту үрдісіне Macromedia Flash ортасын қолдануғабұл оқу құралдың қажеті және тиімділігі

зор.Macromedia Flash қолданушыға Web–сайтын құрылған векторлық графиканы растрға, дыбысқа анимациялауға және интерактивті оқу құралдары идеясымен байланыстырады.

Анимациямен жұмыс, сценарийлерді қолдану ыңғайлылығы, құрылымды мәліметтер қорымен байланысы, көптеген бар және алда болатын қарапайым элементтері кез-келген бағдарламалаушыны қызықтырмай қоймайды. Кадрларда Flash аспаптарымен internet - парақтарда анимация құрудың технологиялық қабылдаулары, Flash фильмін құрудағы реттілік, Flash символдарын дайындау және редакциялаудатүсті таңдау, адамның көңіл күйін анықтайтын түстерді таңдау қажеттіліктер керек. Ол үшін бұл оқу құралыWeb-технологияда әдемі анимация құрудағы жұмыс кезінде қолданушының жалықпай жұмыс жасауына көмегін тигізеді.

Қорыта келе Flash редакторында анимация құруғаоқу құралы көмегімен пайдаланушы керек ақпаратты алуға толық мүмкіндігі бар. Себебі бұл редактор қолданғанда өте женіл, өте ынғайлы және мүмкіндігі шексіз.

## **Қолданылған әдебиеттер:**

- 1. Гурский Д. А. Flash MX. 2004 / Д. А. Гурский. М. : Новые знание, 2004.
- 2. Мураховский В. Н. Компьютерная графика / В. И. Мураховский. –М. : ООО «АСТ-ПРЕСС СКД», 2009.
- 3. Поляков Т. М. Графические средства в экономических информационных системах / Т. М. Поляков. М. : МЭСИ, 1992.
- 4. Куртер Дж. MS. Office / Дж. Куртер. СПб. : Питер, 2000.
- 5. Борисенко А. А. Web-дизайн / А. А. Борисенко. М : Эксмо, 2008.
- 6. Жадаева Б. Г. Macromedia Flash MX. / Б. Г. Жадаева М. : ТЕХНОЛОДЖИ – 2005.
- 7. Кишик А. Н. Flash MX. Эффективный самоучитель / А. Н. Кишик, П. Г. Галушкин. – СПб. : ДиаСофтЮП, 2007.
- 8. Франклин Д. Анимация в Интернете / Дерек Франклин, Брукс Паттон. – СПб. : Символ Плюс – Санкт - Петербург, 2000.
- 9. Смит Б. Создание Web-страниц для "чайников" / Б. Смит, А. Бибек. М. : Вильямс, 2005. – 304 с.
- 10. Спека М. В. Создание Web-сайтов. / М. В. Спека. М. : Вильямс, 2006.  $-288$  c.
- 11. Храмцов П. Б. Основы Web-технологий / П. Б. Храмцов. М. : Интернет-Университет Информационных Технологий, Бином. Лаборатория знаний, 2009. – 374 с.
- 12. Дранов В. Macromedia FlashMX. Экспресс-курс. / В.Дранов Санкт-Петербург, БХВ-Петербург, 2003.
- 13. Шон Пакнелл. Macromedia Flash 8 дляПрофессионалов / Шон Пакнелл, Брайан Хогг, Крейг Суонн Вильямс, 2006.
- 14. Колин Мук ActionScript 3.0 для Flash. Подробное руководство / , Колин Мук. – СПб. : Питер, 2009.